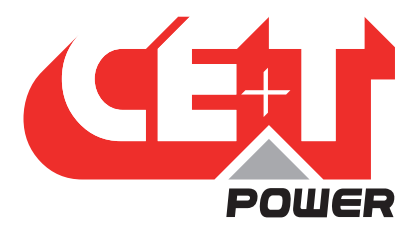

**Leading Conversion Technology for Power Resilience** 

# INVIEW 5 User Manual V1.4

# THE NEW GENERATION OF MONITORING

- WEB-BASED USER INTERFACE
- EXTENDED LOG CAPABILITIES
- IN BUILT DISPLAY

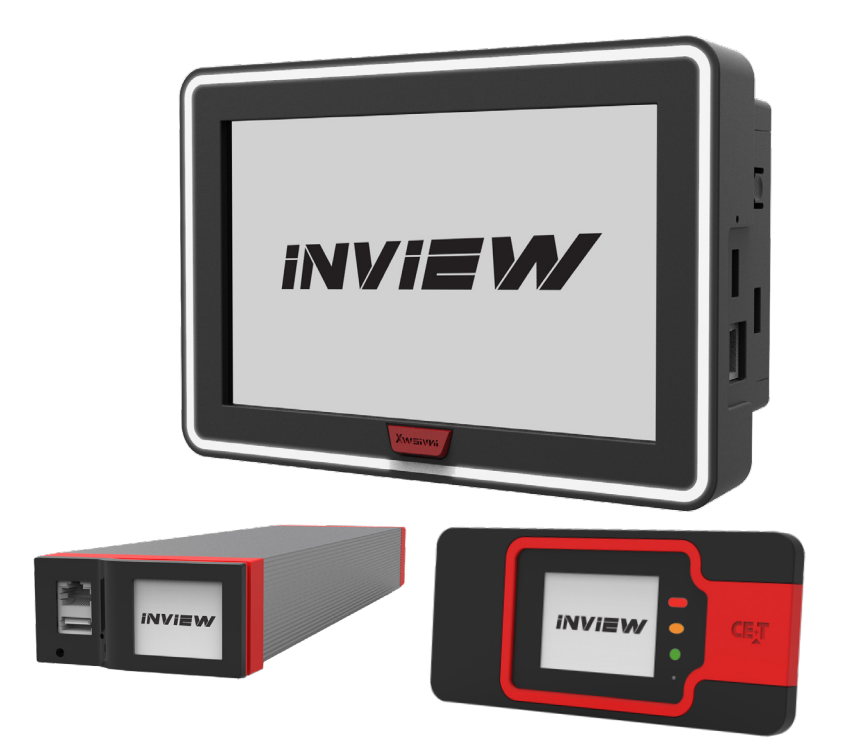

Copyright © 2022. Construction electroniques & telecommunications S.A. All rights reserved. The contents in document are subject to change without notice. The products presented are protected by several international patents and trademarks. Address: CE+T S.a, Rue du Charbonnage 12, B 4020 Wandre, Belgium www.cet-power.com - info@cet-power.com

**WWW.cet-power.com** 

Belgium, China, India, Luxembourg, Malaysia, Russia, United Kingdom, United States, Australia & Germany

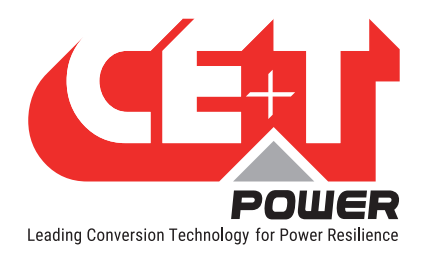

# **Table of Contents**

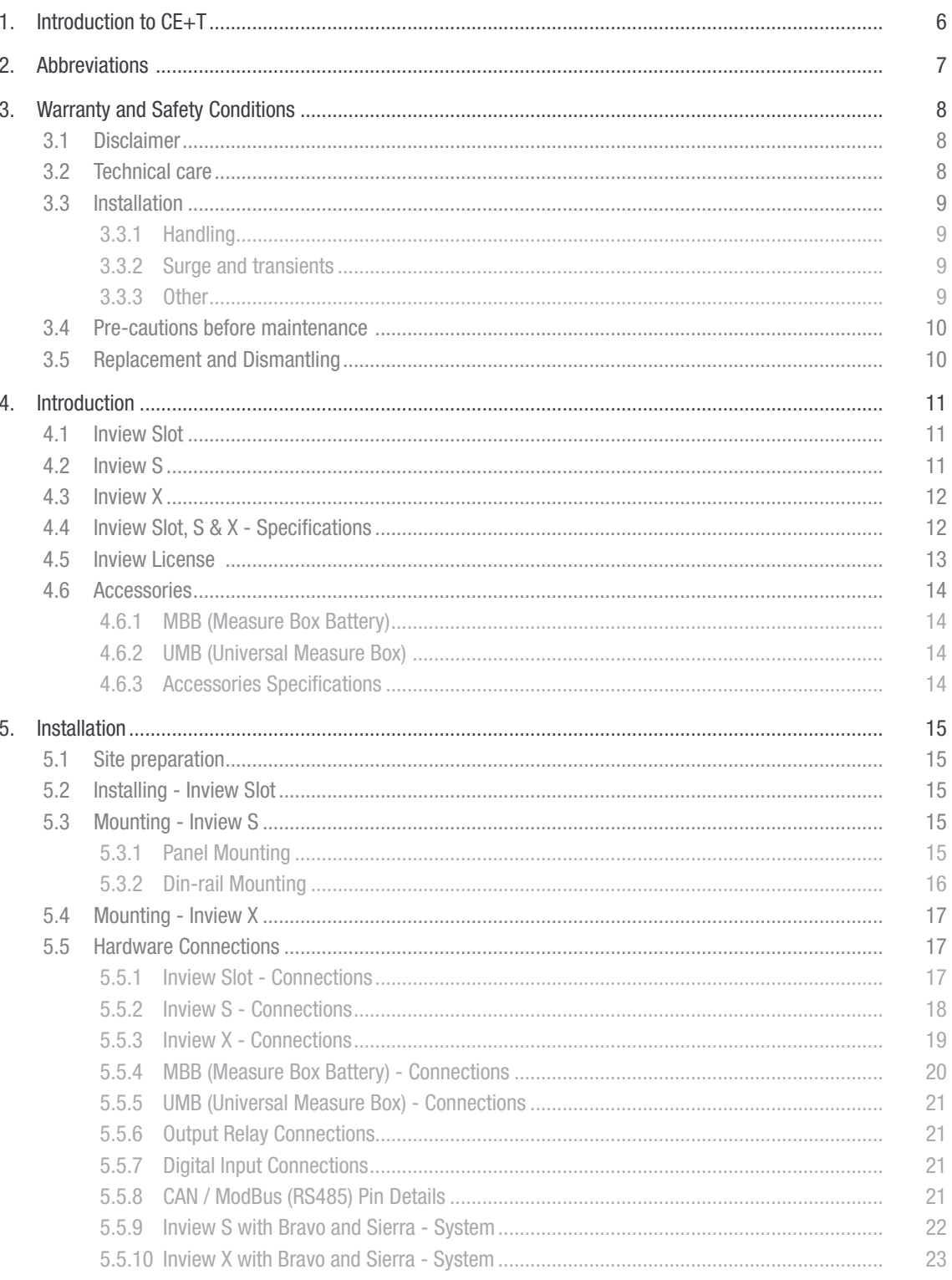

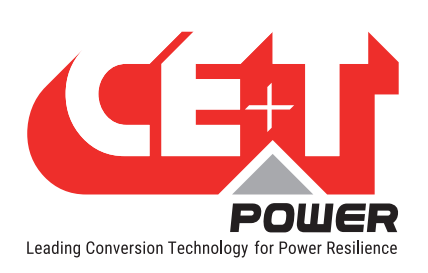

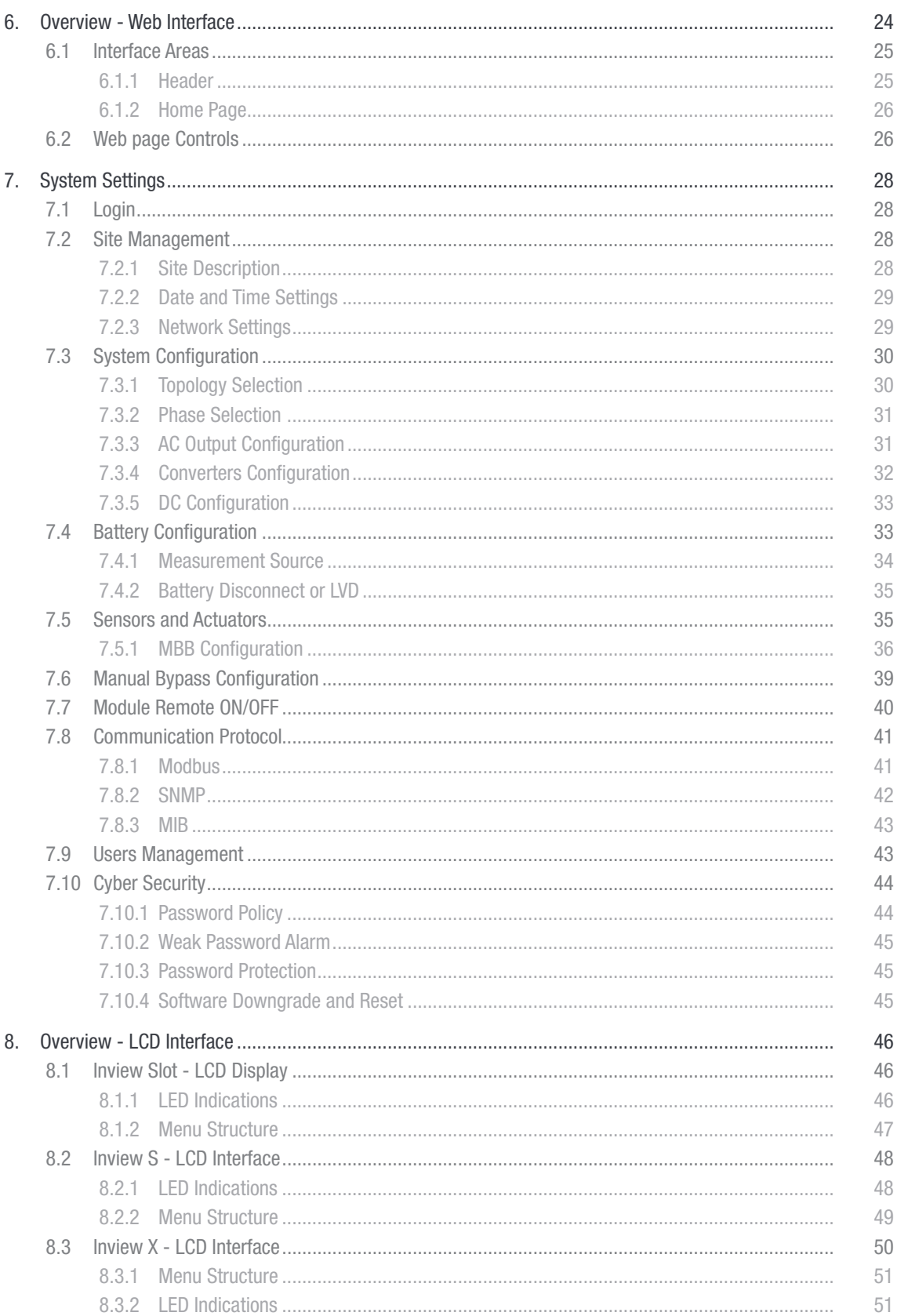

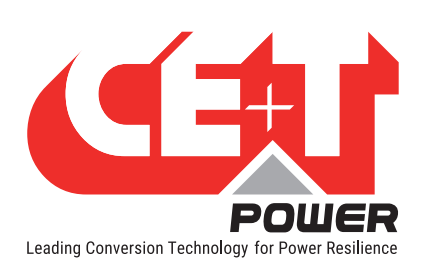

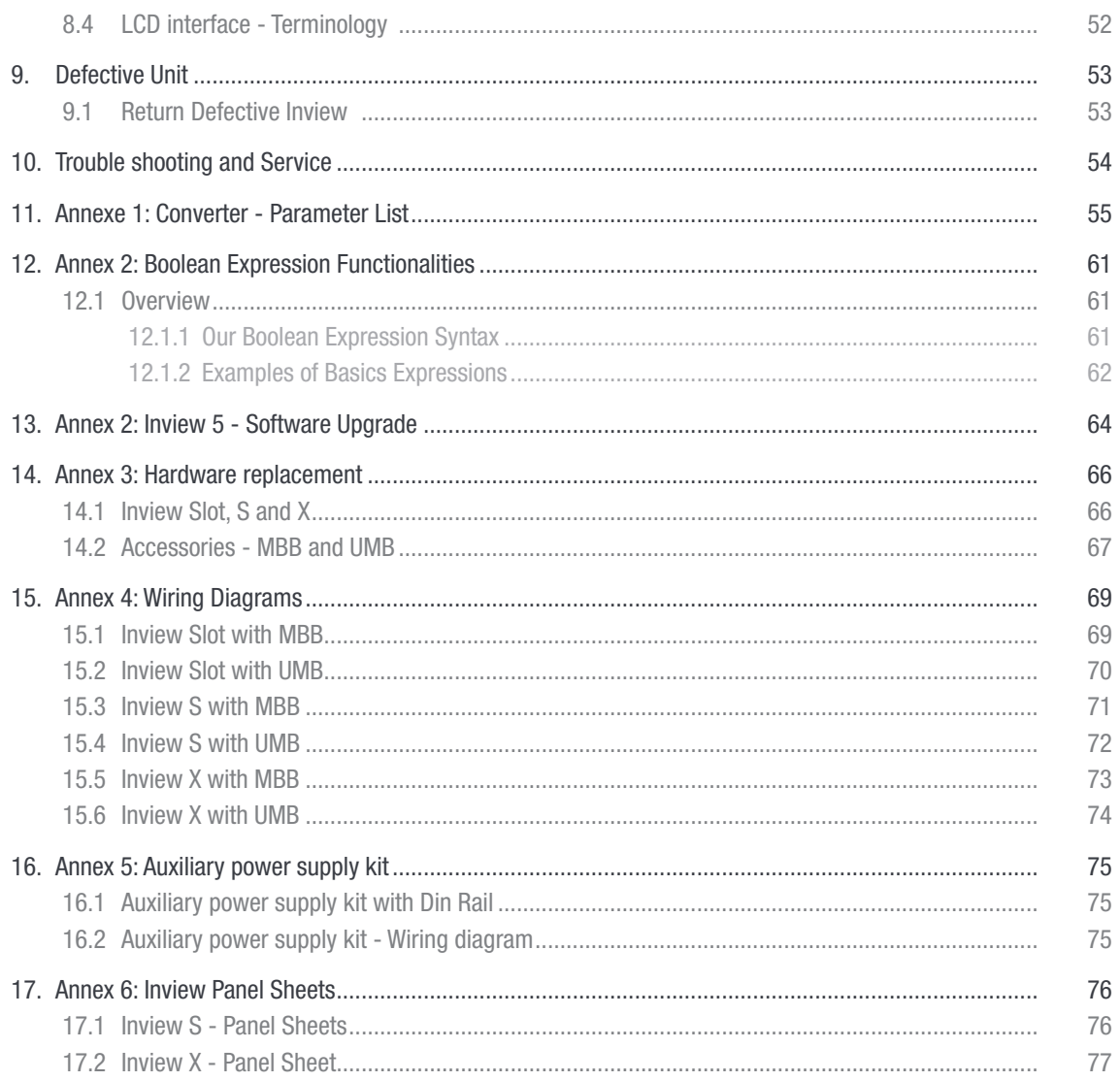

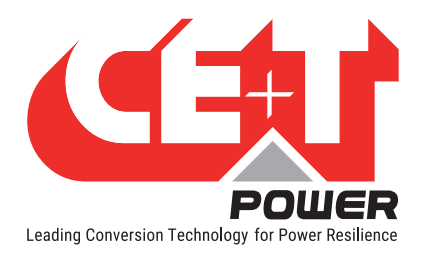

# Release Note:

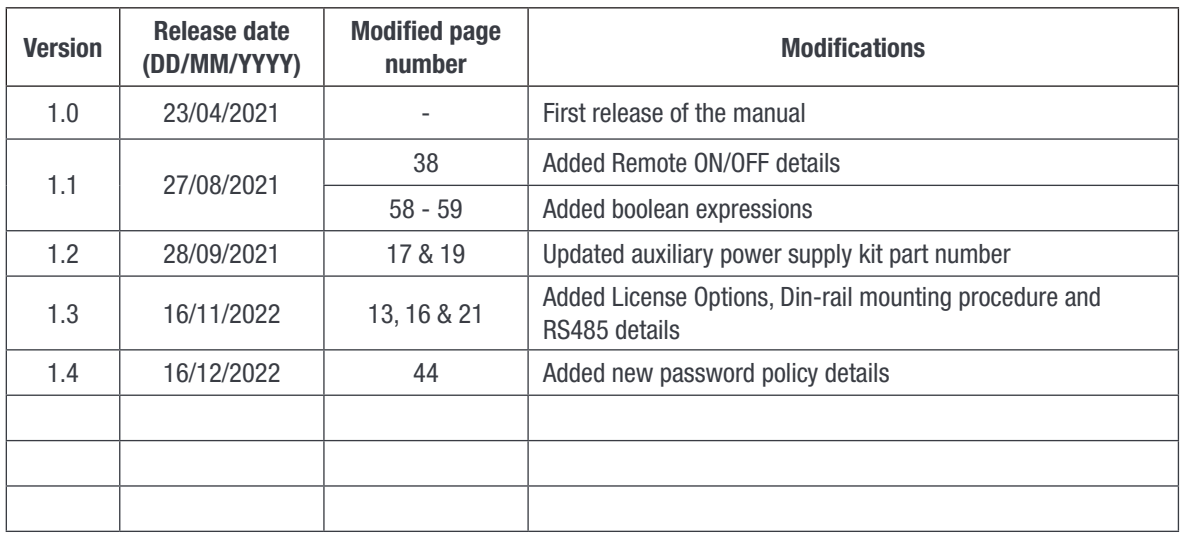

<span id="page-5-0"></span>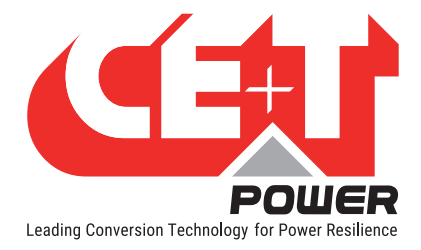

# 1. Introduction to CE+T

CE+T Power designs, manufactures, and markets a range of products for industrial operators, with mission critical applications, who are not satisfied with existing AC backup system performances and related maintenance costs.

Our product is an innovative AC backup solution that unlike most used UPS's

- Maximizes the operator's applications uptime;
- Operates with lowest OPEX;
- Provides best protection to disturbances;
- Optimizes footprint.

Our systems are:

- Modular
- Truly redundant
- Highly efficient
- Maintenance free
- Battery friendly

CE+T power puts 60+ years expertise in power conversion together with worldwide presence to provide customized solutions and extended service 24/7 - 365 days per year.

<span id="page-6-0"></span>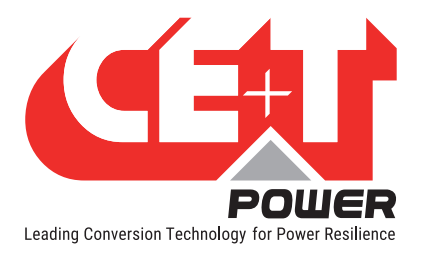

# 2. Abbreviations

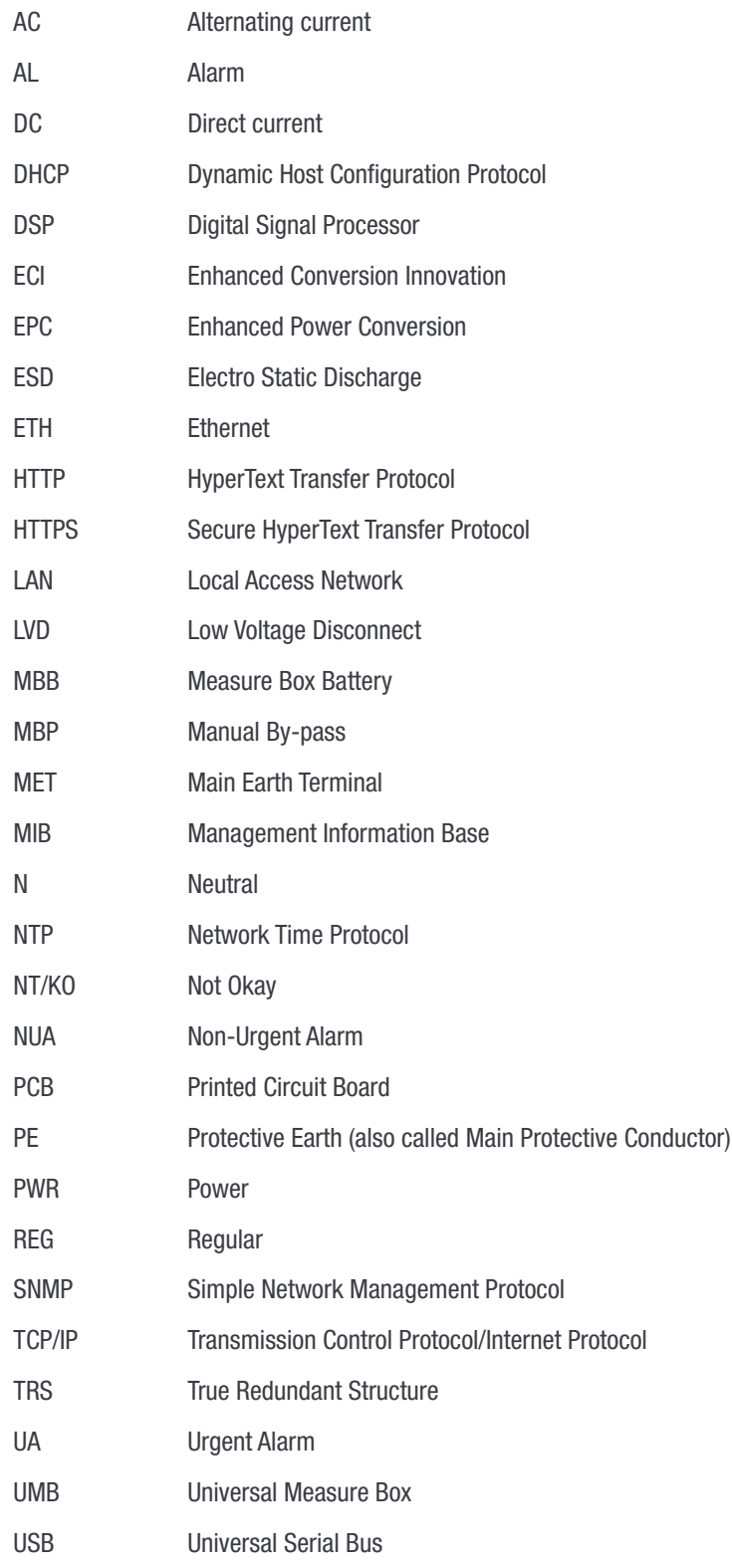

<span id="page-7-0"></span>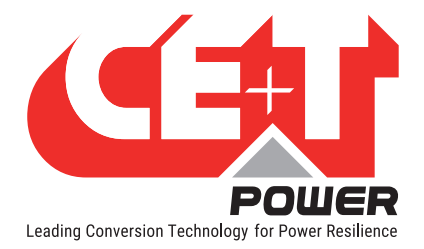

# 3. Warranty and Safety Conditions\*

#### WARNING:

The electronics in the power supply system are designed for an indoor, clean environment.

When installed in a dusty and/or corrosive environment, outdoor or indoor, it is important to:

- Install an appropriate filter on the enclosure door, or on the room's air conditioning system.
- Keep the enclosure door closed during operation.
- Replace the filters on a regular basis.

#### Important safety instructions, save these instructions.

#### 3.1 Disclaimer

- The manufacturer declines all responsibilities if equipment is not installed, used or operated according to the instructions herein by skilled technicians according to local regulations.
- Warranty does not apply if the product is not installed, used and handled according to the instructions in the manuals.

#### 3.2 Technical care

- This electric equipment can only be repaired or maintained by a "qualified employee" with adequate training. Even personnel who are in charge of simple repairs or maintenance are required to have knowledge or experience related to product maintenance.
- Please follow the procedures contained in this Manual, and note all the "DANGER", "WARNING" AND "NOTICE" marks contained in this Manual. Warning labels must not be removed.
- Qualified employees are trained to recognize and avoid any dangers that might be present when working on or near exposed electrical parts.
- Qualified employees understand how to lock out and tag out machines so the machines will not accidentally be turned on and injure employees working on them.
- Qualified employees also understand safety related work practices, including those by OSHA and NFPA, as well as knowing what personal protective equipment should be worn.
- All operators are to be trained to perform the emergency shut-down procedure.
- Never wear metallic objects such as rings, watches, or bracelets during installation, service and maintenance of the product.
- Insulated tools must be used at all times when working with live systems.
- When handling the system/units pay attention to sharp edges.

<sup>\*</sup> These instructions are valid for most CE+T Products/Systems. Some points might however not be valid for the product described in this manual.

<span id="page-8-0"></span>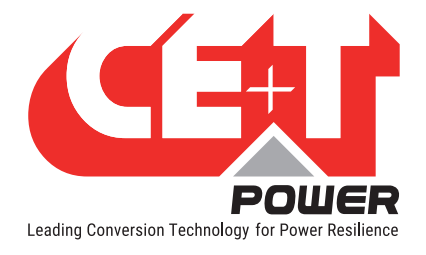

# 3.3 Installation

- This product is intended to be installed only in restricted access areas.
- The Inverter System may contain output over current protection in the form of circuit breakers. In addition to these circuit breakers, the user must observe the recommended upstream and downstream circuit breaker requirements as per the local regulations.
- Please use extreme caution when accessing circuits that may be at hazardous voltages or energy levels.
- The modular inverter rack is a dual input power supply. The complete system shall be wired in a way that both input and output leads can be made power free.
- In REG systems, to comply with local and international safety standards the N (output) and PE shall be bonded. The bonded connection between N (output) and PE must be removed once the AC input is connected.
- AC and DC circuits shall be terminated with no voltage / power applied.
- The safety standard IEC/EN62040-1-1 requires that, in the event of an output short circuit, the inverter must disconnect in 5 seconds maximum. The parameter can be adjusted on Inview controller; however, if the parameter is set at a value > 5 seconds, an external protection must be provided so that the short circuit protection operates within 5 seconds. Default setting is 60 seconds.
- The system is designed for installation within an IP20 or IP21 environment. When installed in a dusty or humid environment, appropriate measures (air filtering) must be taken.
- All illustrations in the manual are for general reference.

#### 3.3.1 Handling

- The cabinet shall not be lifted using lifting eyes.
- Remove weight from the cabinet by unplugging the inverters. Mark inverters clearly with shelf and position for correct rebuild. This is especially important in dual or three phase configurations.
- Empty module positions must not be left open. Replace with dummy cover.

#### 3.3.2 Surge and transients

The mains (AC) supply of the modular inverter system shall be fitted with Lightning surge suppression and Transient voltage surge suppression suitable for the application at hand. Manufacturer's recommendations of installation shall be adhered to. Selecting a device with an alarm relay for function failure is advised.

Indoor sites are considered to have a working lightning surge suppression device in service.

- Indoor sites Min Class II.
- Outdoor sites Min Class I + Class II or combined Class I+II. The modular inverter system/rack can reach hazardous leakage currents. Earthing must be carried out prior to energizing the system. Earthing shall be made according to local regulations.

#### 3.3.3 Other

• Isolation test (Hi-Pot) must not be performed without instructions from the manufacturer.

<span id="page-9-0"></span>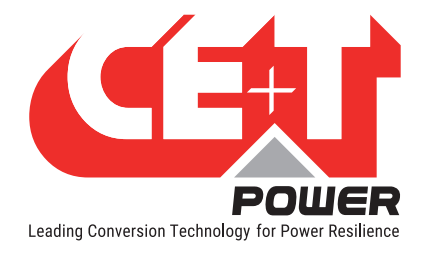

# 3.4 Pre-cautions before maintenance

- The modular inverter system/rack can reach hazardous leakage currents. Earthing must be carried out prior to energizing the system. Earthing shall be made according to local regulations.
- Prior to any work conducted on a system/unit make sure that AC input voltage and DC input voltage are disconnected.
- Converter modules and shelves contain capacitors for filtering and energy storage. Prior to accessing the system/modules after power down, wait at least 5 minutes to allow capacitors to discharge.
- Some components and terminals carry high voltage during operation. Contact may result in fatal injury.

# 3.5 Replacement and Dismantling

- ESD Strap must be worn when handling PCBs and open units.
- CE+T cannot be held responsible for disposal of the Inverter system and therefore the customer must segregate and dispose of the materials which are potentially harmful to the environment, in accordance with the local regulations in force in the country of installation.
- If the equipment is dismantled, to dispose of its component products, you must comply with the local regulations in force in the country of destination and in any case avoid causing any kind of pollution.

To download the latest documentation and software, please visit our website at www.cet-power.com

<span id="page-10-0"></span>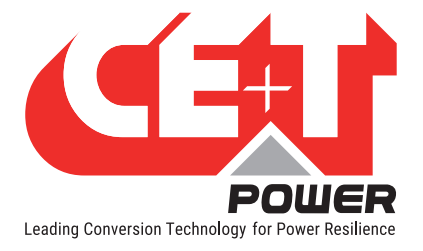

# 4. Introduction

# 4.1 Inview Slot

Inview Slot is also an advanced monitoring and controller unit for Bravo 10 and Sierra 10 power systems. This product is specially designed in 1U height to accommodate in the converter shelf and reduces the additional space in the cabinet.

The Inview Slot also allows the user to easily access the system information through inbuilt powerful LCD touch screen graphic display. In addition to the touch screen display, the user can also access the system information through the web interface and SNMP protocol.

The Inview Slot interface provides the user to access the configuration and setup files of the modules in the system. Also, it is a controller for DC regulation

Inview Slot can monitor up to 32 inverters/converters and featured with:

- 1.8" LCD touch screen display
- Three LED's to indicate Major alarm, Minor alarm and System status
- Two Digital Inputs
- Two Output Relay contacts
- Records 5000 logs as FIFO

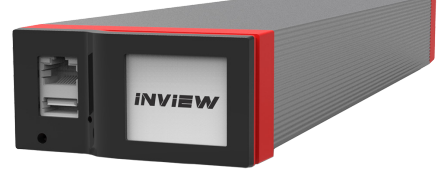

# 4.2 Inview S

Inview S is an advanced monitoring and controller unit for Bravo 10, Bravo 25, Sierra 10, Sierra 25 and Flexa 25 power systems. It allows the user to easily access the system information through inbuilt powerful touch screen graphic display. In addition to the touch screen display, the user can also access the system information through the web interface and SNMP protocol.

The Inview S interface provides the user to access the configuration and setup files of the modules in the system. As like Inview Slot, it is also a controller for DC regulation.

Inview S can monitor up to 32 inverters/converters and featured with:

- 2.8" LCD touch screen display
- Three LED's to indicate Major alarm, Minor alarm and System status
- Two Digital Inputs
- Two Output Relay contacts
- Records 5000 logs as FIFO

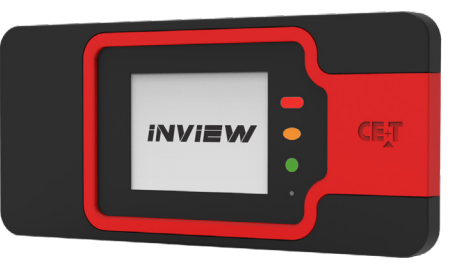

Introduction

<span id="page-11-0"></span>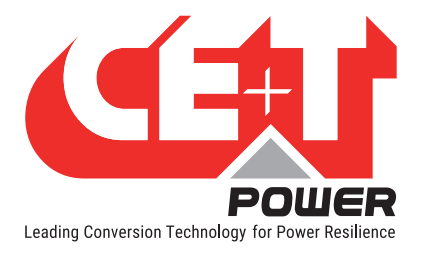

# 4.3 Inview X

Inview X is an advanced monitoring and controller unit for Bravo 10, Bravo 25, Sierra 10 and Sierra 25 power systems. It allows the user to easily view, access, configure the system information through LCD screen graphic display and web interface. The home screen of both LCD and web interface provides a summary of system power, modules, batteries, and events information.

The Ethernet ports in Inview X allow multiple communication points for remote communication, Web interface, and connecting the accessories such as Measure Box Battery, TUS, and Gateway.

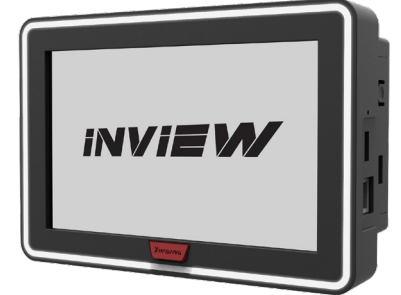

Inview X interface provides the user access to the configuration and setup files of the modules that are connected in the system. It is also a controller for DC regulation.

Inview X is featured with:

- Monitor up to 48 converters
- 7" LCD touch screen display
- Two Digital Inputs and two Output Relay contacts
- Records 5000 events as FIFO

# 4.4 Inview Slot, S & X - Specifications

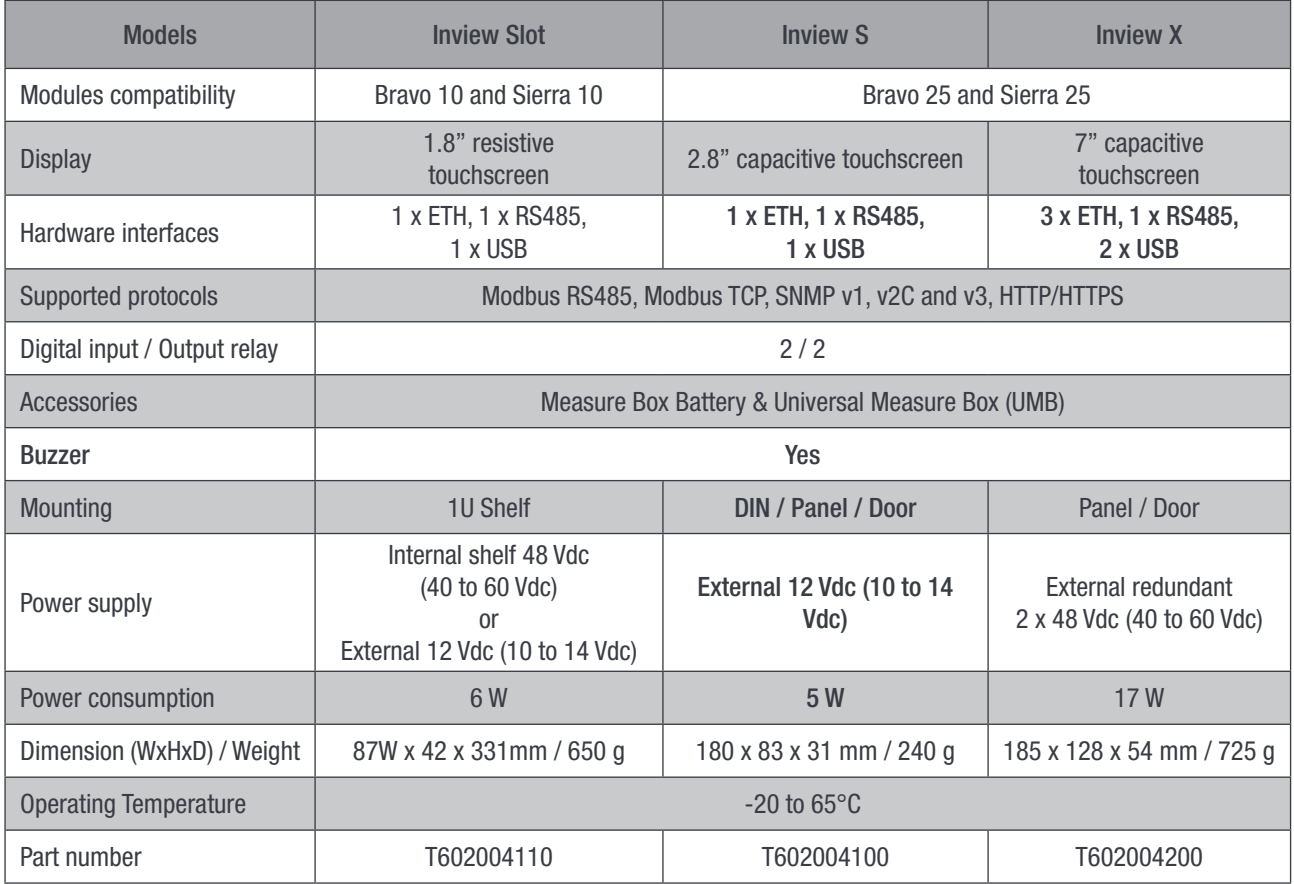

<span id="page-12-0"></span>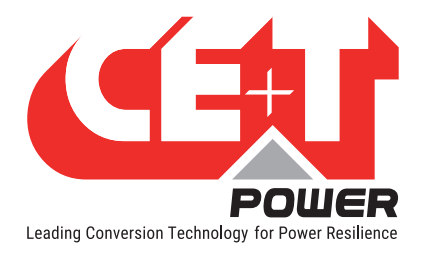

# 4.5 Inview License

Each Inview Slot/S/X has a standard licence by default and It can be upgraded to any of the below licences. Contact your supplier or CE+T for the latest price.

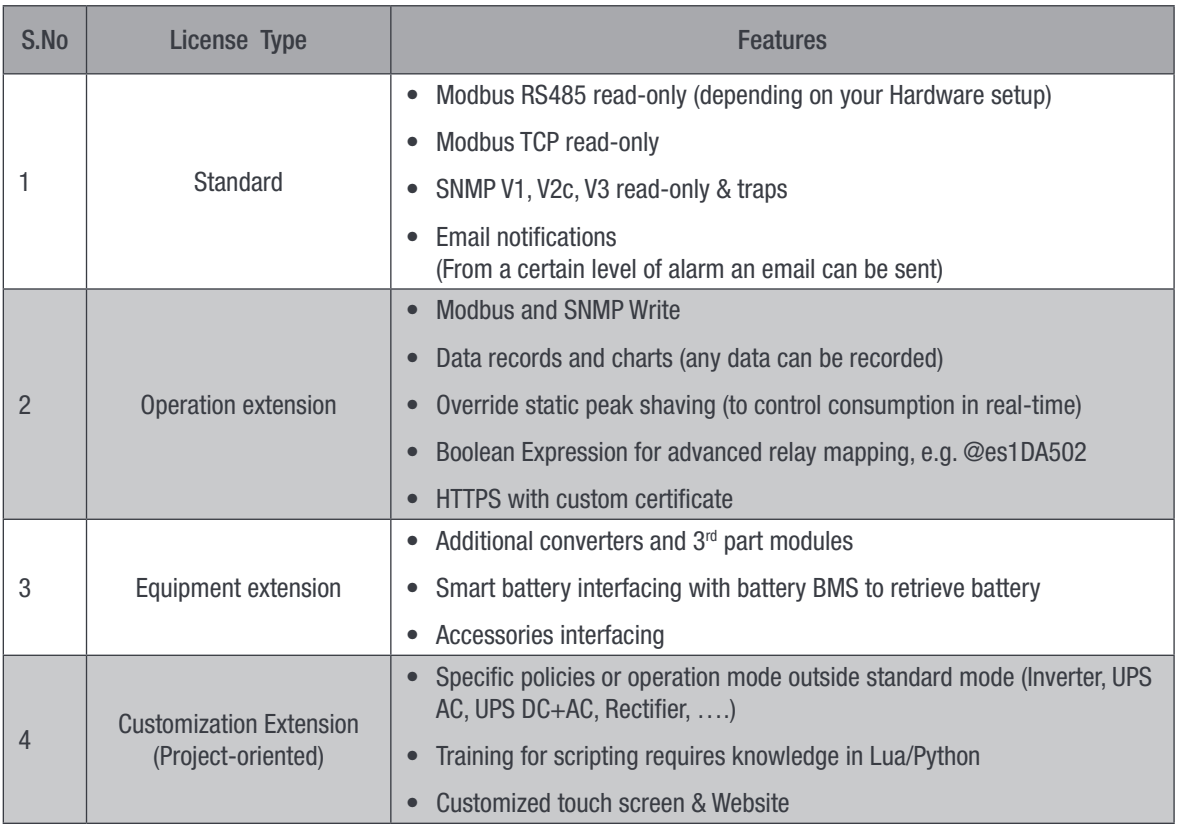

To know about the available license options, log in to the web interface, go to Site > Site > Data > Configuration, and check the ID DA11 in the Controller section.

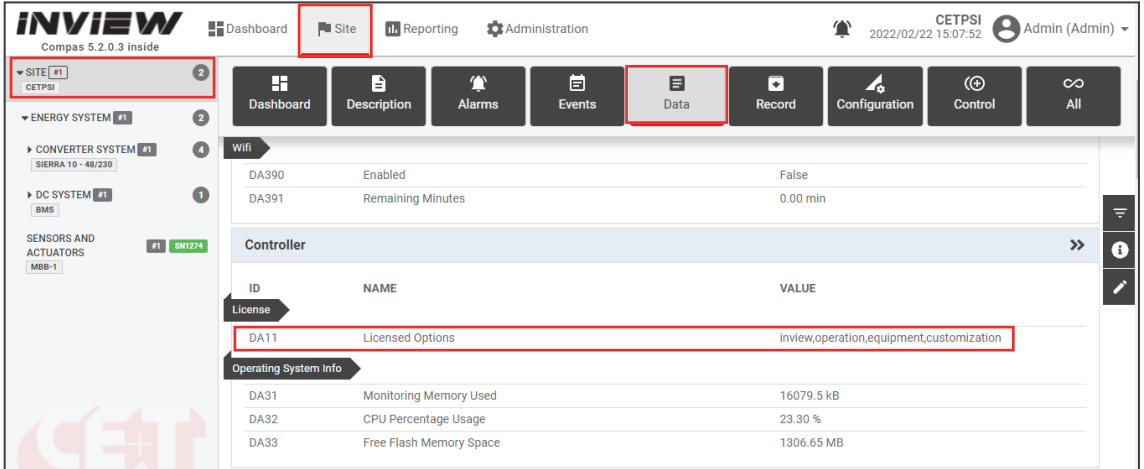

#### Introduction

<span id="page-13-0"></span>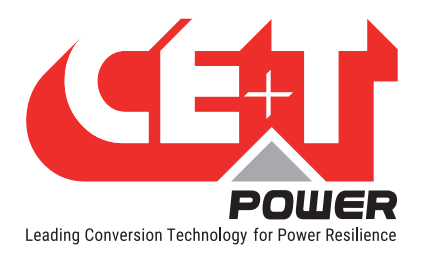

# 4.6 Accessories

#### 4.6.1 MBB (Measure Box Battery)

Measure Box Battery is a unit which monitors the battery parameters such as battery voltage, current, and temperature and LVD. In addition it contains extended Digital Inputs and Output Relay contacts.

MBB can connect up to three in parallel.

#### 4.6.2 UMB (Universal Measure Box)

Universal Measure Box is a unit which monitors battery parameters such as battery voltage, current, temperature, and LVD. It communicate with Inview over Modbus RS485.

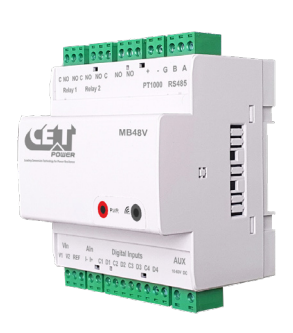

### 4.6.3 Accessories Specifications

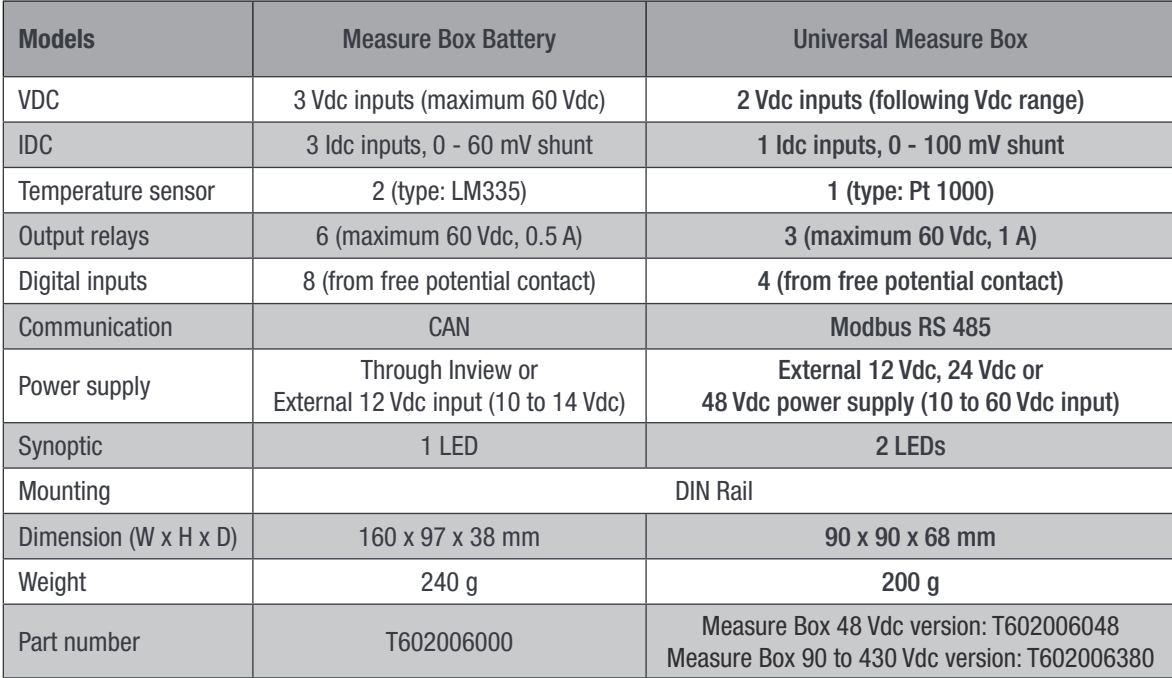

<span id="page-14-0"></span>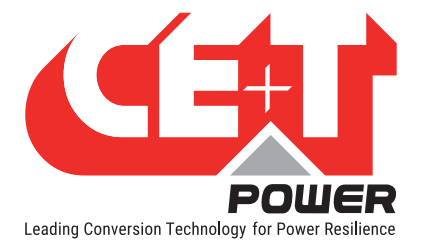

# 5. Installation

# 5.1 Site preparation

- All cables should be copper wire and must be rated for min 90°C (194°F).
- All cables must be sized according to the rated current of the Inview S / Measure Box Battery and to the customer terminal connection.
- All power and signal cables should be routed properly.

# 5.2 Installing - Inview Slot

- 1. Place the Inview Slot and slide into the shelf.
- 2. Push the unit firmly until the controller rear part is engaged correctly with shelf.
- 3. Make sure the latch is locked in the shelf.

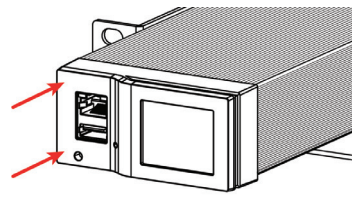

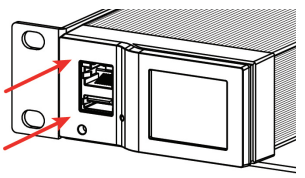

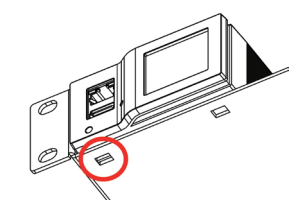

Place the module & slide into the shelf Push firmly until module is engaged Make sure the latch is locked in the shelf

# 5.3 Mounting - Inview S

Before mounting the Inview S in the system, route all the required connection cables from the system and place near to the Inview S mounting location.

#### 5.3.1 Panel Mounting

- 1. Place the Inview S in the panel sheet.
- 2. Lock all the four latches at the rear side of the Inview S in the panel sheet.
- 3. Connect required connection cables to the Inview S.
- 4. Mount the panel sheet in the system with screws.

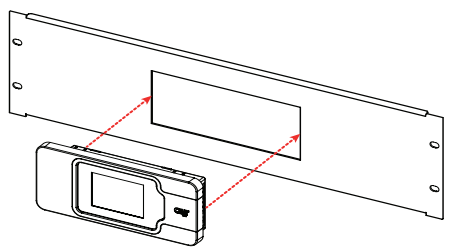

Place the Inview S in the panel sheet North Cock it with four latches

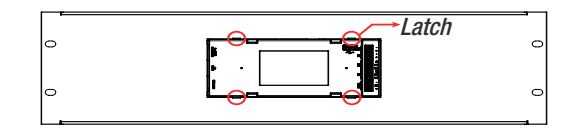

<span id="page-15-0"></span>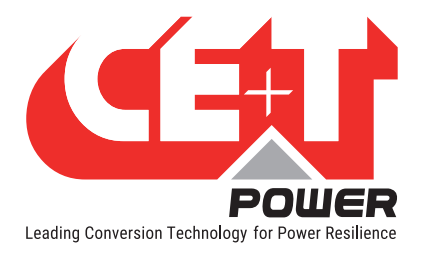

Installation

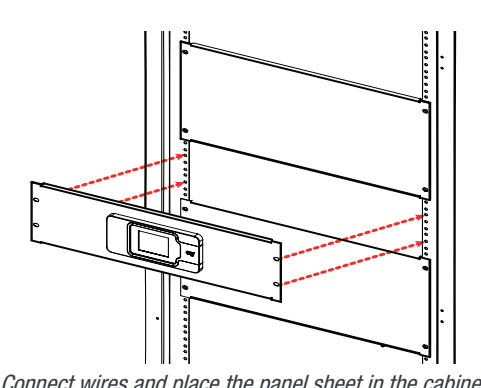

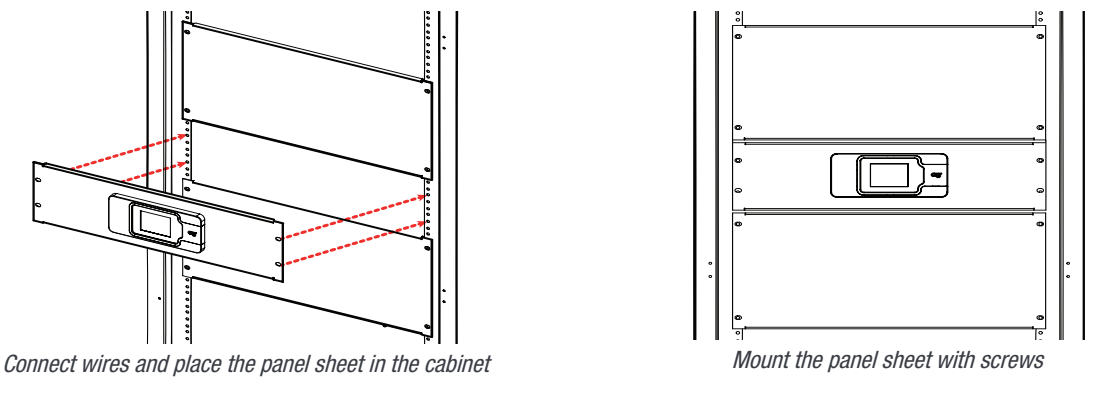

Note: To know about panel sheet dimension and cut-out details, refer ["17. Annex 6: Inview Panel Sheets", page 76](#page-75-1).

#### 5.3.2 Din-rail Mounting

- 1. Place the two clips on the mounting bracket and fix them with M4x8 mm screws and washers.
- 2. Place the assembled mounting bracket on the Inview S rear side and fix it with self-tapping 2.9x9.5 mm screws.
- 3. Fix the Inview S assembly in the Din-rail.

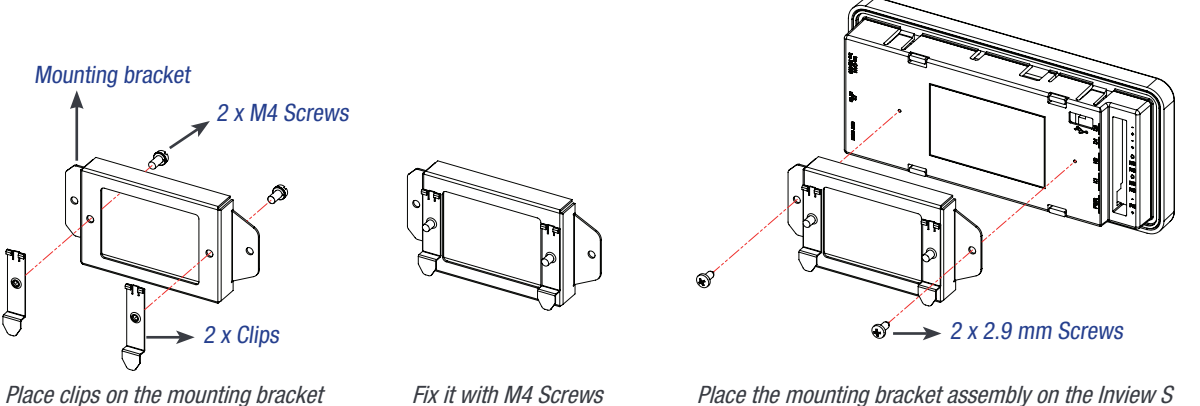

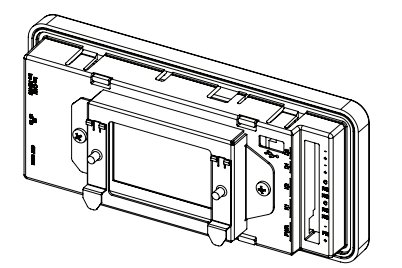

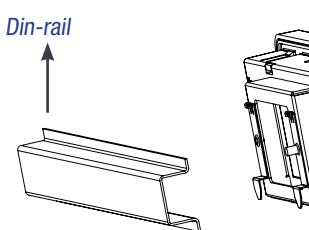

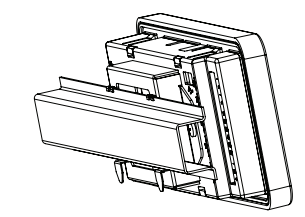

Fix it with 2.9 mm Screws Take the Inview assembly near to the Din-rail Fix it on the Din-rail

<span id="page-16-0"></span>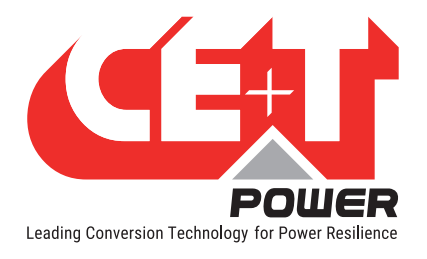

# 5.4 Mounting - Inview X

Before mounting the Inview X in the system, route all the required connection cables from the system and place near to the Inview X mounting location.

- 1. Place the Inview X in the panel sheet.
- 2. Fix the Inview X in the panel sheet using four screws at the rear side.
- 3. Connect required connection cables to the Inview X.
- 4. Place the panel sheet in the system and fix it with screws.

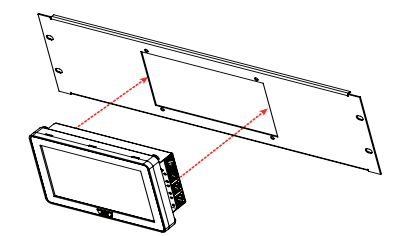

Place the Inview X in the panel sheet Fix it with four screws

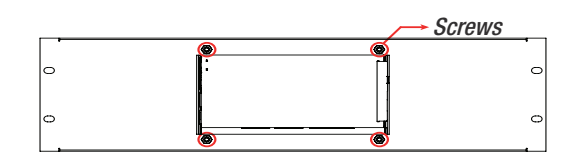

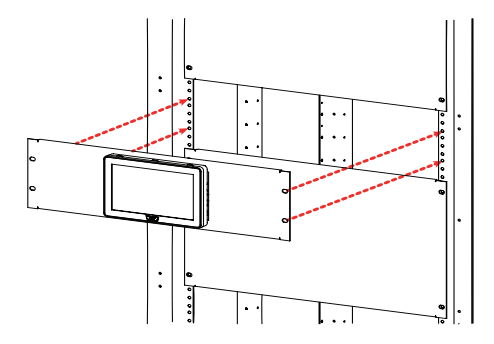

Connect wires and place the panel sheet in the cabinet Fix the panel sheet with screws

Note: To know about panel sheet dimension and cut-out details, refer ["17.2 Inview X - Panel Sheet", page 77](#page-76-1)

# 5.5 Hardware Connections

#### 5.5.1 Inview Slot - Connections

Inview Slot has an ETH port and USB at the front. Output relays, digital inputs, CAN and power connections are present at the rear side of the Inview Slot connected shelf.

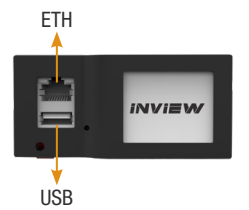

#### 5.5.1.1 Inview Slot - Front connections

- LAN port is used for network connectivity and user can access the system information in the Web Interface. The default static IP address is 10.250.250.1/24 (the "/24" indicates the Subnet mask address: 255.255.255.0)
- **USB port is used for internal factory purpose.**

<span id="page-17-0"></span>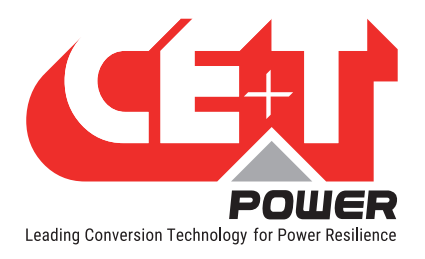

#### 5.5.1.2 Inview Slot - Shelf rear connections

- Digital Inputs (D1 and D2): Two digital inputs are available for customer connections.
- Output Relays (K1 and K2): Two output relays are available and can be used for Major and Minor Alarms.
- CAN / Modbus (RS485) port is used to establish communication between Inview Slot and accessories. It also provide the +12 Vdc power to one Measure Box Battery. To know about RS485 pin details, refer to the section [5.5.8, page 21.](#page-20-1)
- Power: The redundant external auxiliary +12 Vdc and the power consumption is 5W. By default, Inview Slot takes power from DC bus. If DC is not present, it takes +12 V from external Auxiliary power supply converter (AC to DC).

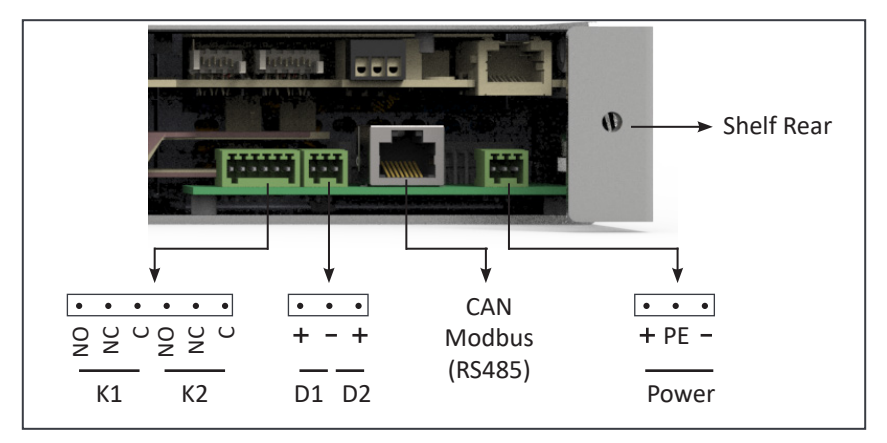

#### 5.5.2 Inview S - Connections

Inview S is composed of multiple network ports, digital inputs and Output Relay contacts which are present at the rear side of the product.

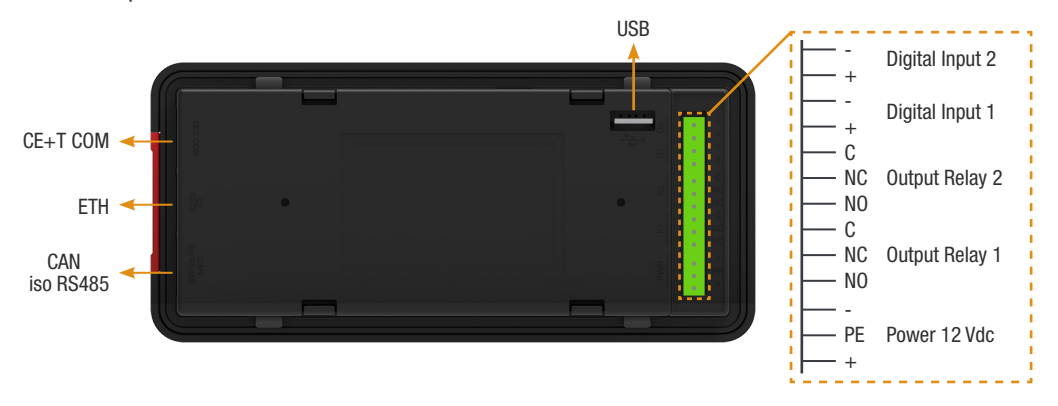

- CE+T COM port is dedicated to establish connection between Inview S and converters.
- ETH  $(\frac{98}{3})$  port is used for network connectivity and user can access the system information in the Web Interface and SNMP. The default static IP address is 10.250.250.1/24 (the "/24" indicates the Subnet mask address: 255.255.255.0)
- CAN / iso RS485 port is used to establish communication between Inview S and Measure Box Battery. To know about RS485 pin details, refer to the section [5.5.8, page 21](#page-20-1).

<span id="page-18-0"></span>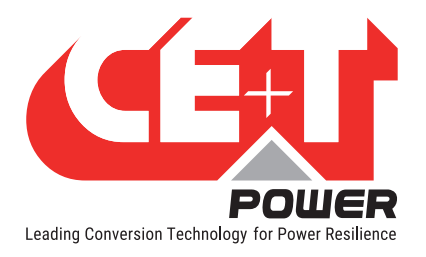

- USB port is used for internal factory purpose.
- Digital Inputs (D1 and D2): Two digital inputs are available for customer connections.
- Output Relays (K1 and K2): Two output relays are available and it is used for Major and Minor Alarms.
- Power: The regulated separate +12 Vdc is required for powering the controller and the power consumption is 5W. (CE+T can provide auxiliary power supply converter (48 to 12 Vdc). Part number is T602004120)

#### 5.5.3 Inview X - Connections

Inview X composed of multiple network ports and inbuilt free potential contacts.

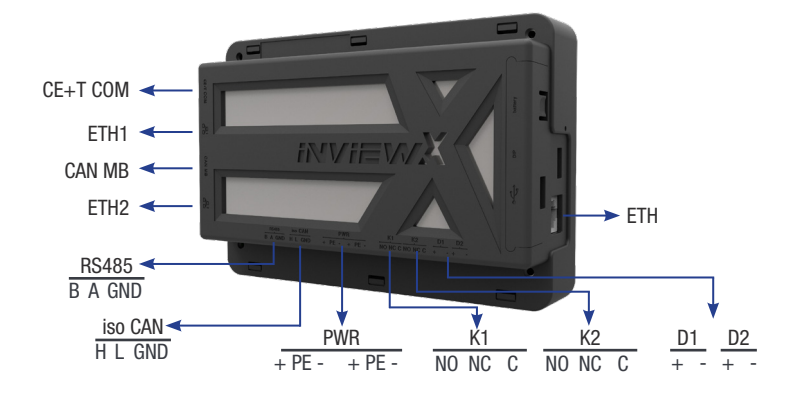

- CE+T COM port is dedicated to establish connection between Inview X and Sierra shelf.
- ETH ports are used for network connectivity, and user can access the system information through the web interface.
	- ETH Front: DHCP server, providing access to the configuration at URL https://inview.local or https://10.250.252.1
		- Intended for direct connection of a laptop computer. Warning: Do not connect this port to the network, as it might interfere with other DHCP servers.
	- ETH1: Main network interface
		- Default static IP address: 10.250.250.1/24
		- It can be configured to other static addresses or as a DHCP client in a web-based configuration interface
	- **ETH2: Secondary network interface** 
		- Static IP address: 10.250.251.100/24
		- It is dedicated to CE+T accessories like Inview Gateway and do not connect to the network
- CAN MB port is used to share the system information to the Measure Box Battery. It also provides the +12 Vdc power to three accessories which are connected in series.
- iso CAN is used for CAN communication.
- RS485 is used for Modbus communication.
- USB port is used for internal factory purpose.
- Digital Inputs (D1 and D2): Two potential free Digital Inputs are available for customer connections.
	- Digital Input 1 is assigned for MBP operation if used.
	- **Digital Input 2 is assigned for Surge Arrester if used.**

Installation

<span id="page-19-0"></span>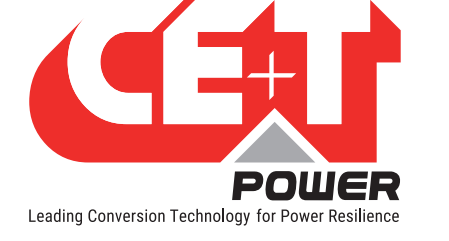

- Output Relays (K1 and K2): Two output relays are available and can be used for Major and Minor alarms.
- Power: The unregulated separate +48 V power supply is required for powering Inview X and this power should not be shared with other devices.

#### 5.5.4 MBB (Measure Box Battery) - Connections

MBB is composed of multiple digital inputs and analog outputs.

- Voltage (V1 to V3) is used to monitor the voltage of DC. Ensure the polarity while wiring.
	- V1: common DC 48V voltage
	- V2: string 1 monitoring
	- V3: string 2 monitoring
- Current (I1 to I3) terminal is used to monitor the current of Battery. Ensure the polarity from the shunt while wiring.
	- 11: battery shunt when a common shunt is used for all strings
	- **I2: string 1 shunt when measuring each battery**
	- I3: string 2 shunt when measuring each battery

#### Note: MBB is designed to monitor the current from 50mV or 60mV shunt only.

- Temperature (T1 & T2): T1 terminal is used for temperature compensation and T2 terminal is not available. For temperature monitoring, the LM335 sensor must be used and wired as per in the image.
- CAN 1 port is used to establish the connection between Inview S and Measure Box Battery.
- CAN 2 port is used to connect and parallel up to three MBB's or for Modbus
- Digital Inputs (D1 to D8): Eight Digital Inputs are available for customer connections.
- Output Relays (K1 to K6): Six output relays are available for customer connections, and by default, the following relays are used for alarms and LVD
	- K1 and K2 Major and Minor alarms
	- K5 and K6 LVD Connections
- Power: The regulated separate +12 V power supply is required for powering MBB and the power consumption is 2W. (CET can provide auxiliary power supply converter (48 to 12 Vdc). Part number is T602004120).

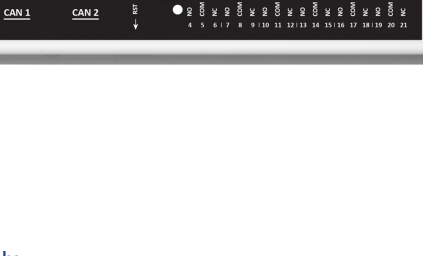

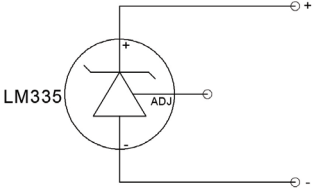

**Measure Box Battery** 

<span id="page-20-0"></span>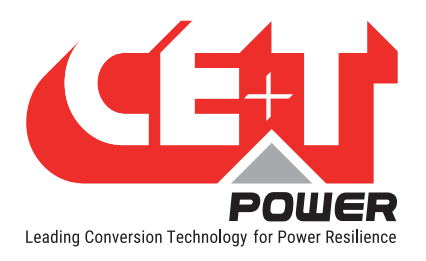

#### Installation

# 5.5.5 UMB (Universal Measure Box) - Connections

MBB is composed of multiple digital inputs and analog outputs.

- 2 DC Voltage measurement inputs
- 1 DC Current measurement input (shunts)
- Isolated 1 Temperature measurement input PT1000
- 3 Relays outputs
- 4 Digital inputs Customer will use potential free contact
- Communication Port with monitoring RS485 communication port, Modbus Protocol
- Power Supply 10Vdc to 60Vdc Power supply
- Status Display In display and communication

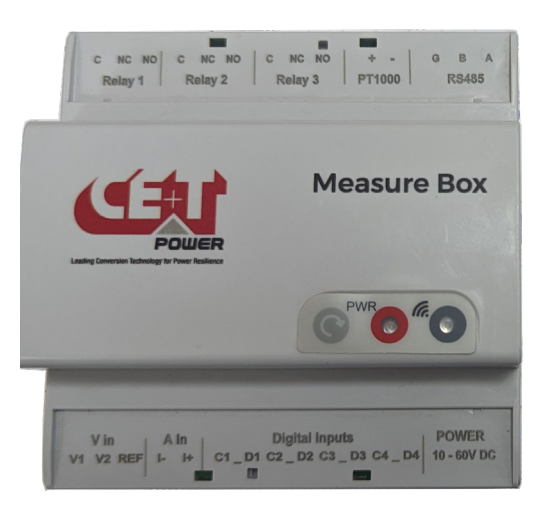

#### 5.5.6 Output Relay Connections

Each output relay terminal in Inview Slot/S/X and MBB should be connected as below diagram. A possible way of connecting Ground and 12 Vdc in order to get a "0" or a "1" based on the relay state.

# 5.5.7 Digital Input Connections

In digital input terminal, the external voltage should not be applied and it is mandatory to connect only like switches. Each digital input terminal in Inview Slot/S/X, and MBB should be connected as per diagram.

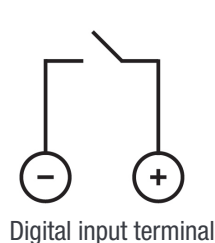

NO Com NC

 $\overline{0}$  1 GND 12 Vdc

#### <span id="page-20-1"></span>5.5.8 CAN / ModBus (RS485) Pin Details

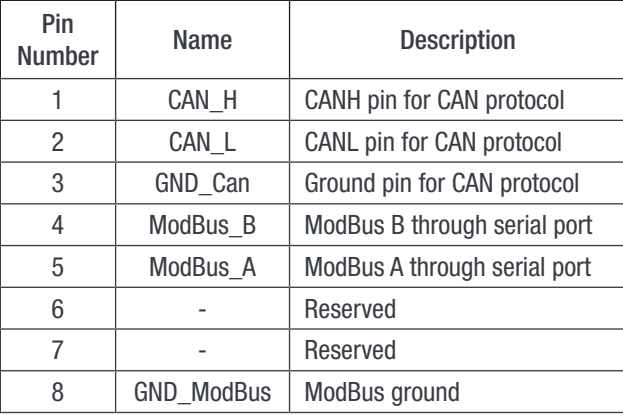

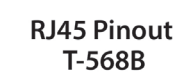

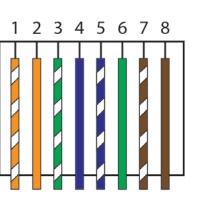

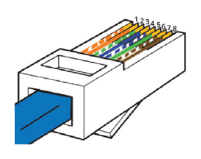

1. White Orange 2. Orange 3. White Green 4. Blue 5. White Blue 7. White Brown 6. Green 8. Brown Note: The wire colours might vary, but make sure the wire positions are exactly crimped.

<span id="page-21-0"></span>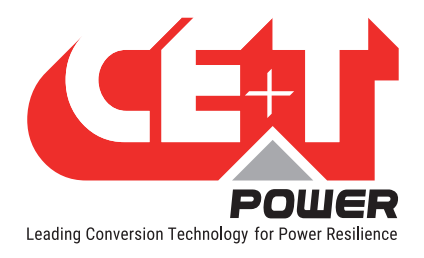

### 5.5.9 Inview S with Bravo and Sierra - System

In Bravo and Sierra systems, the Inview S, Measure Box Battery and Measure Box DC should be connected as per the following:

- 1. Connect "RJ45" port in shelf and "CE+T COM" port in Inview S using RJ45 straight cable.
- 2. Connect "CAN / iso RS485" port in Inview S and "CAN1" port in MBB / "RS485" port in UMB. (Note: this connection is not applicable for Bravo System)
- 3. Connect power to Inview S and MBB / UMB from auxiliary power supply kit.

#### System with Inview S and MBB

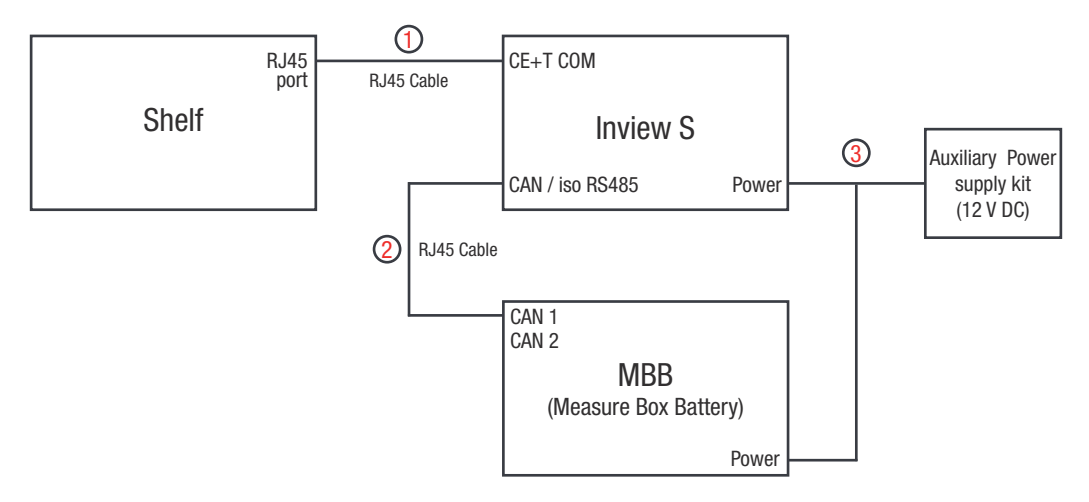

For more information about wiring refer ["15.3 Inview S with MBB", page 71](#page-70-1).

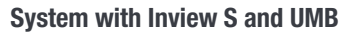

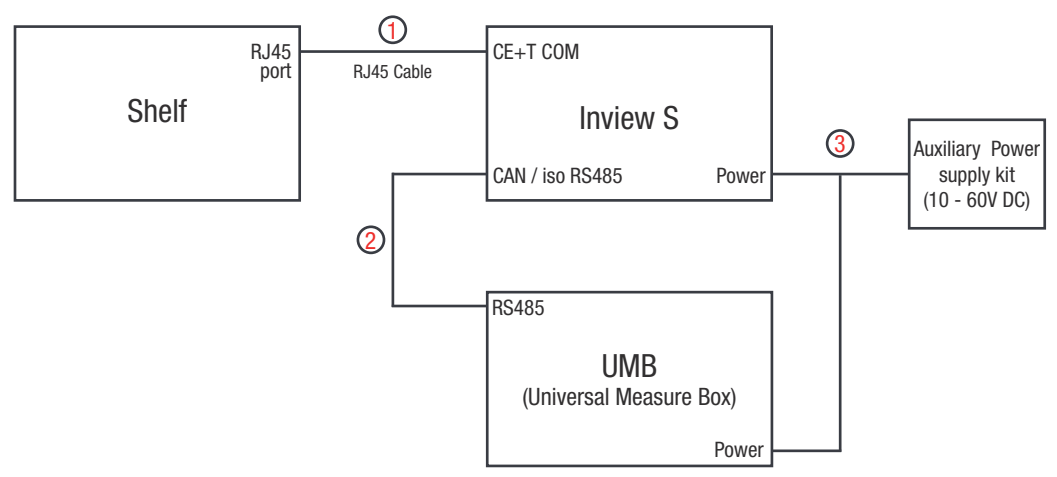

For more information about wiring refer ["15.4 Inview S with UMB", page 72](#page-71-1).

<span id="page-22-0"></span>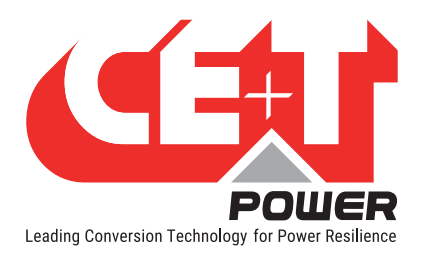

#### 5.5.10 Inview X with Bravo and Sierra - System

In Sierra system, the Inview X, Measure Box Battery and Measure Box DC should be connected as per the following:

- 1. Connect "RJ45" port in shelf and "CE+T COM" port in Inview X using RJ45 straight cable.
- 2. Connect "CAN MB" port in Inview X and "CAN1" port in MBB / "RS485" port in UMB. (Note: this connection is not applicable for Bravo System)
- 3. Connect 48 V supply to Inview X from AC to DC adapter and Battery.

#### System with Inview X and MBB

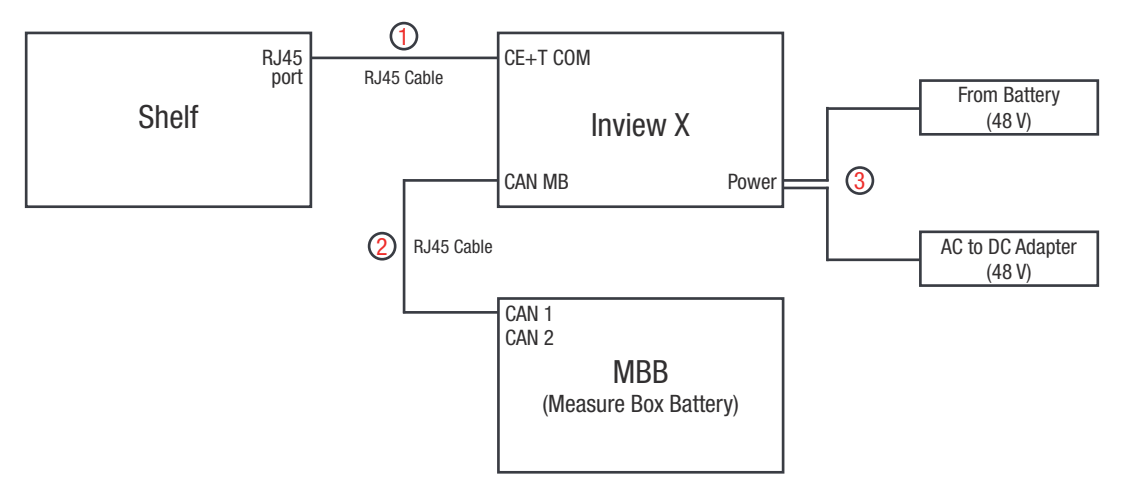

For more information about wiring refer ["15.5 Inview X with MBB", page 73.](#page-72-1)

#### System with Inview X and UMB

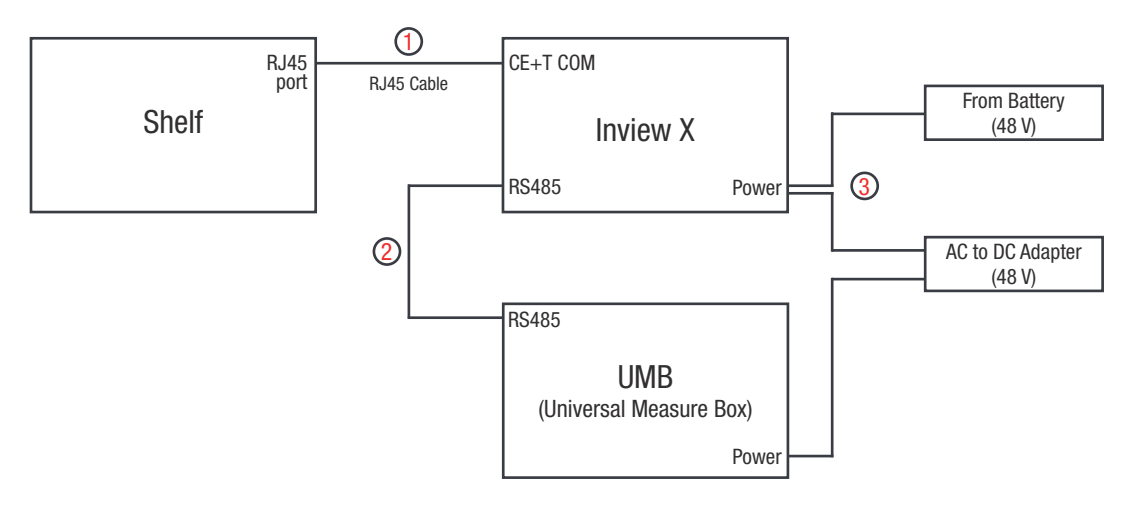

For more information about wiring refer ["15.6 Inview X with UMB", page 74.](#page-73-1)

<span id="page-23-0"></span>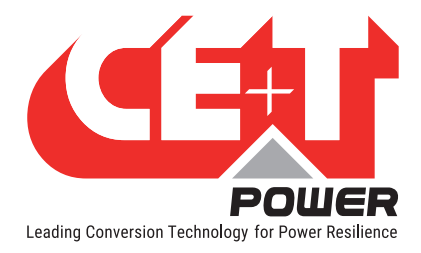

# 6. Overview - Web Interface

The web interface of all the controller **Inview Slot, S** and **X** is same. The Inview web interface provides the user to interact with system, access, configure and modify the system parameters.

The below tree provides an overview of the menu structure in the web interface.

Note: Dashboard page varies depending upon the topology selection.

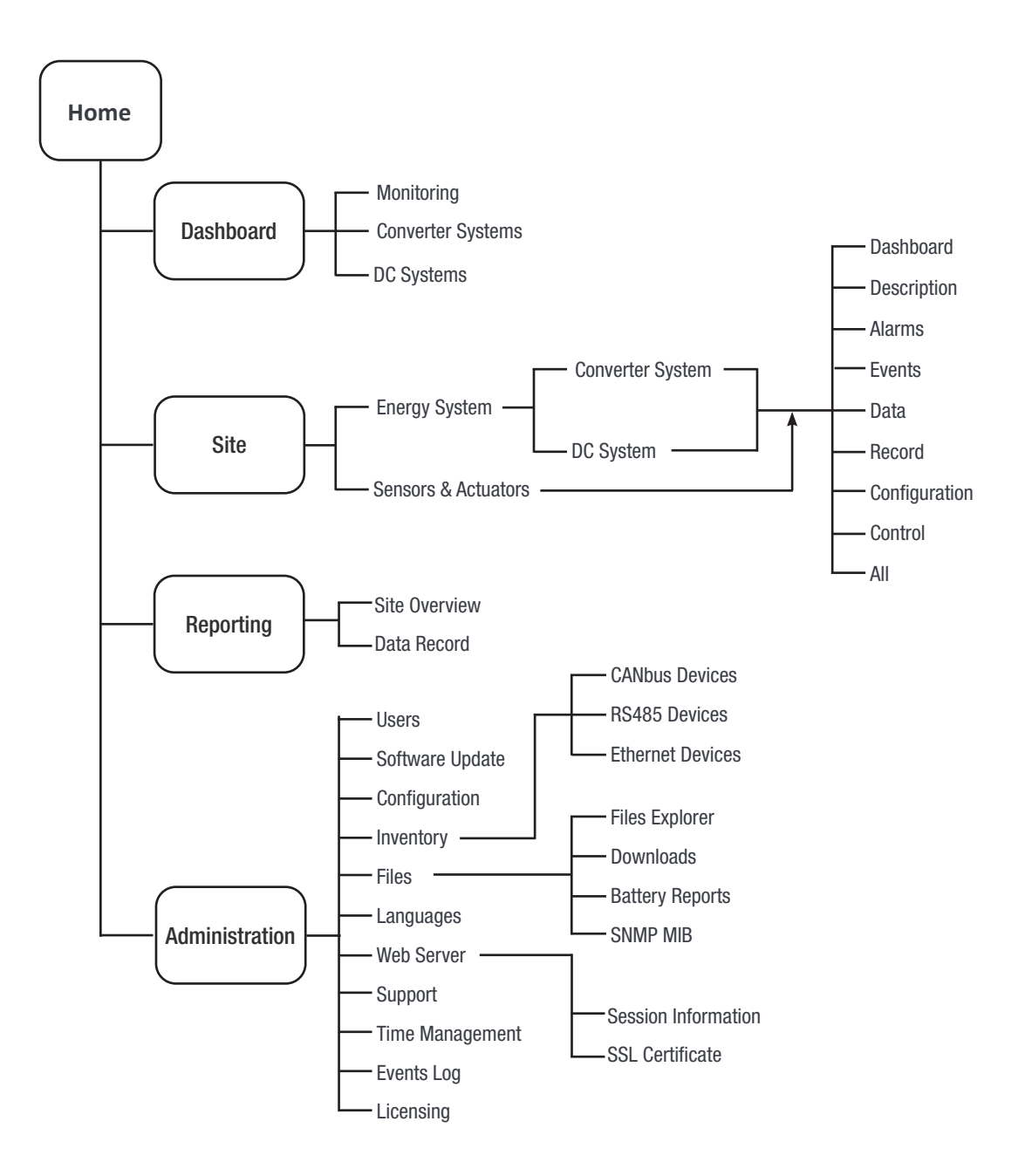

<span id="page-24-0"></span>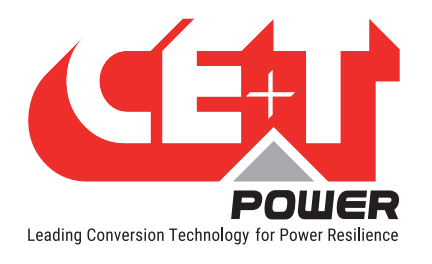

# 6.1 Interface Areas

- $1 \rightarrow$  Header
- $2 \rightarrow$  Main Page

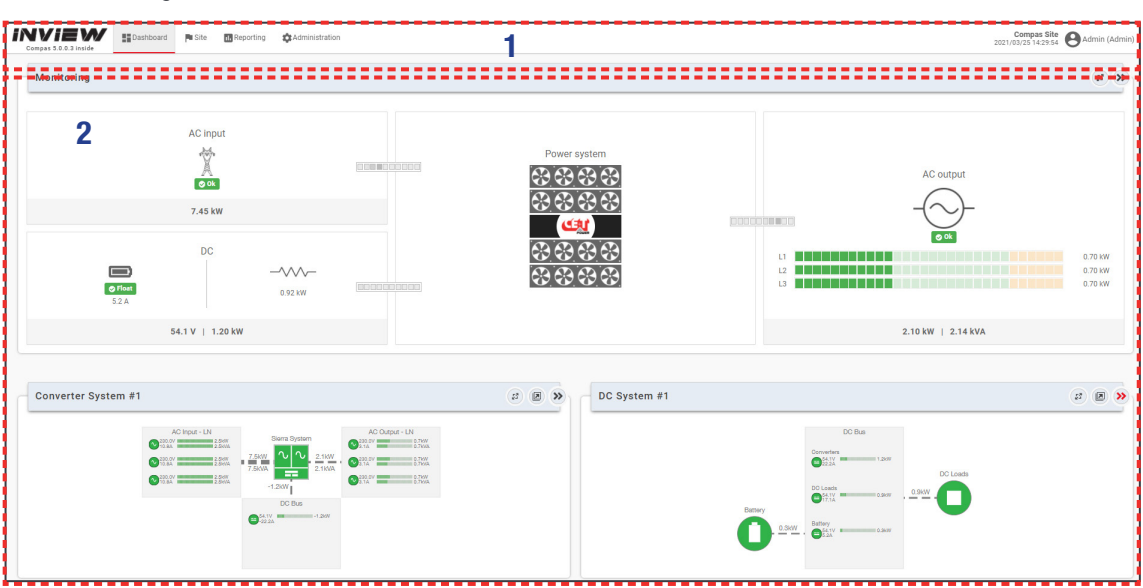

#### 6.1.1 Header

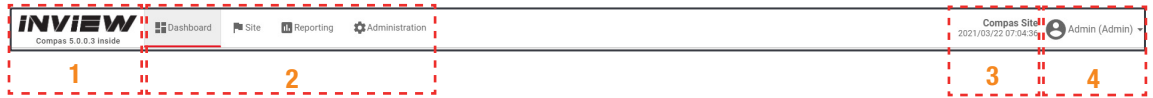

The tabs in header provide quick access to the corresponding pages.

- $1 \rightarrow$  Home: Clicking on INVIEW logo goes to the home page from any page you are accessing in the interface.
- $2 \rightarrow$  Menu: Provides access to other pages.
- $3 \rightarrow$  Display the date, time and the site name of the system.

 $4 \rightarrow$  Account: Provides the information of which account is logged in (Basic, Expert or Admin). Clicking on dropdown arrow user can perform the following actions: Save Configuration and Inventory, Reboot Controller, Change Password and Logout.

<span id="page-25-0"></span>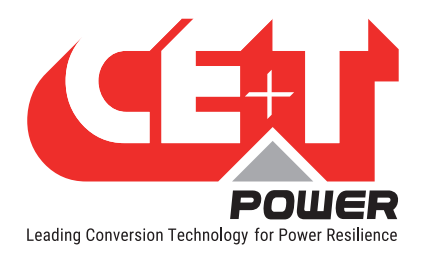

### 6.1.2 Home Page

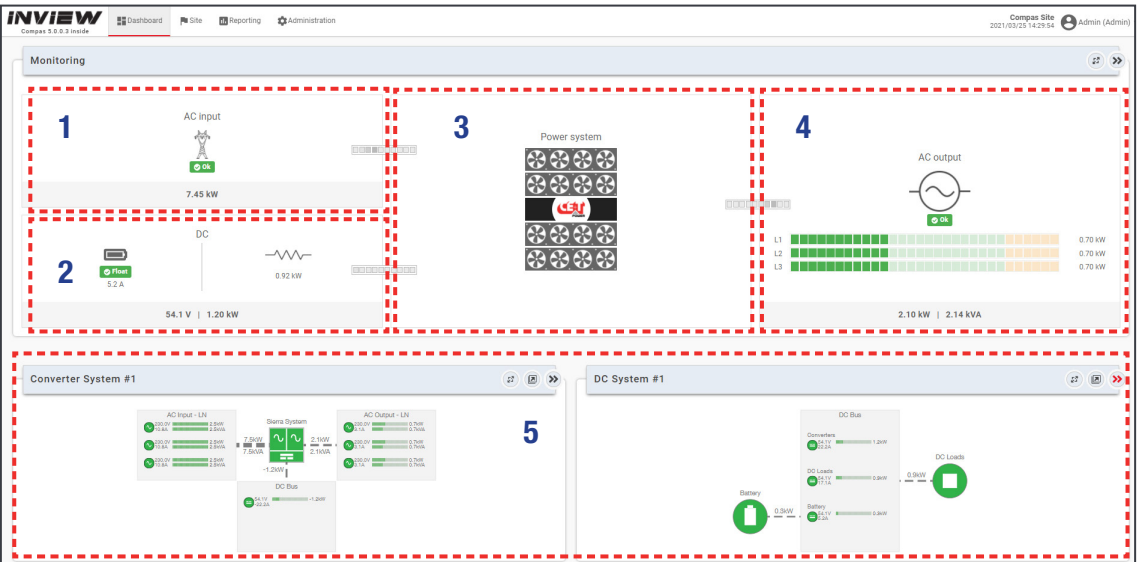

- $1 \rightarrow$  AC Input: Clicking on the AC Input region displays the page contain all measurements regarding AC Input.
- $2 \rightarrow$  DC: Clicking on the DC region displays the page contains all measurements regarding DC input and output.
- $3 \rightarrow$  Power System: Clicking on the Power System region display the page contains regarding system information such as overall system power and also in each phase, configured converters, active converters, and list of detected converters and accessories.
- $4 \rightarrow$  AC Output: Clicking on the AC Output region displays the page contains all measurements regarding AC Output. Regardless of the system configuration (1P, 3P), display the power fed to the load on each phase.
- $5 \rightarrow$  System Information: Displays system information such as Converter System, DC System, Site, Energy system, Sensors and Actuators details.

(Note: System information screen varies depending upon the topology selection.)

# 6.2 Web page Controls

Placing or clicking on it performs the corresponding action.

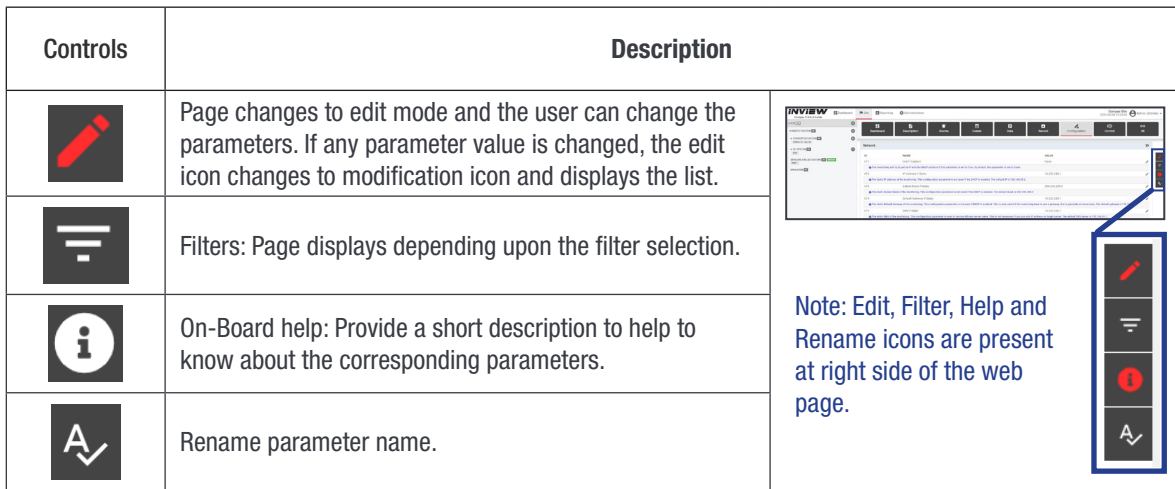

#### Overview - Web Interface

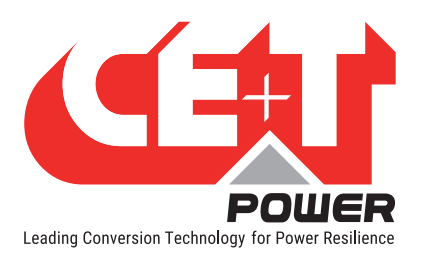

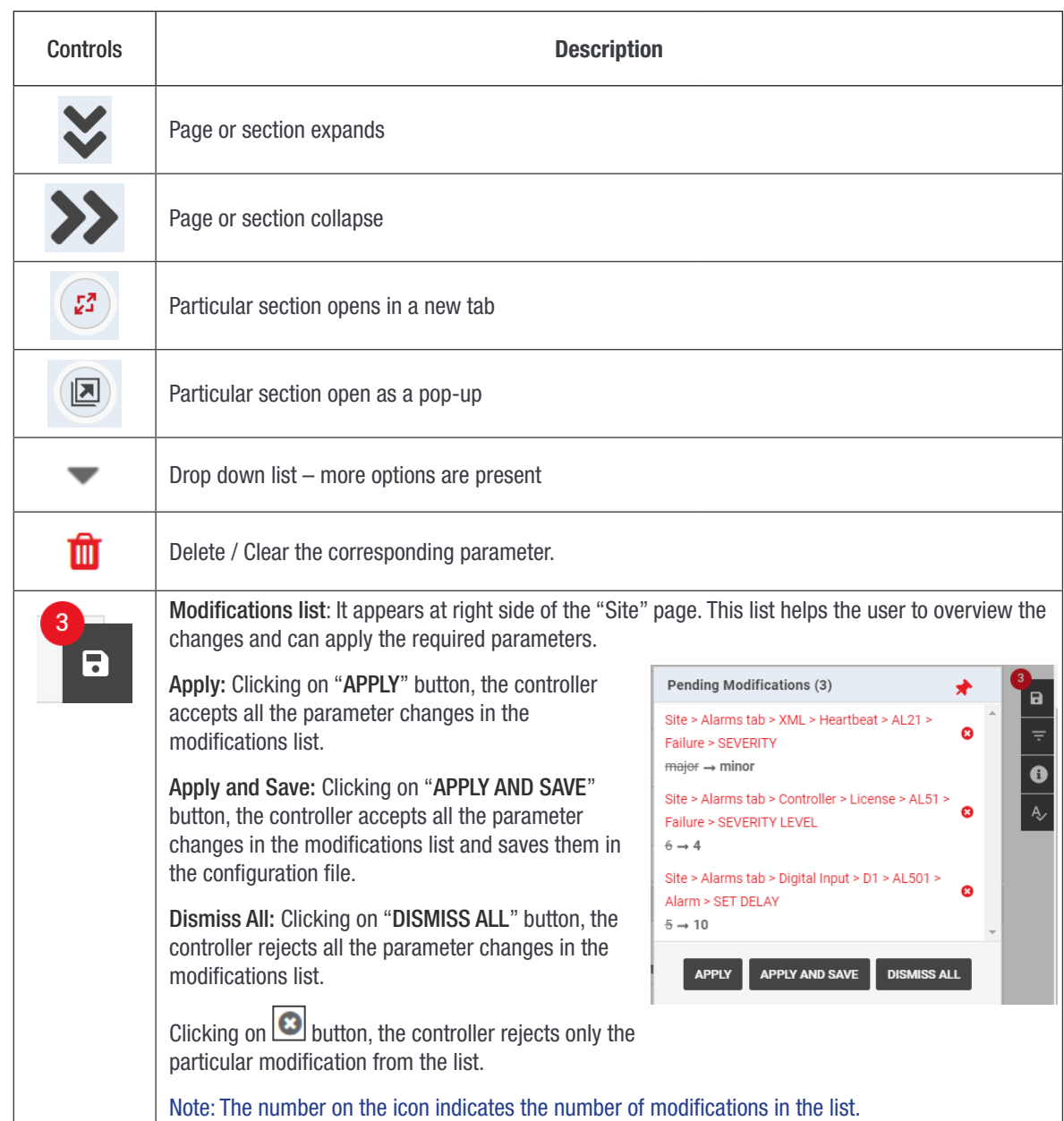

<span id="page-27-0"></span>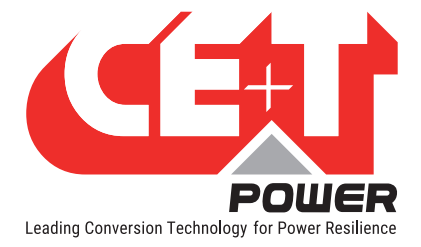

# 7. System Settings

Once system is powered on, the Inview Slot/S and X is up and ready for operation. Configuration and other parameters can be changed using the web interface. Perform the following procedure to configure the system through web interface.

# 7.1 Login

Open the web browser and type the default IP address 10.250.250.1 in the address field and press enter.

Note: Use any one of the following latest web browsers: Google Chrome, Mozilla Firefox, Safari, or Microsoft Edge.

Inview Slot, S and X have three login – Basic, Expert and Admin. All three login is password protected.

The default password for all three logins is "1234". It can be modified, refer section [, page 43.](#page-42-1)

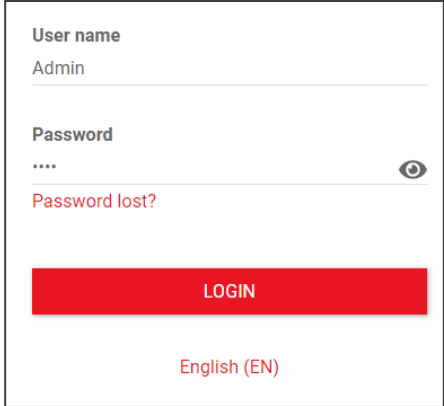

Basic login can only browse the pages and download the files, but Expert and Admin login can access and also modify the system parameter values.

An auto-logout feature is available to avoid a user being connected all the time. When no action is performed for more than 10 minutes, the session will expire and goes to login screen.

# 7.2 Site Management

#### 7.2.1 Site Description

Go to Site > Description.

Enter the Site details such as Site description, Location and Contact details.

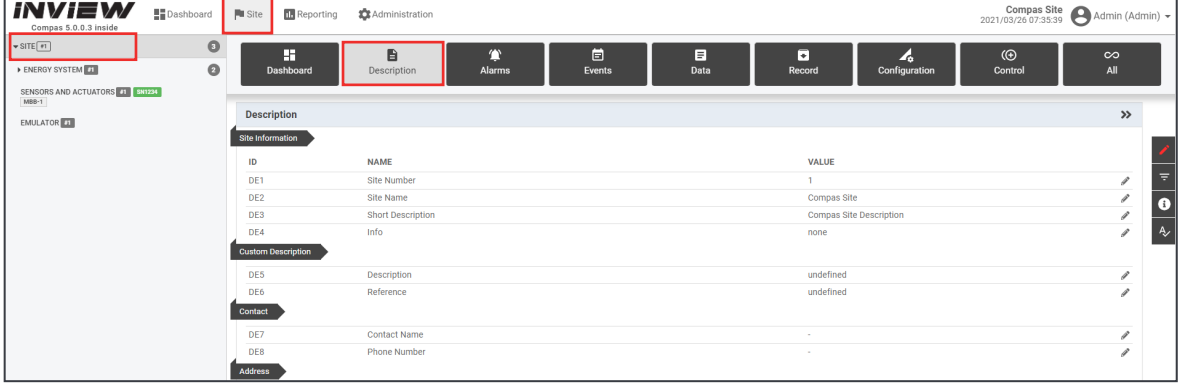

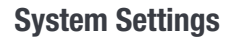

<span id="page-28-0"></span>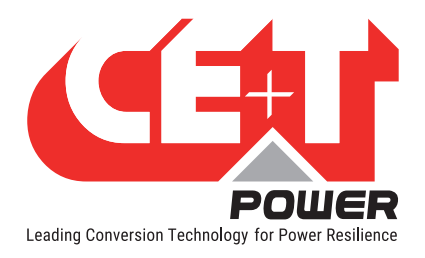

### 7.2.2 Date and Time Settings

Go to Administration > Time Management.

Choose any one option from the below.

- Update with local time: Inview read the laptop time during the configuration and adapt that time.
- Update with NTP: Inview Internal clock synchronizes with the server time.

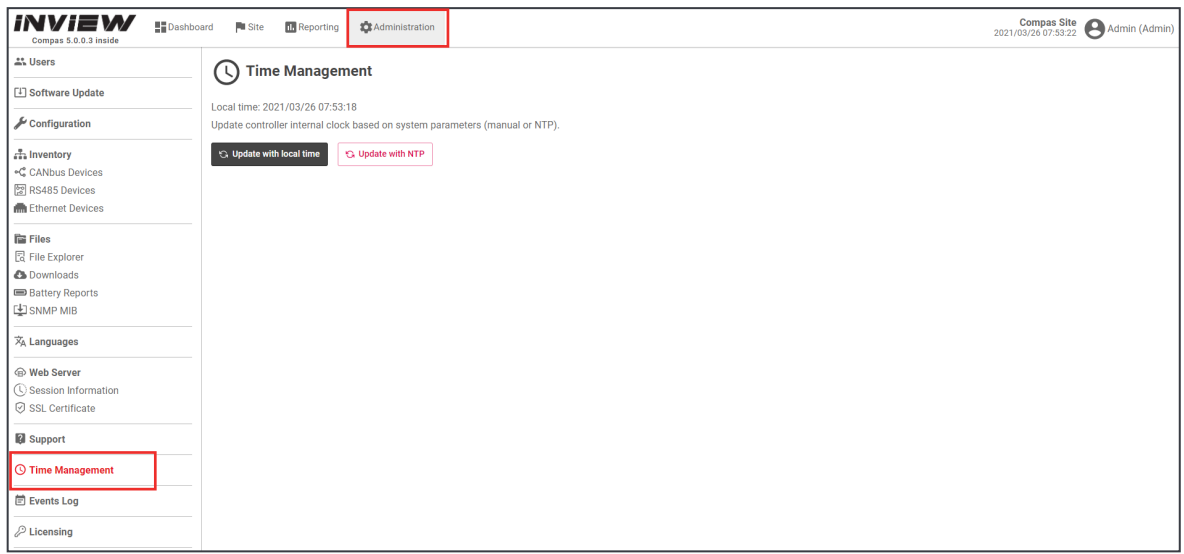

#### 7.2.3 Network Settings

#### Go to Site > Configuration

Enter the network details such as IP address, Firewall settings, NTP time, web server, and applicable parameters.

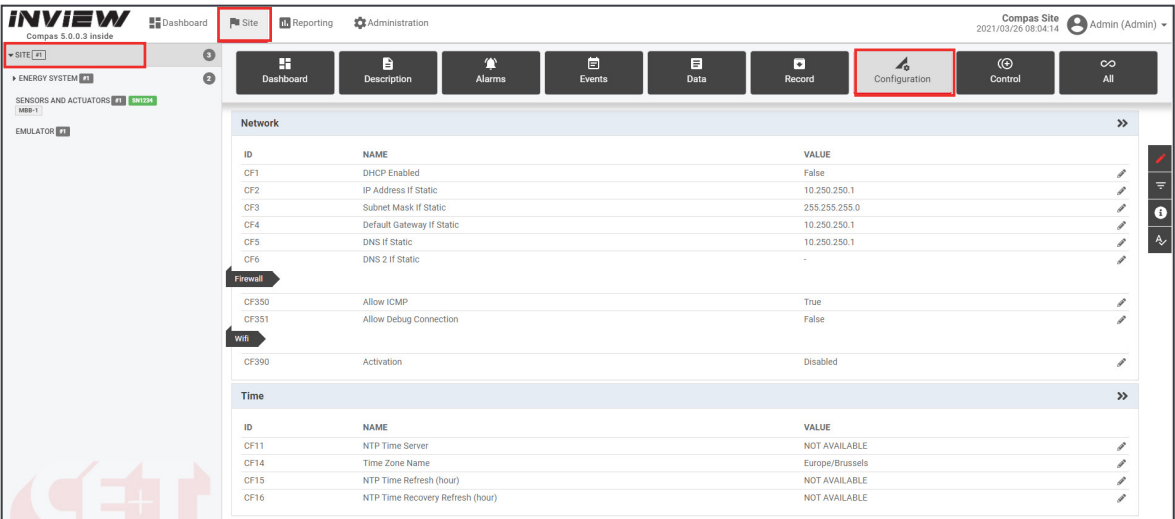

<span id="page-29-0"></span>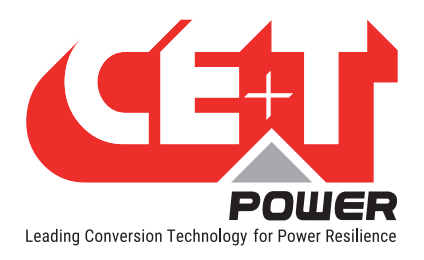

# 7.3 System Configuration

To configure the converter systems, go to Site > Energy System > Converter System > Configuration

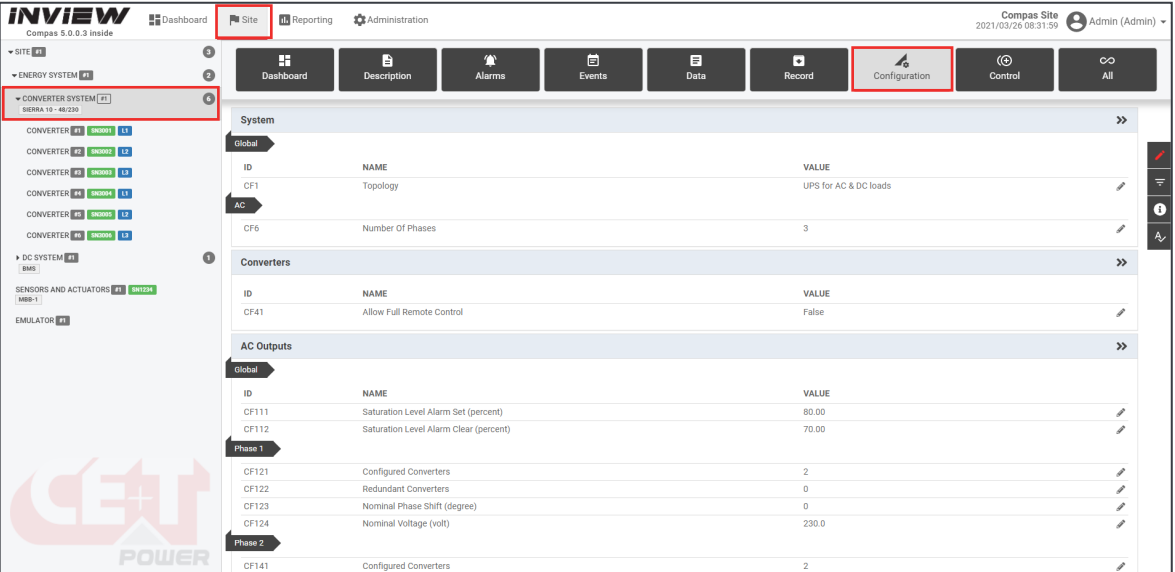

#### 7.3.1 Topology Selection

#### Go to Site > Energy System > Converter System > Configuration > System > Global.

In System section > ID CF1, select the topology from the drop-down list based upon the system design.

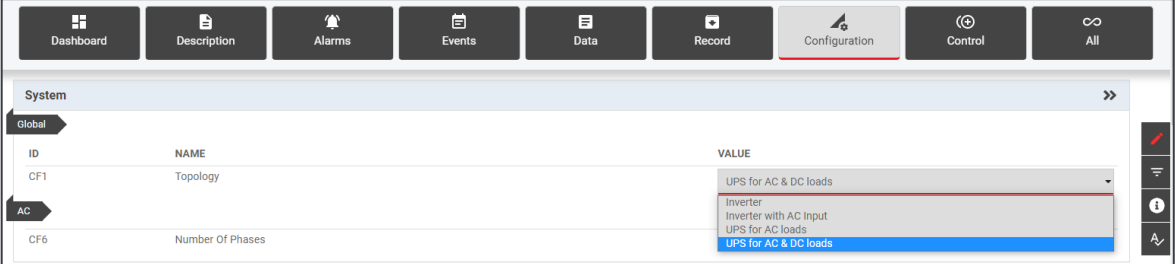

After selecting the topology, scroll down to Converter Configuration section on the same page and set the ID CF1071 to "0" or "1" as per in the following table.

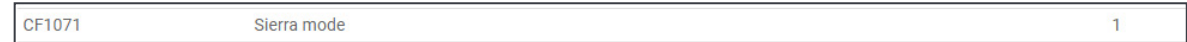

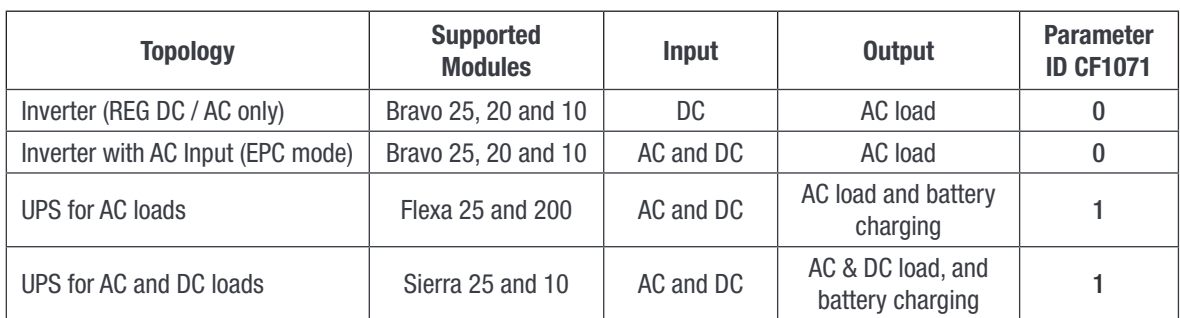

<span id="page-30-0"></span>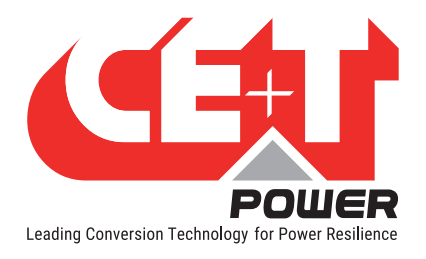

### 7.3.2 Phase Selection

To configure the Single, Dual or Three phase of the system, go to Site > Energy System > Converter System > Configuration.

In the System Section > ID CF6, enter the number of phases based upon the system input/output power.

(Note: while configuring the AC phases, all the converters should be in OFF mode)

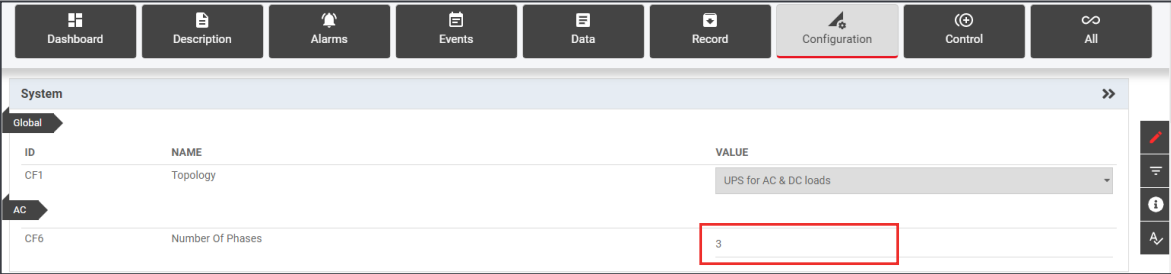

#### 7.3.3 AC Output Configuration

To configure AC output parameters, go to Site > Energy System > Converter System > Configuration.

In the AC Outputs section, enter the values for the corresponding parameter ID

- ID CF121: enter the number of converters configured for phase 1(Installed power)
- ID CF122: enter the number of converters redundant for phase 1(Available power)
- ID CF122: enter the phase shift degree for phase 1
- Similarly, enter the values for phase 2 and 3
- ID CF1016: enter the nominal frequency

(Note: while configuring the AC phases, the converter should be in OFF mode)

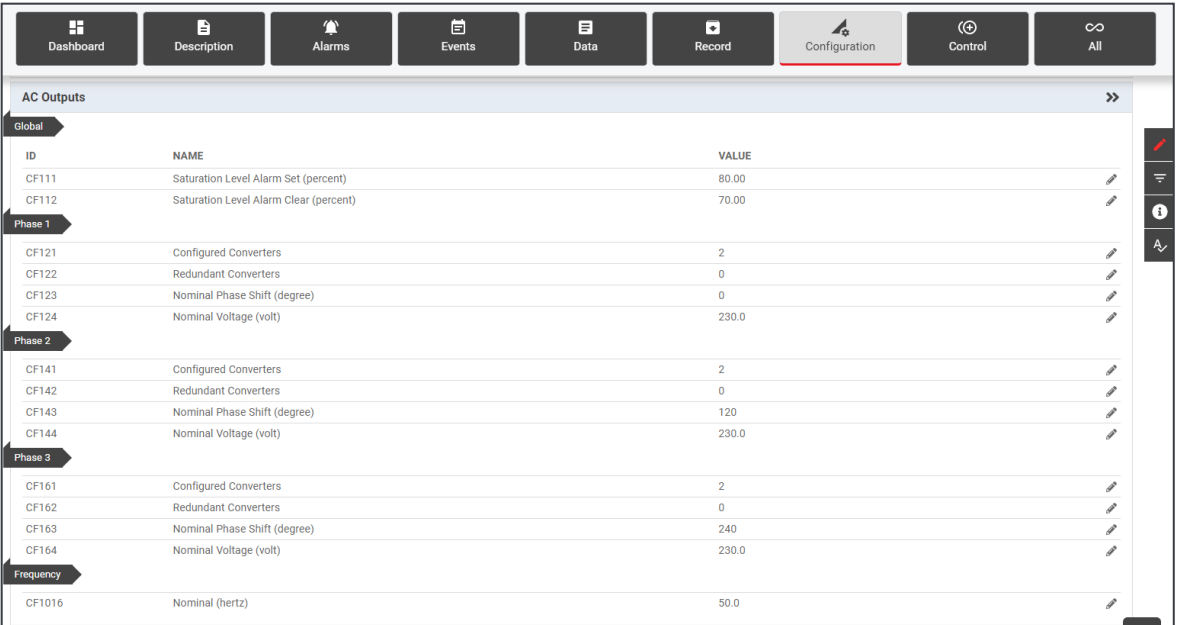

<span id="page-31-0"></span>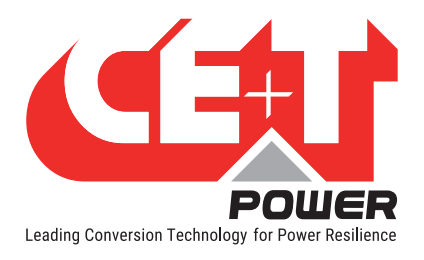

#### 7.3.4 Converters Configuration

If the system has more than one converter, it is better to start configure with one converter at each phase.

1. Insert only one converter in the first phase of the system.

#### Go to Site > Energy System > Converter System > Converter > Control.

#### (Note: while assigning the phases of the converter, its AC output must be in OFF)

- a) Execute the ID CT12, to turn off the converter
- b) In the ID CT2, type "1" to set the converter ID and in the ID CT13 as "1" to assign phase 1
- c) After setting the values, click the  $\Box$  icon to execute that command

In this page, you can turn on/off the module or AC output and DC port of the module.

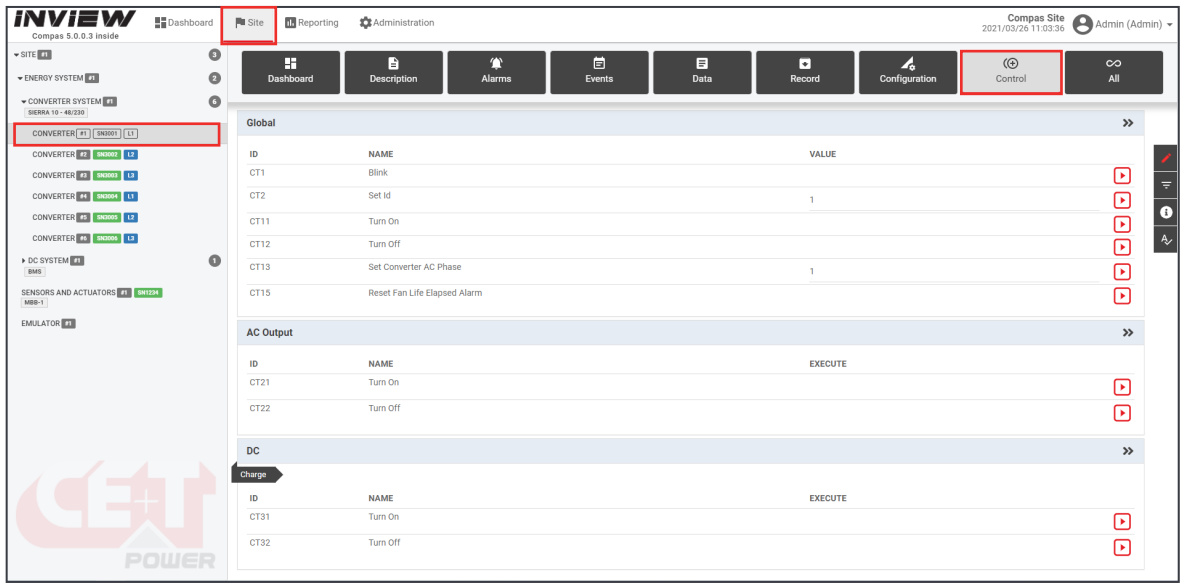

#### To get an overview of the converter details, go to Site > Energy System > Converter System > Converter > Dashboard.

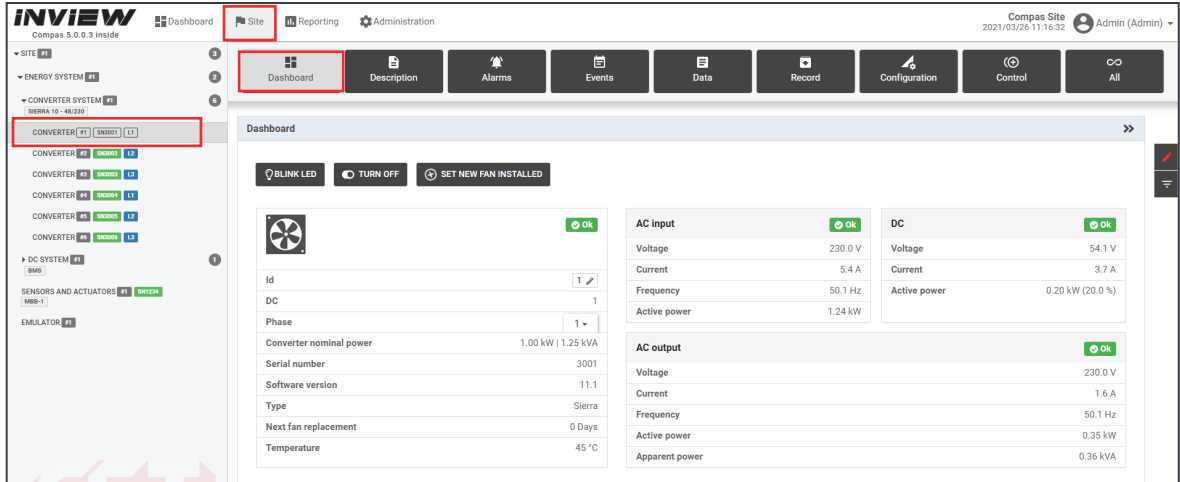

<span id="page-32-0"></span>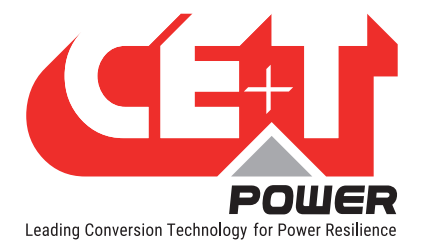

In this page also you can modify the converter ID and Phase number.

#### Other Features:

- Blink LED: Clicking on "BLINK LED" button, the corresponding converter LED's blink for 6 seconds. It helps to identify the converter in the system and also the assigned phase of the converter.
- Turn Off: Clicking on "TURN OFF" button, the corresponding converter will be turned OFF and generates an alarm in events page as converter off.
- Set new fan installed: Clicking on "SET NEW FAN INSTALLED" button, the corresponding converter "Module fan replacement" due will be reset to 2556 days (7 years).

(Note: Do not click this button, until a new fan is replaced inside the converter.)

2. If it is a single-phase system, insert the remaining converters and set module ID and assign them to phase 1.

#### Perform the following procedure for the multiphase system

- 3. Insert the second converter in phase 2, and set the Converter ID as "2," and assign it "Phase 2"
- 4. Insert the third converter in phase 3, and set the Converter ID as "3," and assign it "Phase 3."
- 5. Repeat the process for remaining converters by adding one converter in each phase.
- 6. After configuring all the converters, turn ON all the converters. To turn on all the converters, go to site  $>$  Converter System  $>$  Control and execute CT41 parameter.

#### 7.3.5 DC Configuration

Go to Site > Energy System > DC System > Configuration

In the DC Bus section, set the parameters depending upon the DC voltage. The below page is configured to 48 Vdc.

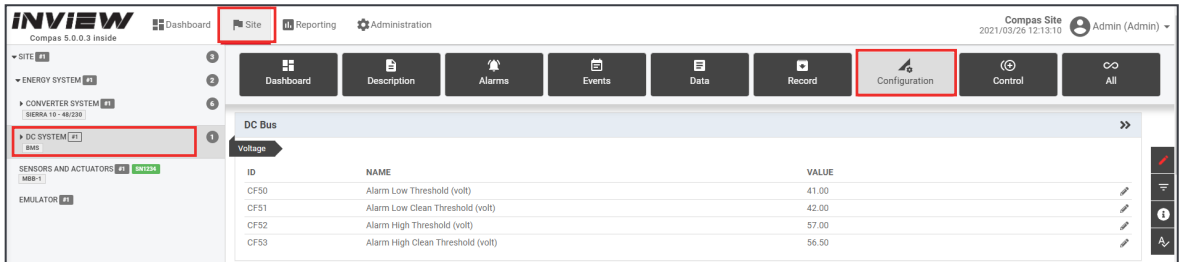

# 7.4 Battery Configuration

The battery page provides access and configures battery parameters such as battery characteristics, LVD, temperature compensation, boost charging, and test.

Battery configuration page is applicable only for the following topology designed system.

- UPS for AC loads
- UPS for AC and DC loads

Make sure the ID CF1071 is set as "1" to configure Sierra converter.

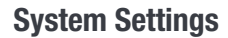

<span id="page-33-0"></span>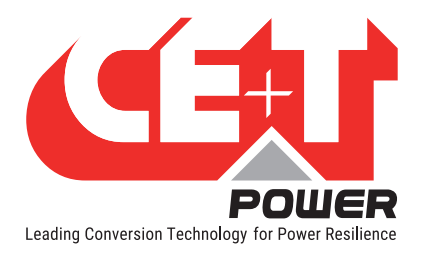

#### Go to  $Site$  > Energy System > DC System > Configuration.

In the Battery section, enter the details of the battery connected to the system such as Battery Characteristics, Autonomy, float voltage, Current limitation, Temperature, Temperature compensation, Boost and Test.

Note: In this page, the parameters are configured with default values. While modifying the parameters, it is recommended to enter the values as per the system DC voltage and battery datasheet.

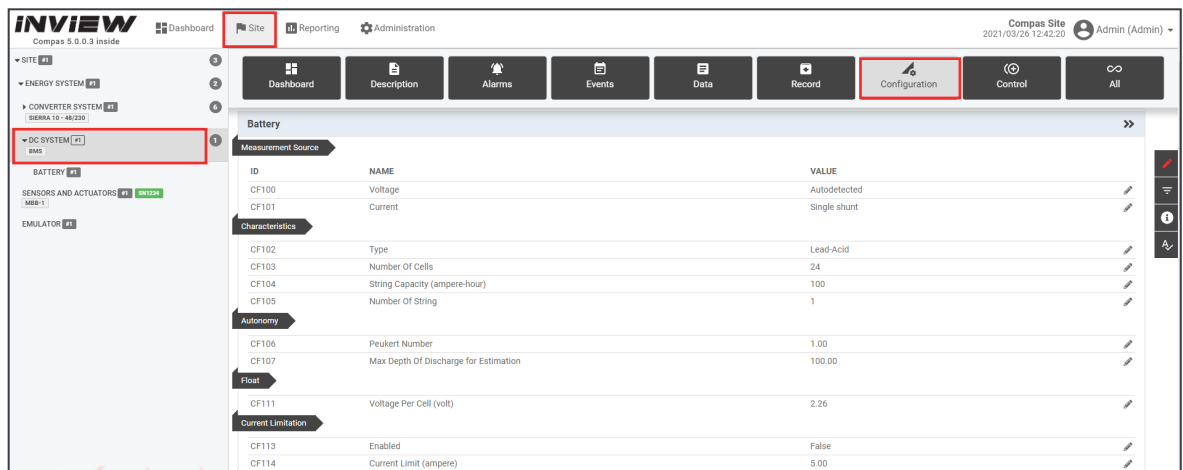

#### 7.4.1 Measurement Source

Select any one option for battery voltage and current based upon the battery source in the ID CF100 and CF101, respectively.

- Auto Detected: It detects automatically based upon the voltage and current measurement
- Select "Single probe", if MBB measures the DC values
- Select "Modules", if MBB is not installed
- Select "Smart Batteries", if BMS of the battery measures the DC values

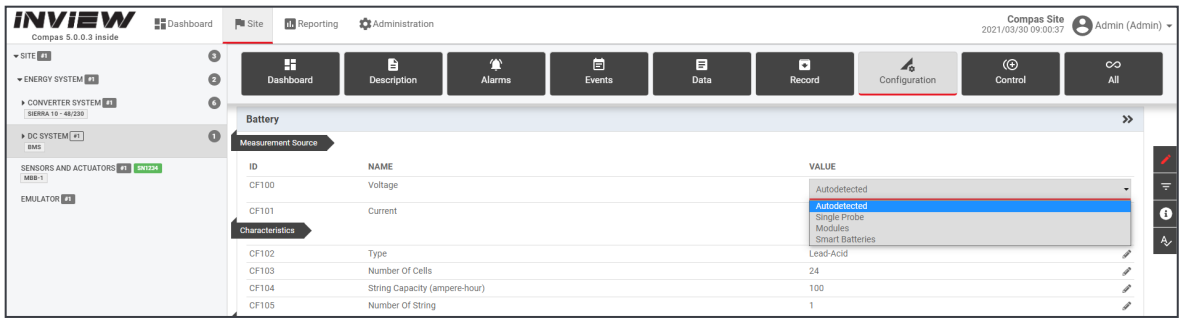

<span id="page-34-0"></span>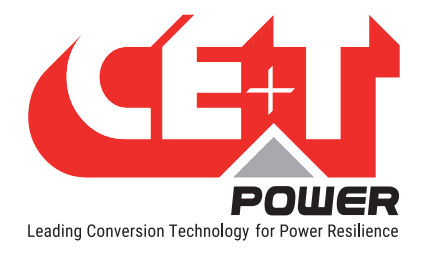

#### 7.4.2 Battery Disconnect or LVD

The LVD in the CE+T system works as bistable only, and it prevents batteries from discharging beyond the threshold voltage. It is installed in-line between the load and the battery. On this page, the parameters are configured with default values. Users can modify it as per the LVD installed in the system.

#### Go to Site > Energy System > DC System > Configuration

In the Battery Disconnect section, enter the details of LVD connected to the system.

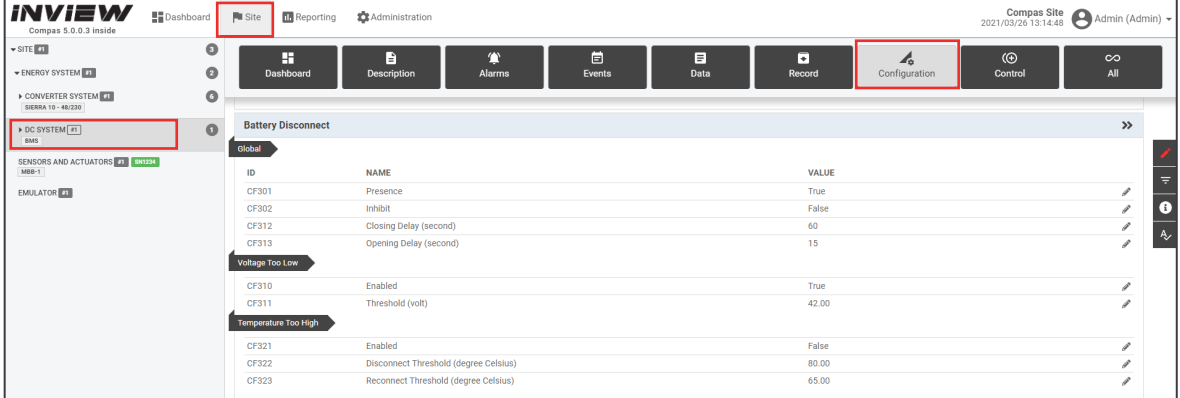

Refer to the section ["Relay Configuration", page 37](#page-36-0) for further LVD bistable relay/shunt settings.

# 7.5 Sensors and Actuators

The Sensors and Actuators page contains details of external devices such as MBB / UMB, which are connected through CANBUS, Ethernet or RS485.

If any external devices are connected, make sure it displays on the dashboard page.

Go to Dashboard > Power system and select "Accessories" section

Set the ID as "MBB -1"

Note: If a new MBB is replaced, clear the old MBB from the list by clicking "Remove Missing Accessories".

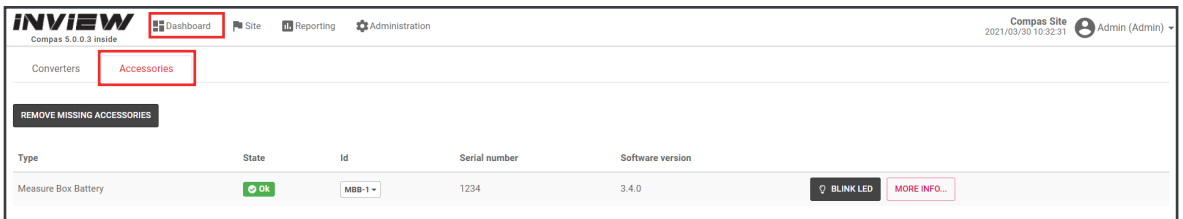

<span id="page-35-0"></span>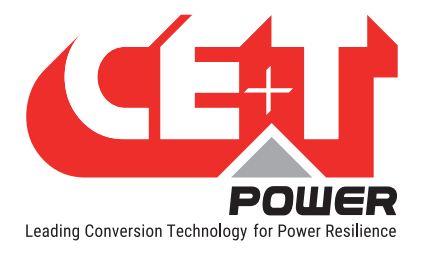

### 7.5.1 MBB Configuration

Before configuring MBB, go to Site > Energy System > DC System > Configuration and in the Measurement Source section, make sure the ID CF100 is set to "Single probe" and ID CF101 to "Single shunt".

To configure MBB, go to Site > Sensors and Actuators > Configuration.

1. Voltage section: select an option for the V1, V2 and V3 from the drop-down list in the ID CF101, CF106, and CF111, respectively.

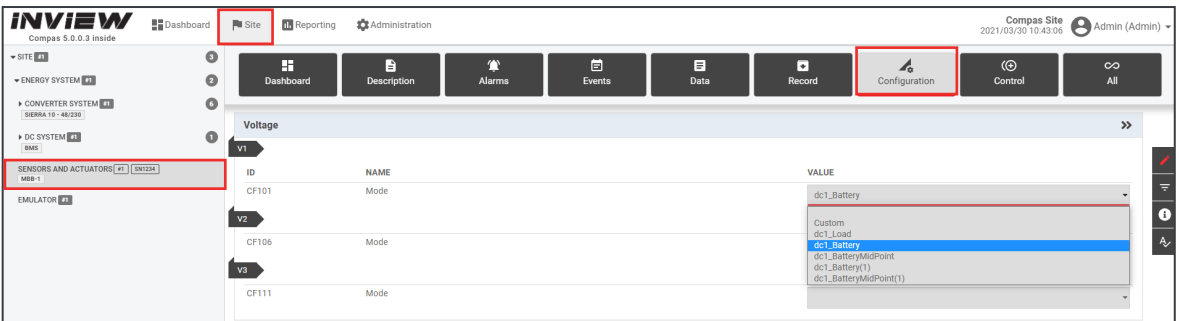

- dc1\_Load: to measure voltage of DC load
- dc1\_Battery: to measure the voltage of battery
- dc1\_BatteryMidPoint: to measure the DC voltage between the batteries midpoint by using V2 and V3
- 2. Current section: select an option for the I1, I2 and I3 from the drop-down list in the ID CF201, CF206 and CF211, respectively.

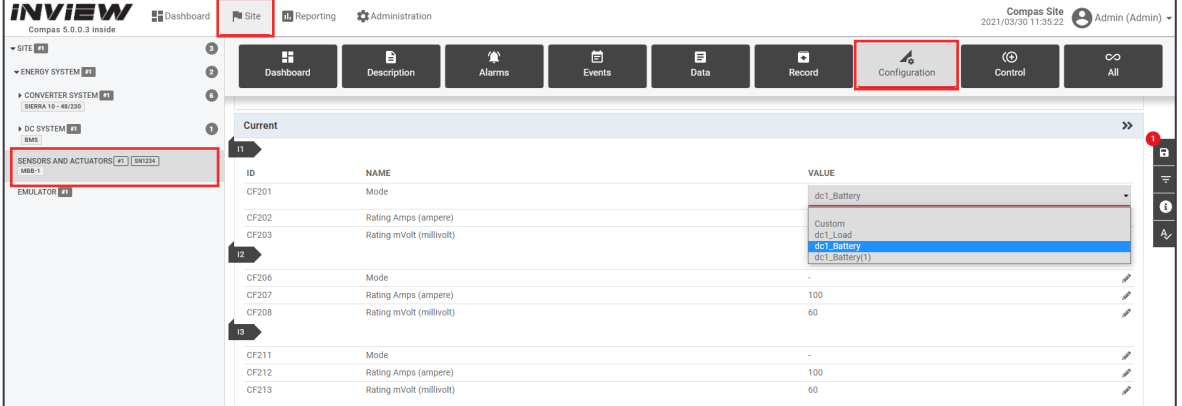

- dc1\_Load: to measure the current of DC load
- dc1\_Battery: to measure the current of battery
- Enter the corresponding rating values of shunt
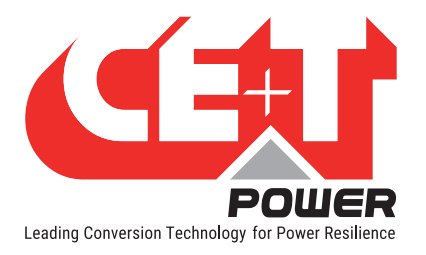

3. Temperature section: select an option for the T1 and T2 from the drop-down list in the ID CF301 and CF306, respectively.

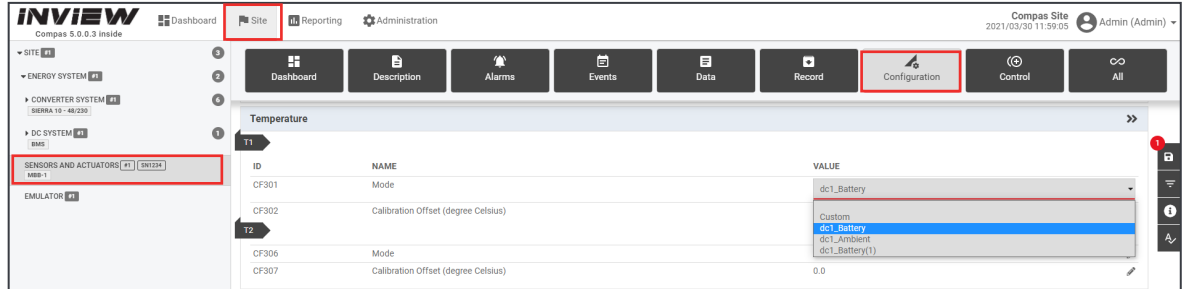

- dc1\_Battery: to measure the temperature of battery
- dc1\_Ambient: to measure the ambient temperature of battery
- 4. Relay Configuration: The MBB has six relays and configured as below.
- K1 and K2 are configured to Minor and Major alarms

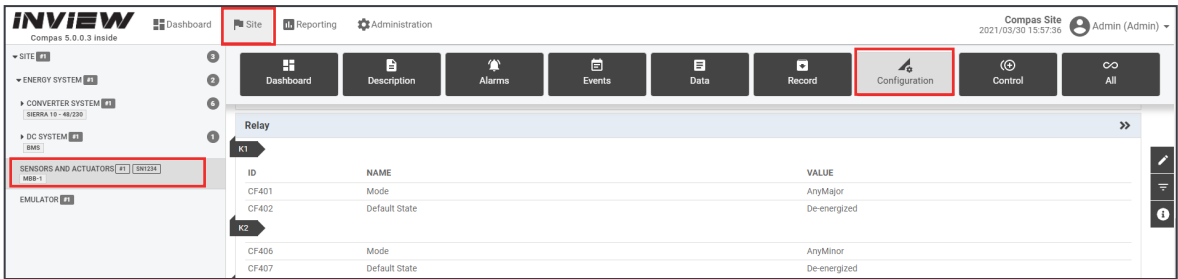

• K3 and K4 can be configured to any desired alarms or digital inputs

Example: Assigning a relay to the digital input

- Go to K3 relay and select the following options
- **ID CF411:** select the mode as "Custom"
- **ID CF412:** select the Default state as "Energized" or "De-energized"
- ID CF413: enter the formula as "@(sa1\_data501)" (Sa1: Sensors and Actuators, data501: Data section, Digital input D1 (DA501))
- After selecting the options, click "APPLY AND SAVE" in the modification list

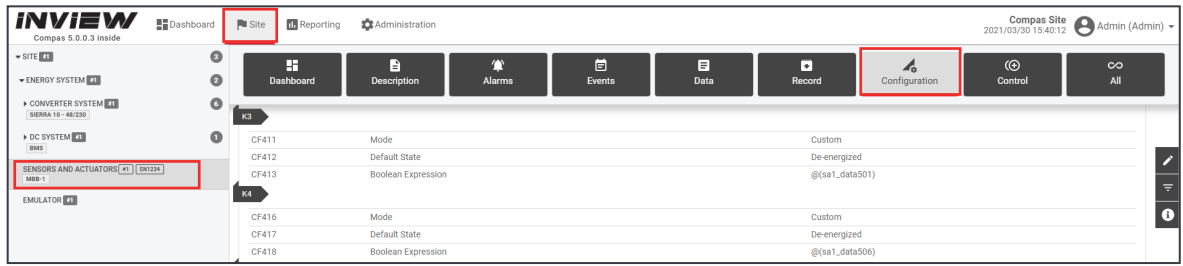

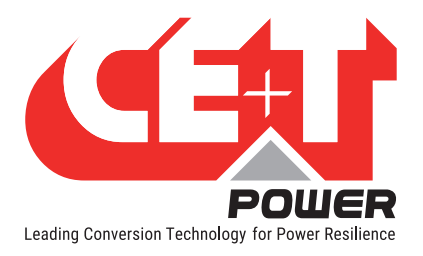

- K5 and K6 are configured to latch or non-latch LVD, if used
	- Relay section: select an option for K5 and K6 from "Mode" drop down list
	- For latch LVD, select the ID CF421 as "dc1\_LvdLatchClose" and CF426 as "dc1\_LvdLatchOpen" or vice versa, but must not assign the same value for both relays.
	- For non-latch LVD, select the ID CF421 as "dc1\_Lvd"
	- Select Default State as "De-energized"

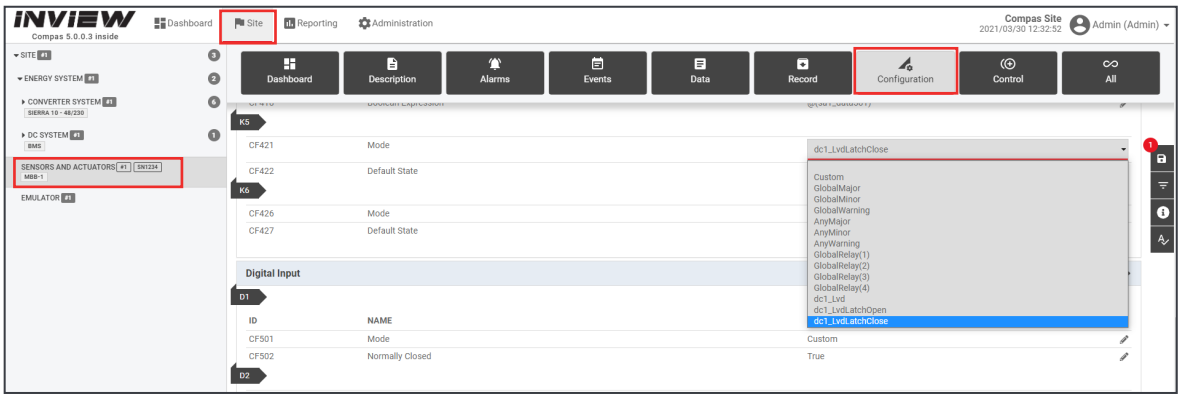

To know LVD status, connect the auxiliary contact to the Digital Input 6. The ID CF526 is to select as "dc1\_LvdState"

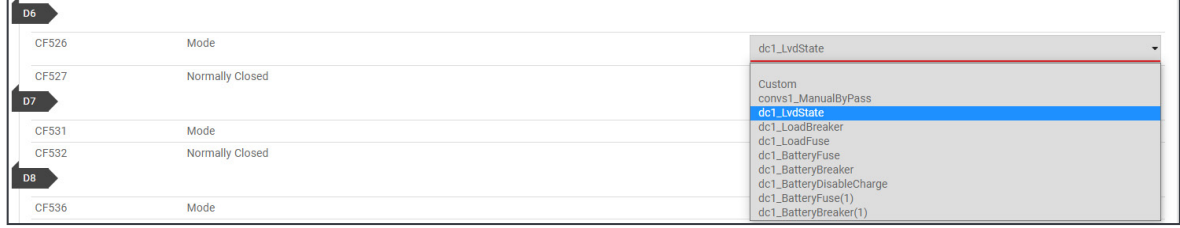

The below connection diagram is an example of LVD Auxiliary contact.

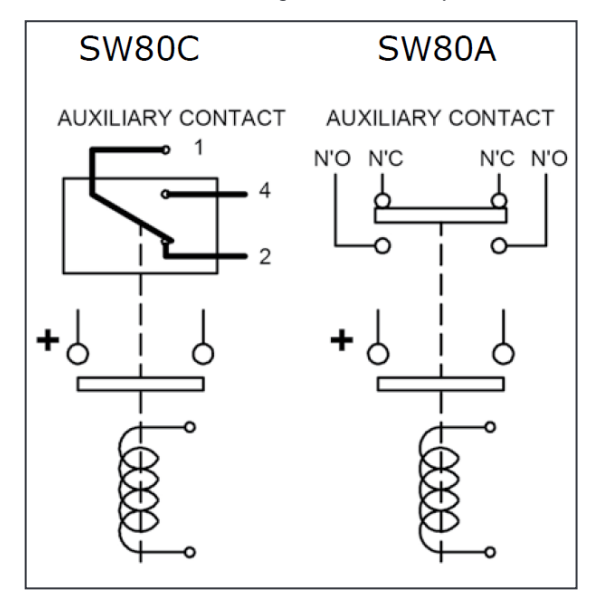

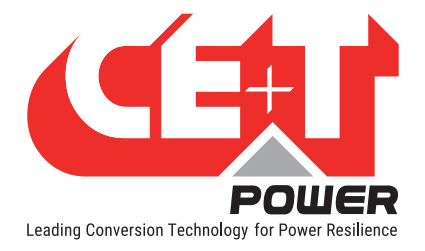

# 7.6 Manual Bypass Configuration

The manual by-pass is a manually operated switch, and it is used to transfer the load from normal to by-pass without interruption. When the system is in by-pass, the load is subjected to AC main disturbances. .

The standard manual by-pass is "Make before Break".

The MBP auxiliary contact must be connected to the Inview Digital input 1.

Go to Site > Configuration and scroll down to the Digital Input section.

In the ID CF501, select the "convs1\_ManualByPass" from the drop down list.

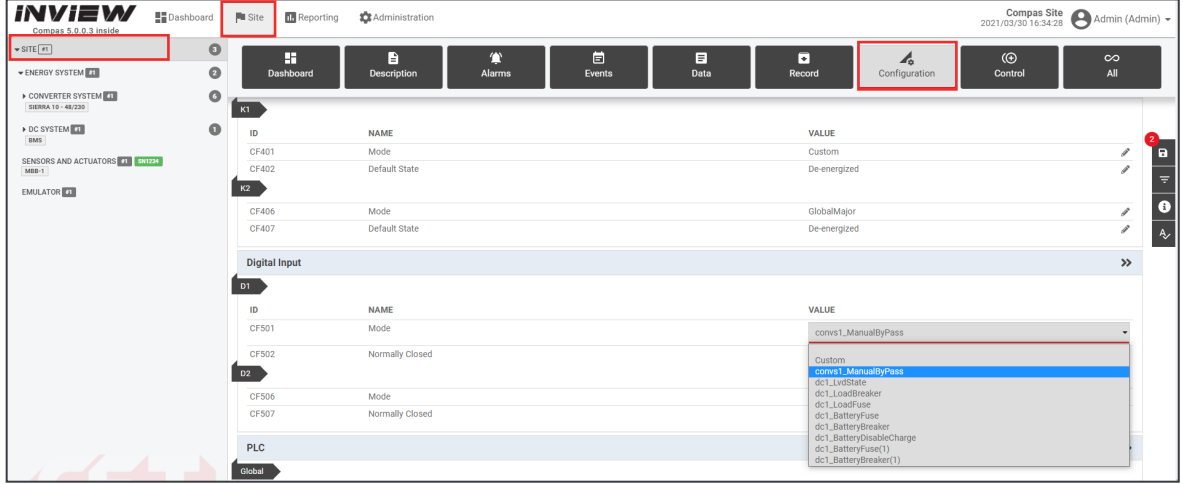

Note: For more information about MBP auxiliary connection with remote ON/OFF, refer to the system user manual.

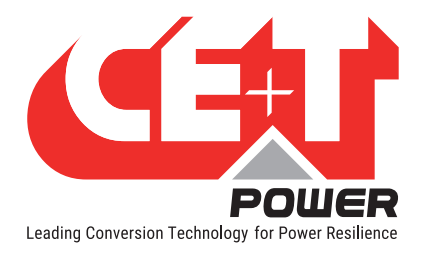

# 7.7 Module Remote ON/OFF

The AC and DC output of the sierra system and also each module in the system can be turned ON/OFF in two ways:

- 1. Remote ON/OFF terminal at rear side of the shelf
- 2. Through web interface
	- **Systems Level** 
		- Both AC and DC: Site > Converter system > Control > Converters section > CT41 and CT42
		- AC Only: Site > Converter system > Control > AC Outputs section > CT101and CT102
		- DC Only: Site > Converter system > Control > DC section > CT511and CT512

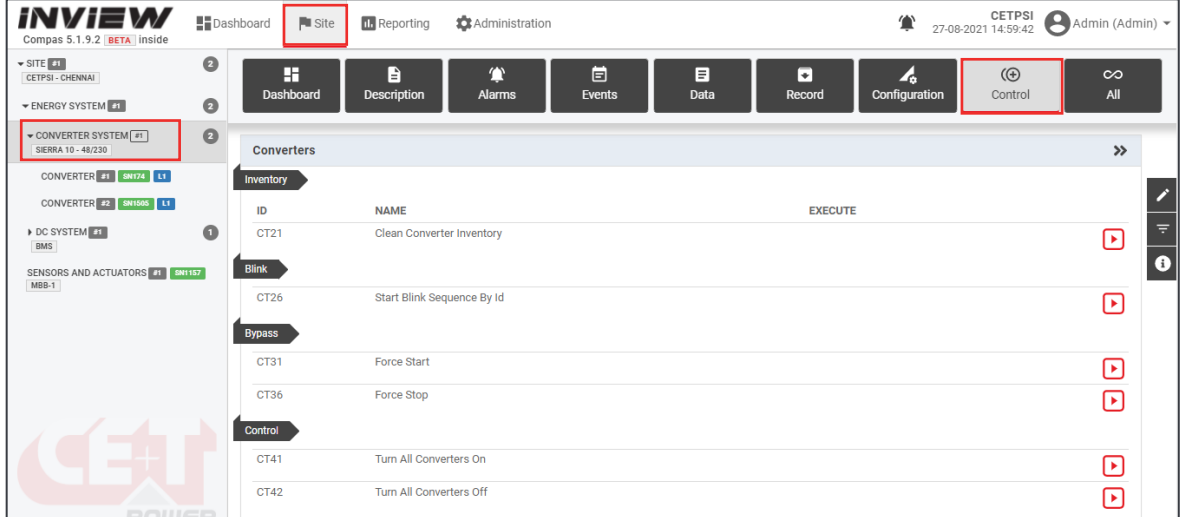

- Module Level
	- Both AC and DC: Site> Converter system > Converter > Control > Global > CT11 and CT12
	- AC Only: Site > Converter system > Converter > Control > AC output > CT21 and CT22
	- DC Only: Site> Converter system > Converter > Control > DC > CT31 and CT32

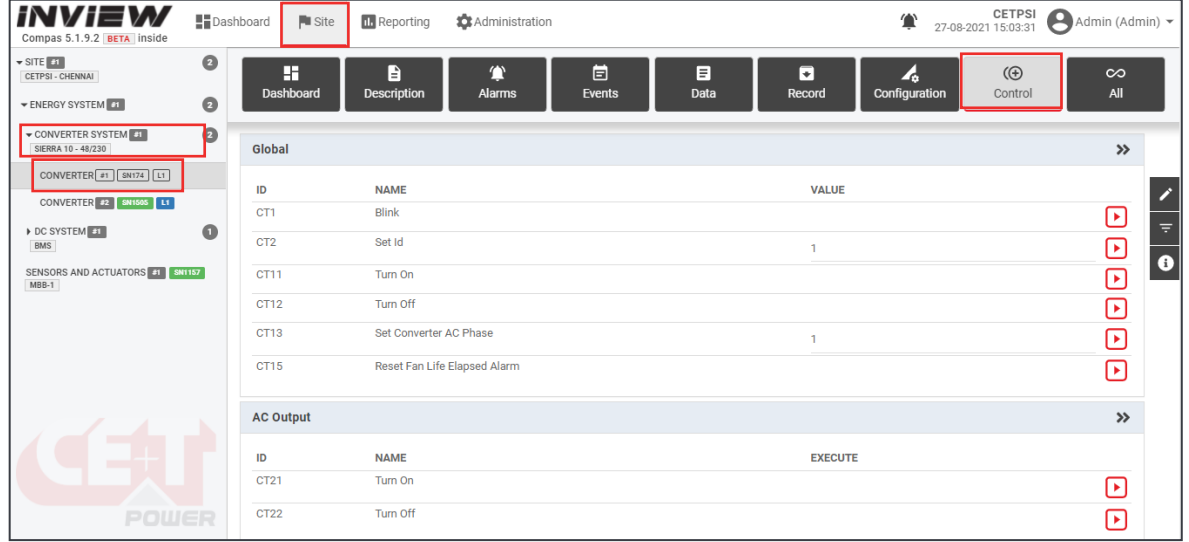

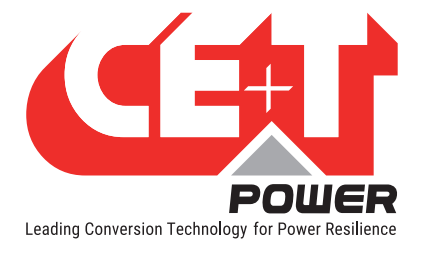

# 7.8 Communication Protocol

#### 7.8.1 Modbus

Modbus over TCP/IP is available, and it has both read and write mode, which means that Modbus can be used for monitoring and execute actions on the system.

Port is fixed to standard Modbus TCP/IP port 502. This protocol can be either enabled or disabled.

For the Modbus configuration, go to  $Site > Configuration$ , scroll down to the Modbus section and select the following options.

In the ID CF155, select "True" to enable the Modbus TCP/IP function.

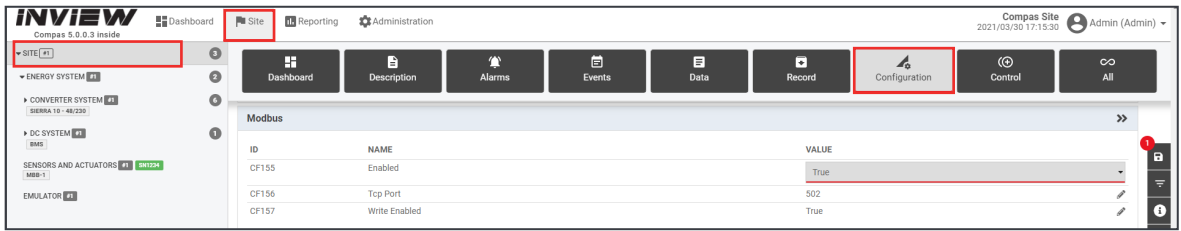

The following device/equipment mapping has been defined:

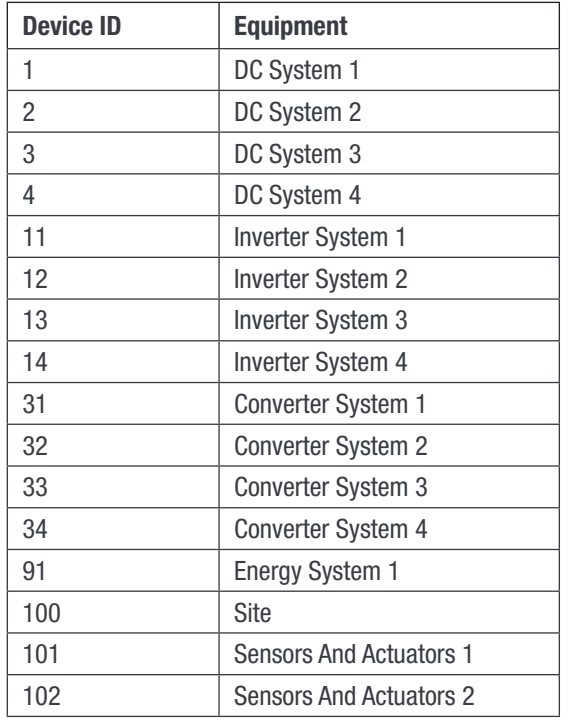

When the equipment does not exist, it will respond with function code 4.

- Each discrete input is associated with the alarm of the equipment, with the same id. Reading 1 means that the alarm is active.
- Each input register corresponds to the data of the equipment. All these values are coded assigned 16 bit. A correction factor is often applied. All the values are not available (like strings. Some status are coded as uint)

### System Settings

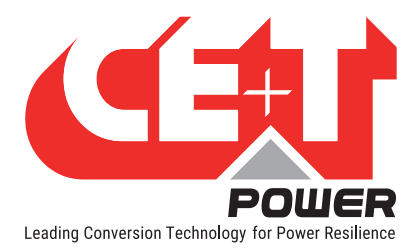

- Each discrete coil corresponds to the entries for controlling the equipment. It supports only simple control, without any parameters.
- Each holding register corresponds to the configuration of the equipment. It only supports entries that can be read and of numeric type. It includes advanced controls with parameters, complimentary with discrete coils.

Here follows the exchange table of a DC SYSTEM between the supervisor and the Inview 5 monitoring. The Modbus transport layer is Ethernet over TCP/IP. The default used port is 502:

- Discrete Inputs, alarm reading (Read Only), using modbus command 02
- Input Registers, data reading (Read Only), using modbus command 04
- Discrete Coils Table (Command), using modbus command 05
- Holding registers, using modbus command 03 for multiple read, and 06 for a single write

If you want to use Modbus to monitor other types of systems, please contact us. We will study the business case and make a proposal.

To know more about Modbus data, download the excel file from the web interface or  $CE+T$  website.

- Inview web interface: Administration > Files > MMI Reference
- CE+T website: [Support > downloads > Software & Firmware > 2\\_MONITORING](https://cetpower.sharepoint.com/sites/MYCET/Toshare/Forms/AllItems.aspx?ga=1&id=%2Fsites%2FMYCET%2FToshare%2FData%2FSoftware%20%26%20Firmware%2F2%5FMONITORING&viewid=dca4f9c1%2Dc7b2%2D464e%2Db10e%2D037750ddba23)

#### 7.8.2 SNMP

This section describes the Management Information Base (MIB) schema design for SNMP V1, V2c and V3 configuration. A MIB schema describes the structure of information served by a Simple Network Management Protocol Subsystem (SNMP) agent.

For the SNMP configuration, go to Site > Configuration, scroll down to the SNMP Agent section and select the following options.

- In the ID CF61, select "True" to enable the SNMP function and enter the port address in the ID CF62.
- In the ID CF63, select the SNMP version V1, V2C or V3.

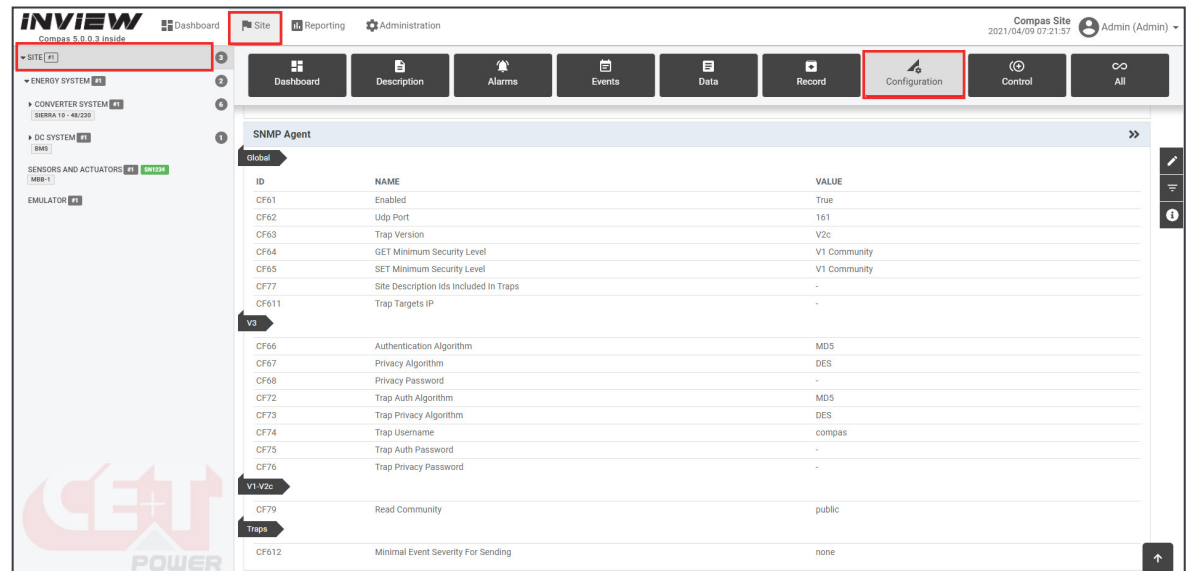

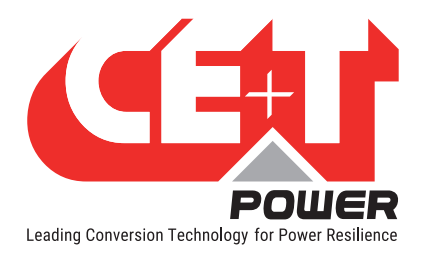

## 7.8.3 MIB

The MIB file describes the specific format of data provided by the SNMP agent running within the subsystem. The data is grouped in terms of high-level objects and therefore models a top-down hierarchical design.

To download the SNMP MIB file, go to Administration > Files > SNMP MIB and click "Export" button.

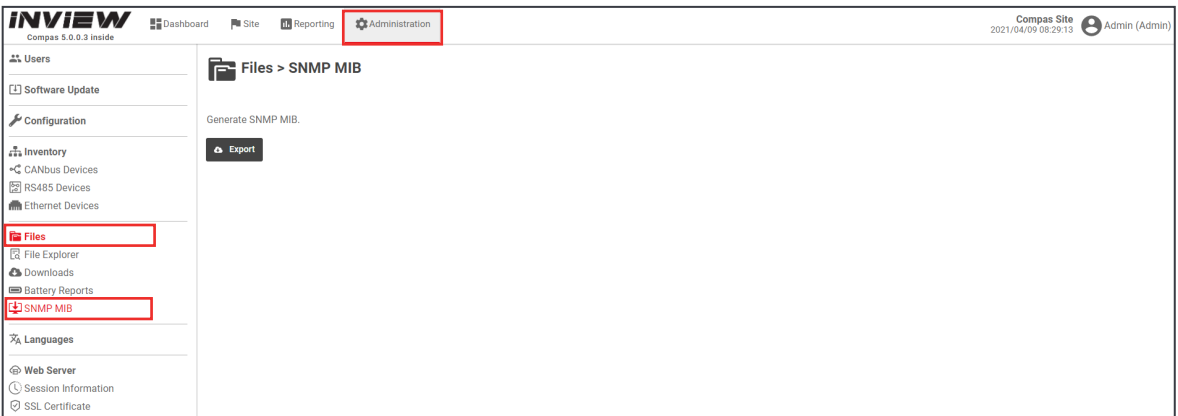

## 7.9 Users Management

<span id="page-42-0"></span>Users page provides the access to create and modify the user accounts for web interface and PIN modification for LCD interface.

#### Go to Administration > Users

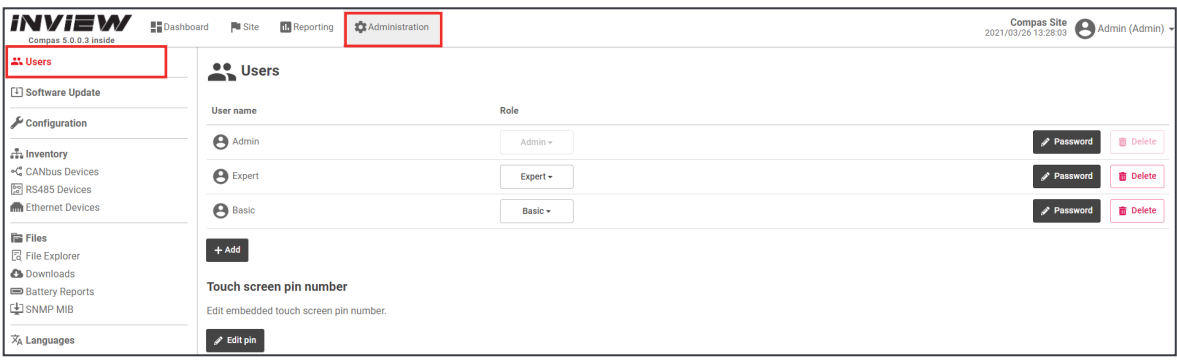

#### Web Interface - User account

Users can create up to ten accounts for web interface and assign role as Admin, Expert, or Basic.

- Admin User can access, modify all the applicable parameters, and manage user accounts. (The manufacturer created Admin account cannot be deleted)
- Expert User can access and modify all the applicable parameters, and can change their own password.
- Basic User can only view the parameters.

Note: The feature of creating and editing user account is available only in Admin privilege.

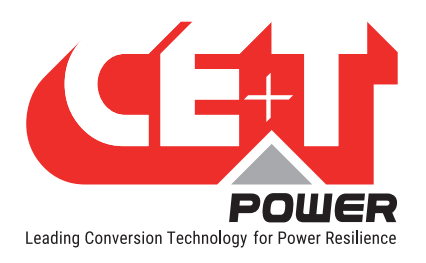

## System Settings

CANCEL

Add a new user **User name** Operato **Password** 

**Confirm Passwor** 

Both pa

√ User name should be at least 4 chara

Passwords should be at least 4 chara

#### • Creating a new user account

- a) In Users page, Click on "+ADD" button. A pop window appears with the title "Add a new user."
- b) Enter an appropriate user name and assign a role from the drop down list as Basic or Expert.
- c) Enter a new password, type the same password for confirmation, and then click ADD button. The password length should be at least four characters.

#### • Editing the existing user account

In the Users page, choose a user account which you like modify.

- Modify the privilege from the "Role" drop-down list as Admin, Expert, or Basic.
- **EXECUTE:** Click on "PASSWORD" button to edit existing password.
- Click on "DELETE" button to remove the user account.

#### <span id="page-43-0"></span>LCD Interface - PIN number

Inview Slot, S and X LCD interface do not have any user account; the user can view the system details and cannot modify the parameters. The LCD interface is protected with the PIN during any action request.

The default PIN is 1234.

- Editing the LCD PIN number
	- a) Select Home page  $> 3$  > Users.
	- b) In users page, Click on "EDIT PIN" button below the "Touch screen pin number".
	- c) Enter a new pin, type the same for confirmation, and then click  $OK$ . The pin should be four characters.

## 7.10 Cyber Security

#### 7.10.1 Password Policy

Starting from Inview software version 5.5, a new password policy is introduced. The password must be a minimum of eight characters.

If the wrong password is entered continuously five times, next time, the Inview restrict to login, and it will allow again only after five minutes.

**Authentication temporary** Ú disabled, too many attempts

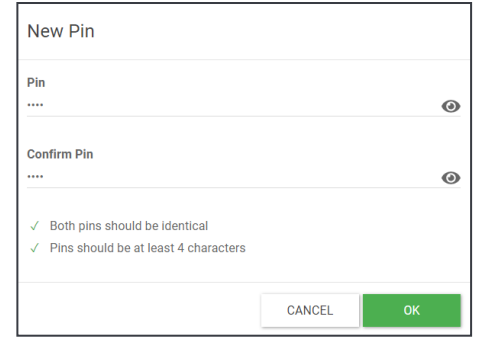

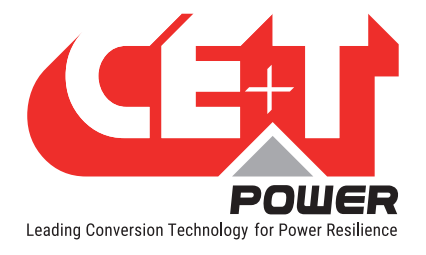

## 7.10.2 Weak Password Alarm

An alarm is raised when the system detects any user using a legacy password storage, default password or default pin code.

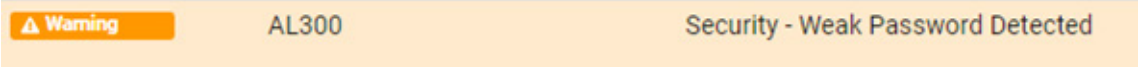

To fix the weak password alarm, check the followings:

- Ensure the PIN code is not having the default value.
- Ensure that no user is using the default password.
- If the configuration is migrated from an older version, use the web interface and change the existing password.

#### 7.10.3 Password Protection

In Inview software version 5.5, a new password protection feature is added. To know more about it and configure it, go to Site > Site > Configuration > Webserver section > CF33 (Enable password recovery).

- If "True" is selected, the web interface passwords and PIN details will be present while exporting the configuration and log files. (Note: the password details are encrypted)
- If "False" is selected, the password (for users, SNMP, Mail, MQTT, etc.) and PIN details are protected and will not be available in the configuration and log files.

### 7.10.4 Software Downgrade and Reset

To know about software downgrade and factory reset, go to Site > Site > Configuration > Controller section > CF152 and CF153. By default, the "True" option will be present on both parameters.

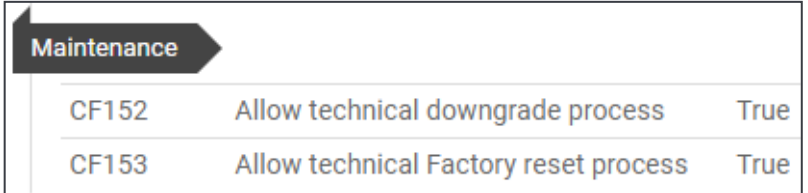

### Warning: If both CF152 and 153 parameters are in False condition and the controller is corrupted, there is no possibility of recovering the data and cannot do the factory reset.

- CF152 (Allow technical downgrade process): Select the "True" option and downgrade the software version to the previous one using the USB key. Contact CE+T for the downgrading process.
- CF152 (Allow technical Factory reset process): Select the "True" option and perform the factory reset using USB Key. After the factory reset, the controller will be in default settings. Contact CE+T for the factory reset process.

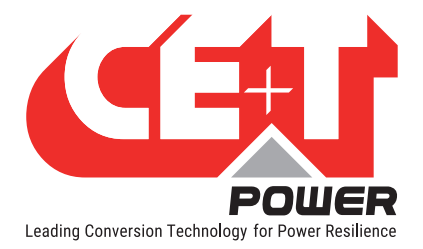

# 8. Overview - LCD Interface

## 8.1 Inview Slot - LCD Display

Once the system is powered upon, the Inview Slot is up and ready for operation. The LCD is a 1.8-inch touch screen and user can only view the system details through the interface.

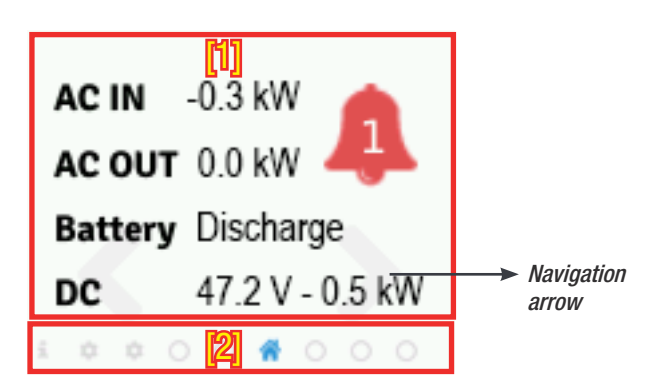

#### • [1] Interface area

Interface area provides information about the corresponding page. At the bottom of the screen, left and right arrows are present for moving next and the previous screen. In some screens, up and down arrows appear at the top of the page, indicating more contents are present.

#### • [2] Status bar

The status bar appears throughout the interface and illuminate the current page icon.

#### 8.1.1 LED Indications

Three LED's are present behind the front black plastic of the controller to indicate major alarm, minor alarm, and system status. These LED's are not visible until they illuminate during the corresponding action occurs.

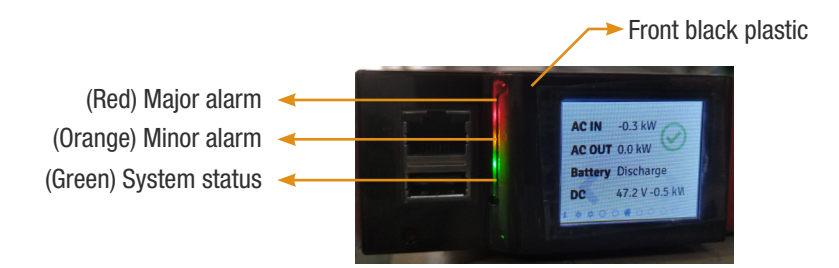

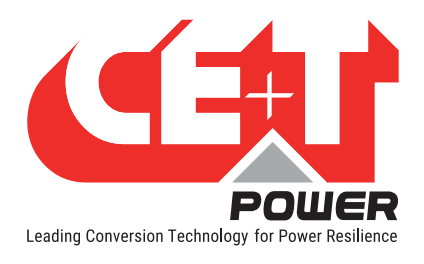

## 8.1.2 Menu Structure

The home page is the default page in the LCD interface, and other pages are arranged in the below sequence.

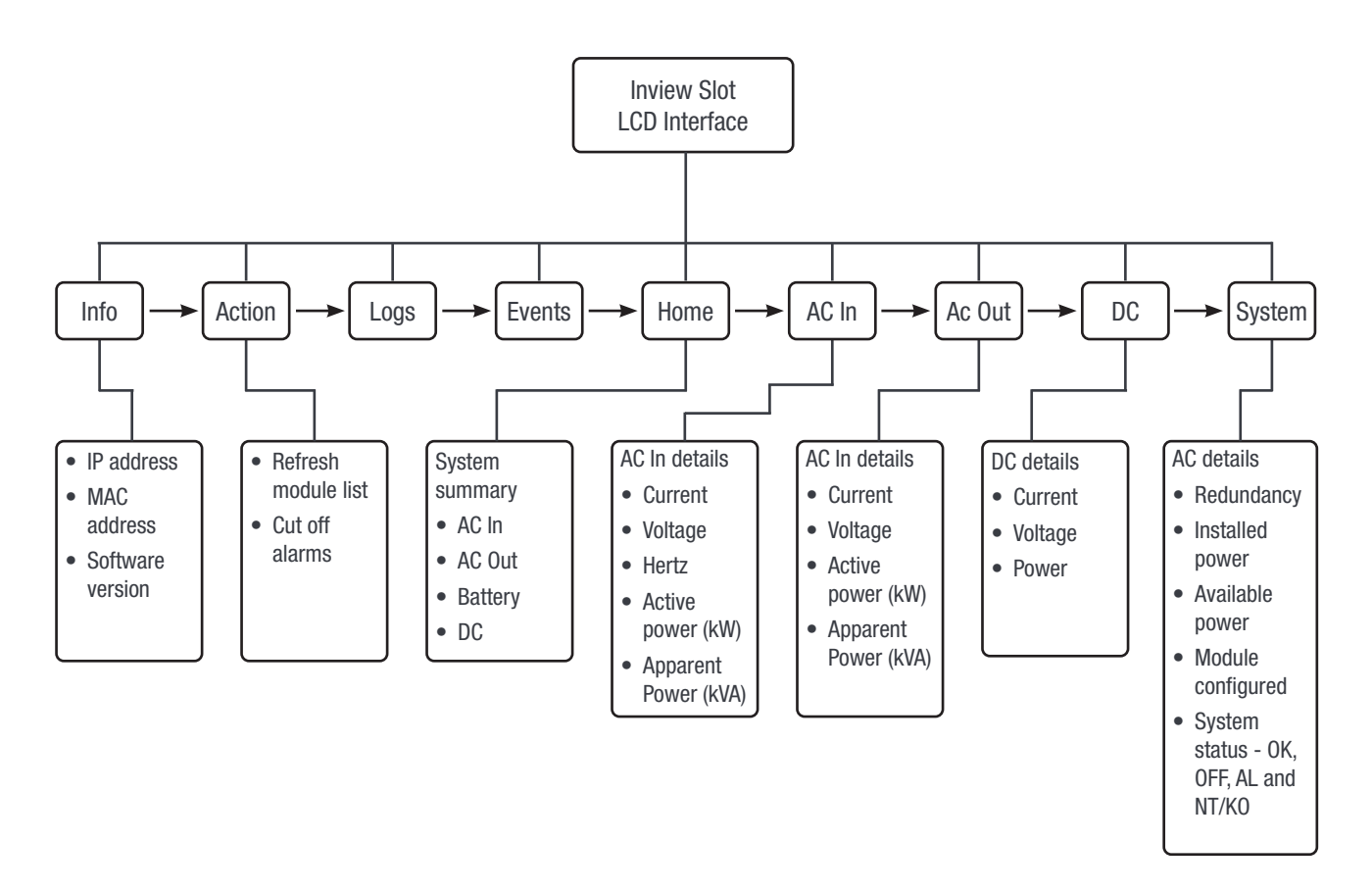

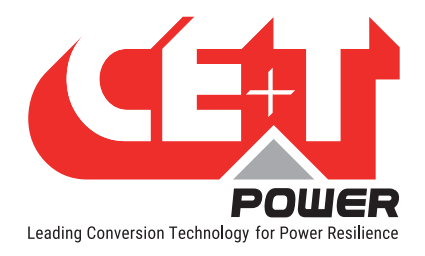

# 8.2 Inview S - LCD Interface

Inview S LCD interface is a 2.8-inch touch screen. It does not have any have any user account, the user can only view the system details. The LCD interface is protected with the PIN during any action request. To modify the PIN, refer section [7.9, page 43.](#page-42-0)

Once system is powered upon, the Inview S is up and ready for operation.

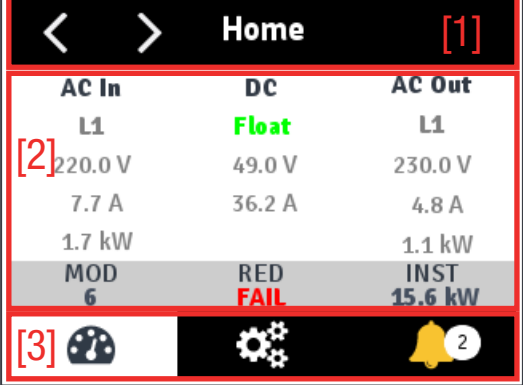

#### • [1] Header

Displays the title of the current page and navigation buttons for next and previous page. In some pages, Up and Down navigation buttons appear at the right side, indicating more contents are present.

#### • [2] Information Area

Provides information about the corresponding page.

#### • [3] Toolbar

The toolbar is present at the bottom throughout the interface, to provide quick access to following pages:

- **Measures**
- Settings
- Alarms and Logs

### 8.2.1 LED Indications

Three LED's are present at front side of the controller to indicate major alarm, minor alarm, and system status.

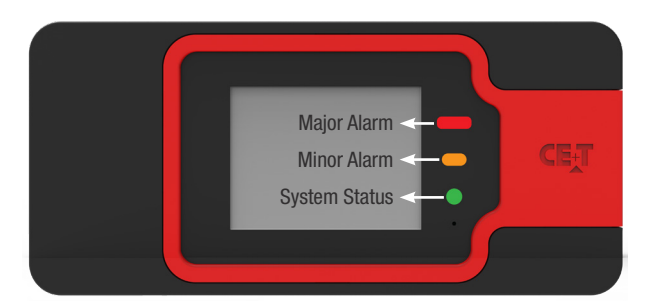

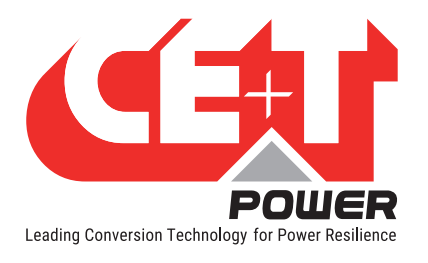

## 8.2.2 Menu Structure

The below tree provides an overview of the menu structure in the Inview S LCD interface.

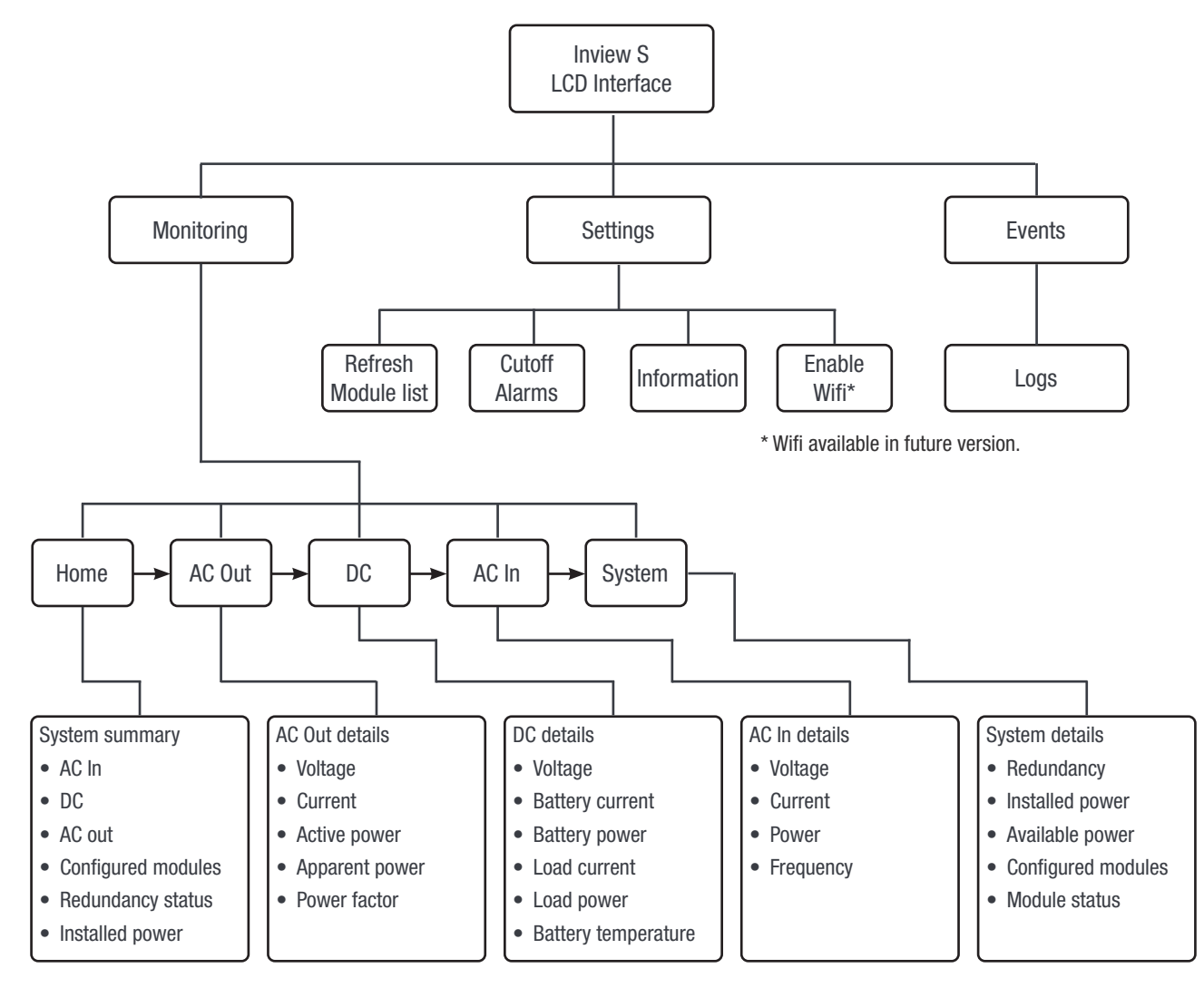

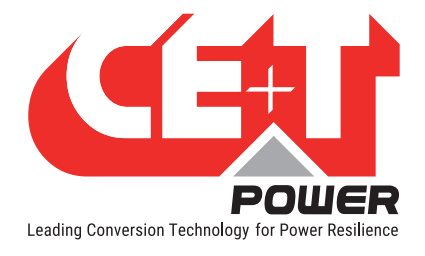

## 8.3 Inview X - LCD Interface

Inview X LCD interface is a 7-inch touch screen. Through the LCD interface, the user can view and access the system details. Once the system is powered upon, the Inview X is up and ready for operation.

Note: Interface graphics and layout may change based on firmware version.

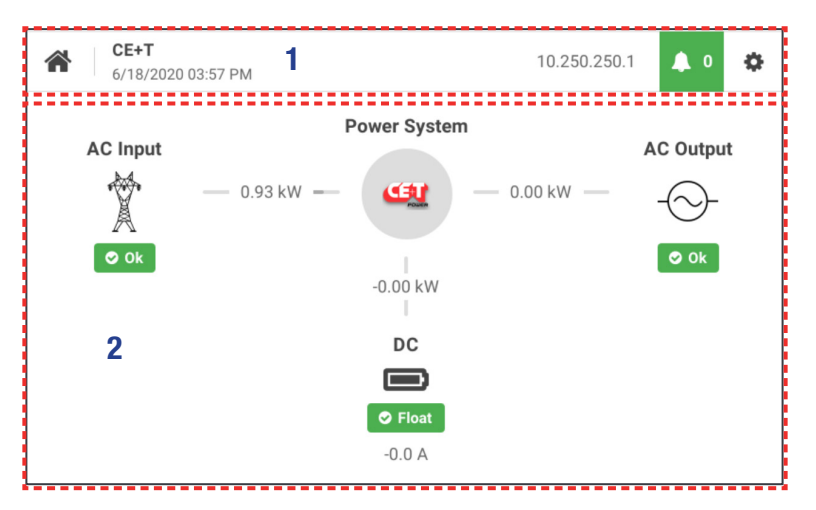

#### • [1] Header

Displays the title of the corresponding and IP address of the system. It also has three icons for navigating to different screens.

- Home: Tapping on  $\Box$  goes to the home screen from any screen you are accessing in the interface.
- Events: Tapping on  $\blacktriangleright$  goes to Events and Logs screen.
- Administration: Tapping on **Provide access to different action screens.**

#### • [2] Information Area

Provides information about the corresponding screen. In some screens, left and right navigation buttons appear, indicating more screens are present.

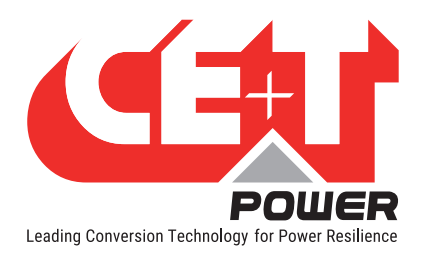

## 8.3.1 Menu Structure

The below tree provides an overview of the menu structure in the Inview X LCD interface.

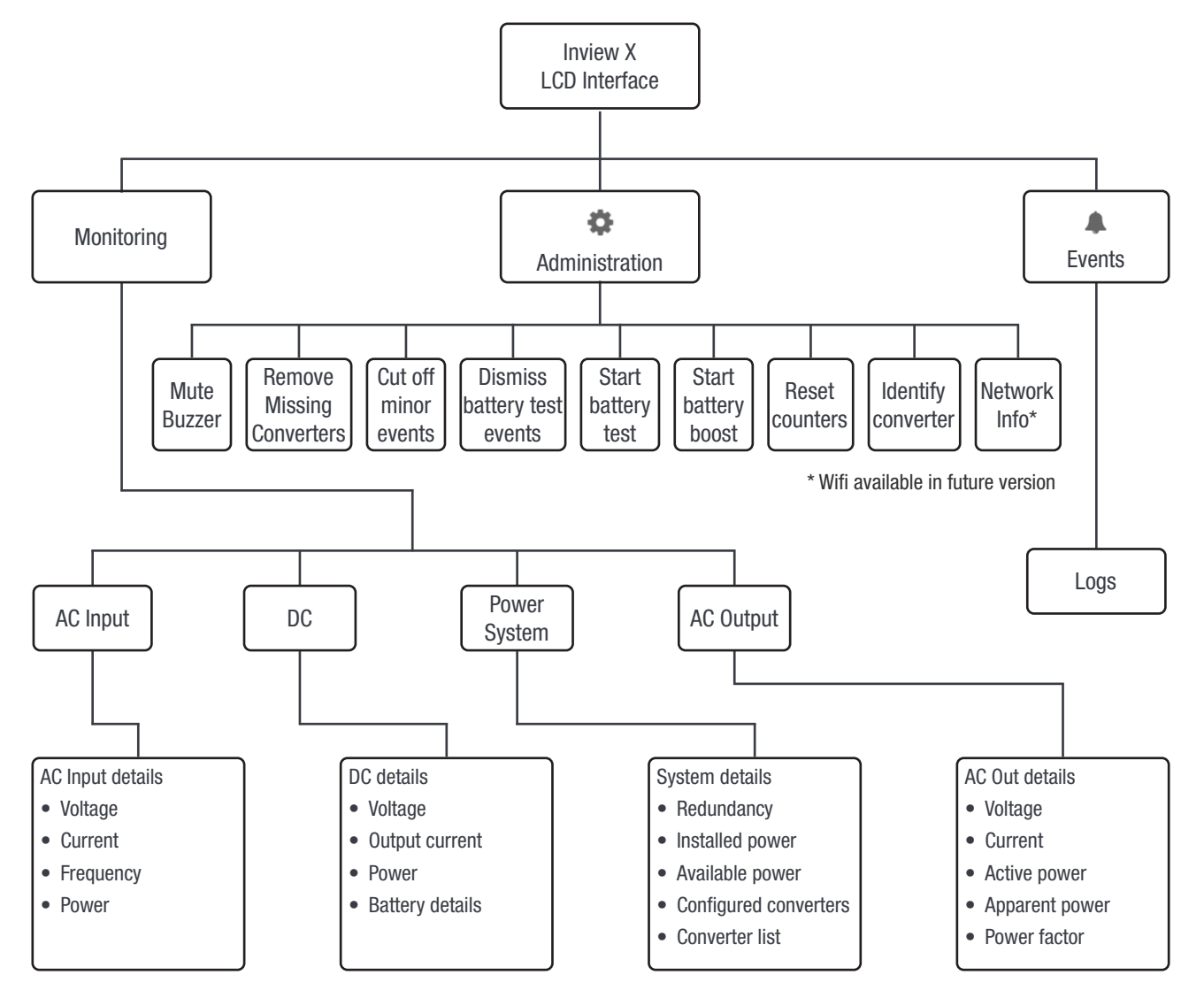

## 8.3.2 LED Indications

Three LED's are present behind the front white plastic of the controller to indicate major alarm, minor alarm, and system status. These LED's are not visible until they illuminate during the corresponding action occurs.

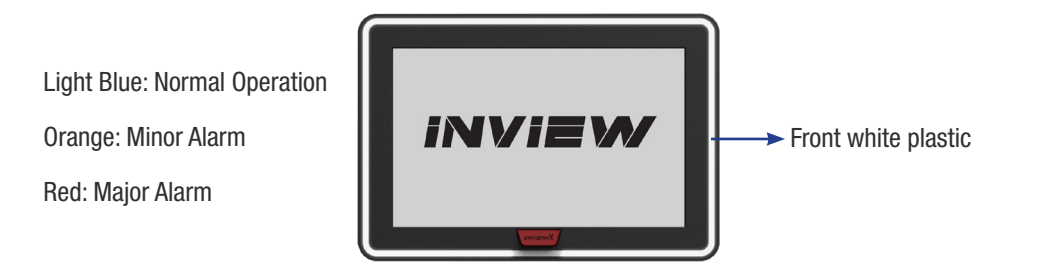

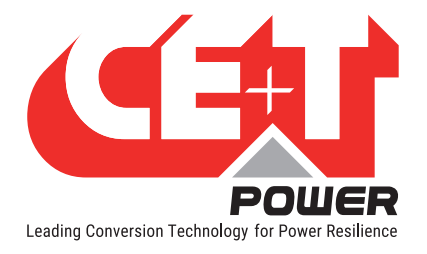

# 8.4 LCD interface - Terminology

The below table provides the description of abbreviation and terminology which appears in Inview Slot, S and X LCD interface.

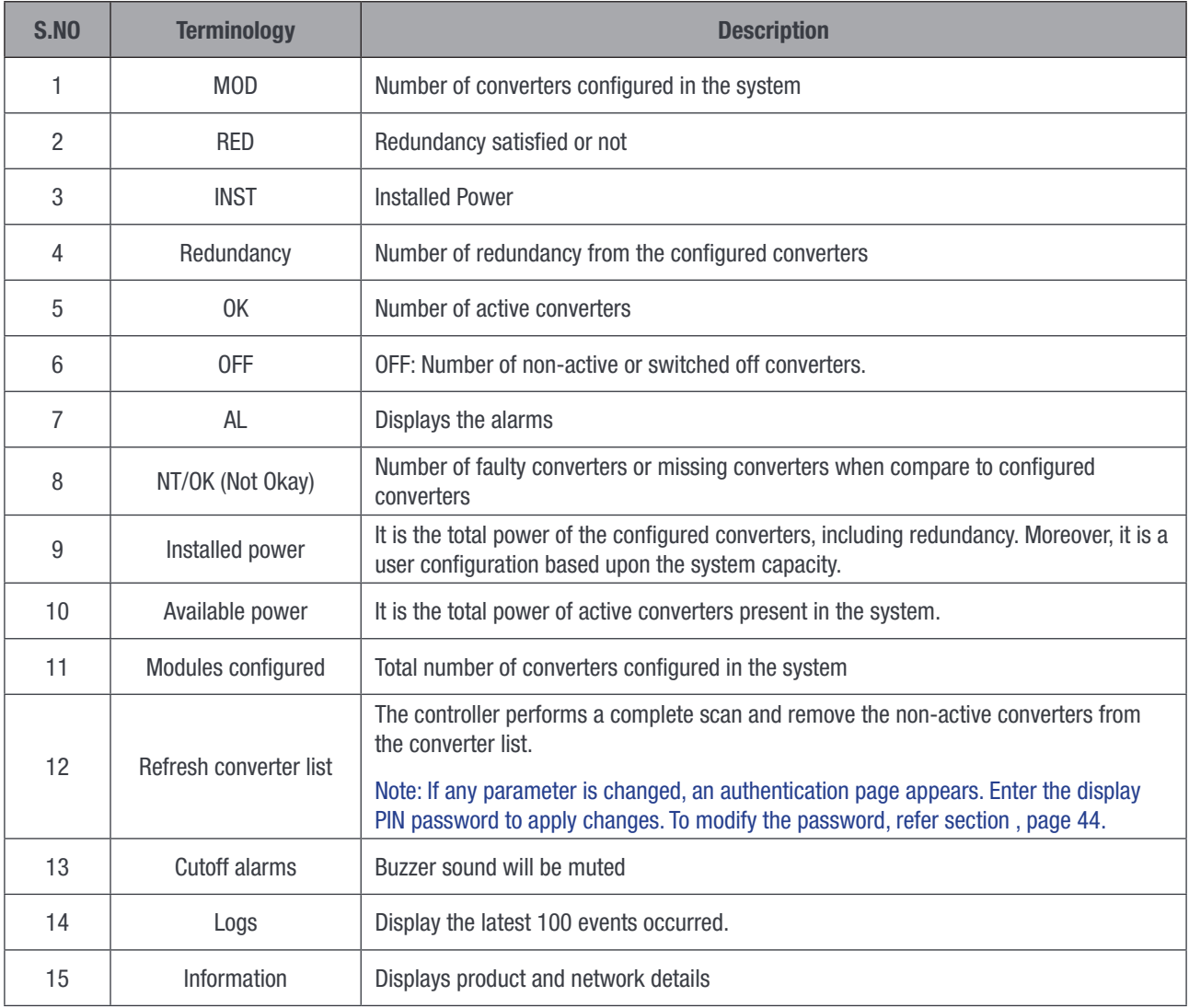

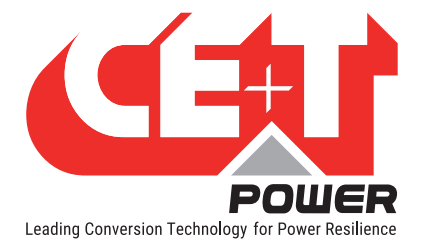

# 9. Defective Unit

## 9.1 Return Defective Inview

- A repair request should follow the regular logistics chain: End-user => Distributor => CE+T Power.
- Before returning a defective product, a RMA number must be requested through the http://my.cet-power.com extranet. Repair registering guidelines may be requested by email at repair@cet.be
- Freight costs:
	- The cost to ship the unit(s) from the Customer's premises back to CE+T Power is at the Customer's charge.
	- CE+T Power will pay for the shipping of the unit(s) back to the Customer's premises.
- Warranty:
	- The warranty will be void if the transport conditions or packing were inadequate.
	- $\blacksquare$  The warranty will be cancelled if the unit sent for repair has been opened by parties other than a CE+T approved Repair Centre.
- Repair costs:
	- $\blacksquare$  If the faulty unit is under warranty, CE+T Power will bear the repair costs.
	- If the warranty is void, the repair costs will be invoiced to the Customer.
	- If a unit sent back to CE+T Power (Repair or Swap) presents no defect or failure, a lump sum amount will be charged to the Customer.
- Swap conditions:
	- You must provide CE+T Power with a Purchase Order for the new unit that you are requesting, at the current price. No Swap request will be accepted without it!
	- Within 3 months of the reception of our Swap approval email, you will have to provide CE+T Power with a tracking reference proving that you have shipped the faulty unit(s) back to CE+T Power.
	- If CE+T Power does not receive the tracking reference or the unit in time, CE+T Power will automatically invoice the unit(s) sent in exchange, at the current price list value.
- RMA:
	- Your Return Material Authorization number (RMA) and the address of the appropriate Repair Centre will be confirmed to you after careful review of your request.
	- The RMA number must be present on the packing and all the paperwork of the returned material.
	- So PLEASE, wait until you receive these two informations before you ship us the faulty unit.

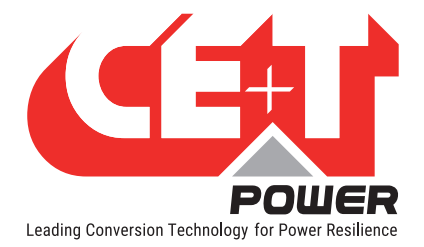

# 10. Trouble shooting and Service

#### For Service

- Check Service Level Agreement (SLA) of your vendor. Most of the time they provide assistance on call with integrated service. If such SLA is in place, you must call their assistance first.
- If your vendor doesn't provide such assistance (\*) you may contact CE+T through email.
	- Rest of the world: customer.support@cet-power.com
	- **USA and Canada:** tech.support@cetamerica.com

Before sending the unit to repair, download the debug file and send it to CE+T customer support team through email.

Perform the following steps to download and send the file:

1. Go to Administration > Support and click "Download support package" to download the "diagnostics" zip file.

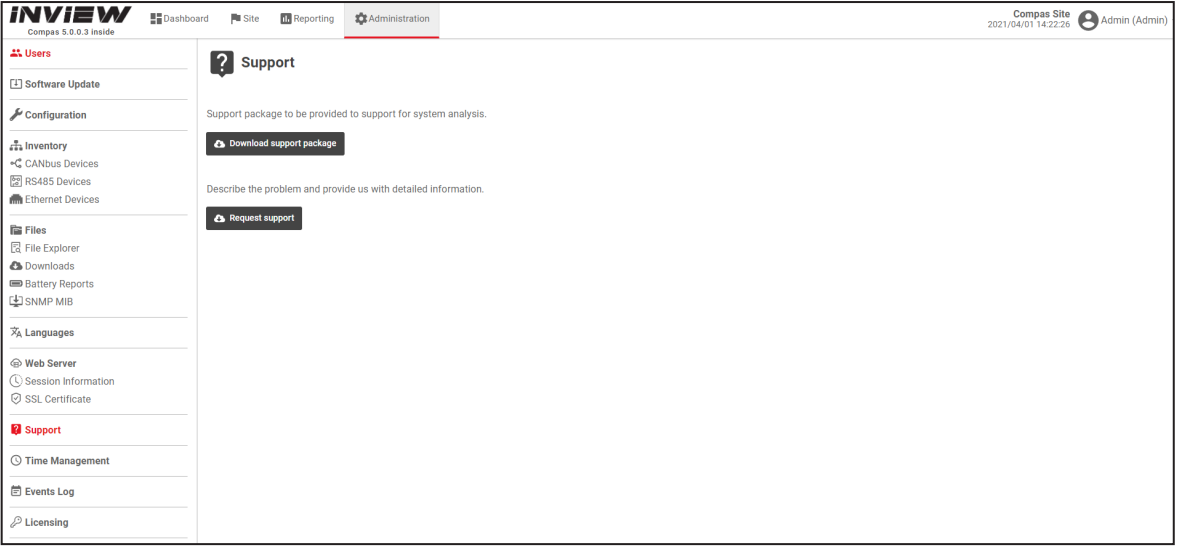

2. To send the diagnostic file to CE+T customer support, Click "Request support", a new email will pop up from your default outlook with the CE+T address, subject and body text as below.

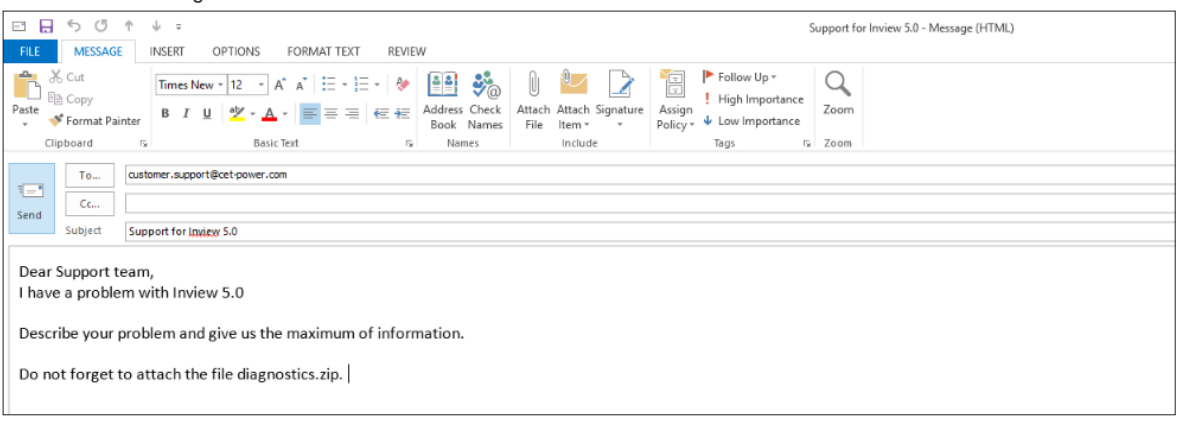

3. Attach the diagnostic file in the email and sent it.

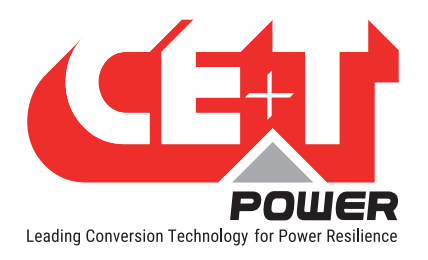

To view and edit the converter parameters, go to Site > Energy System > Converter System > Configuration.

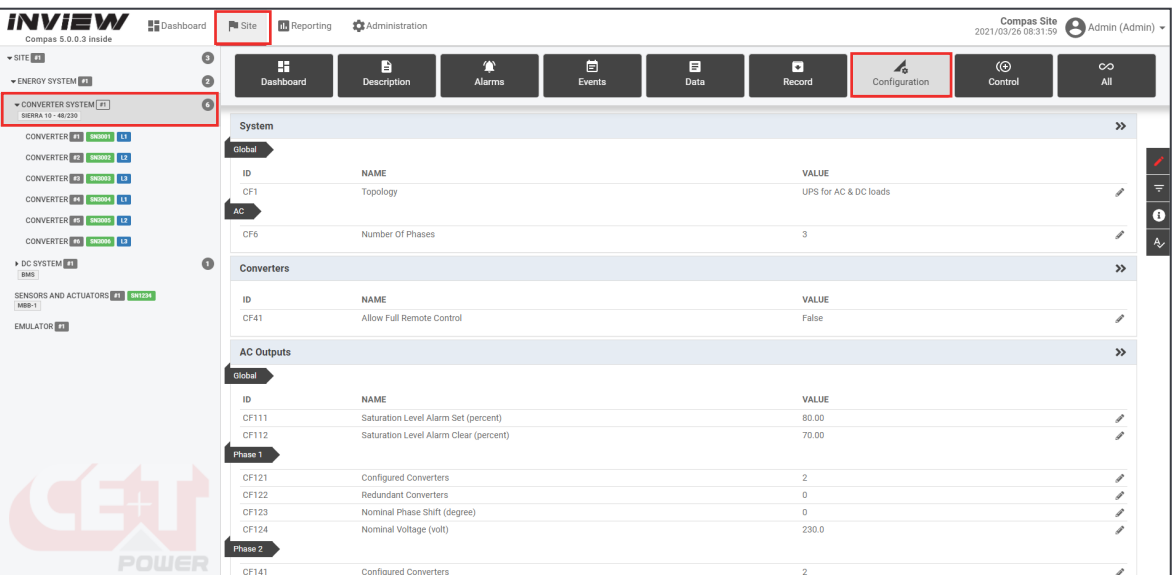

The below table is reference for 48 Vdc / 230 Vac converters. If it is other DC and AC voltages, enter the appropriate values.

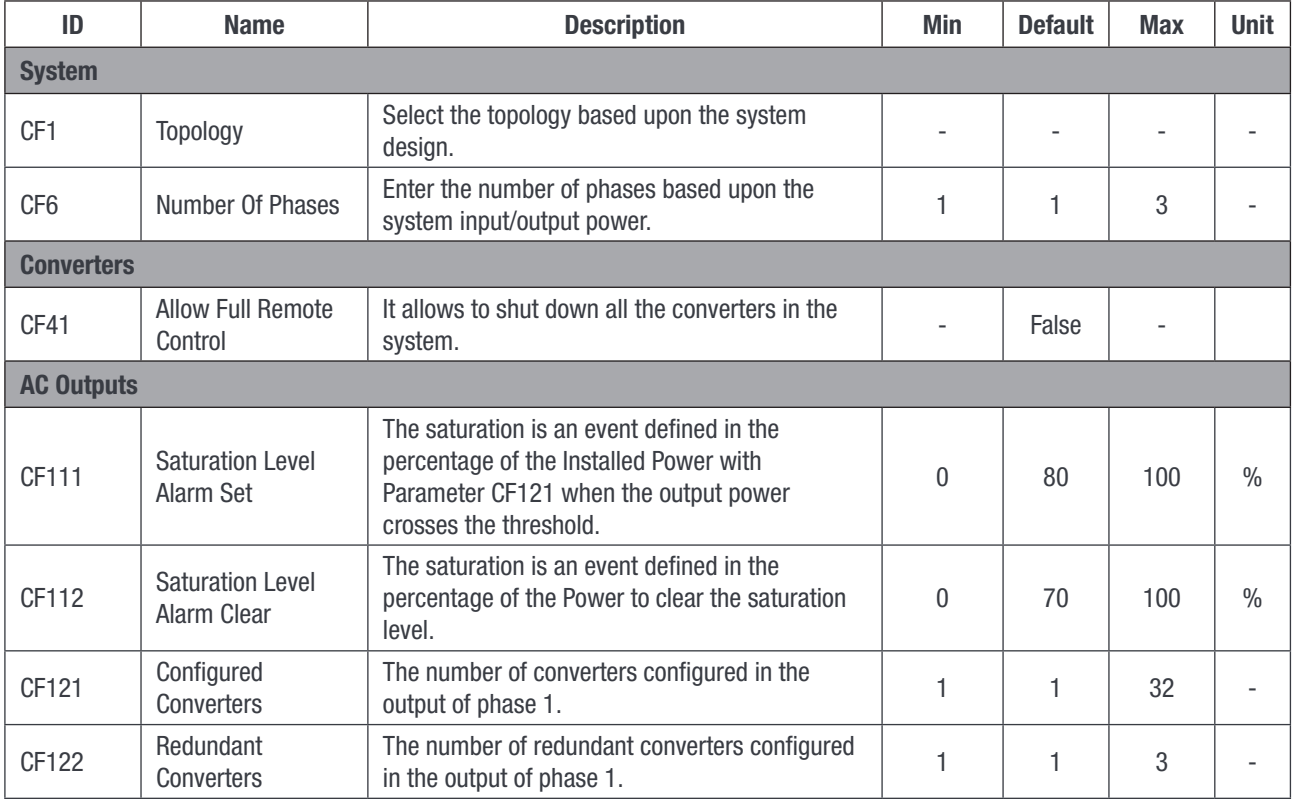

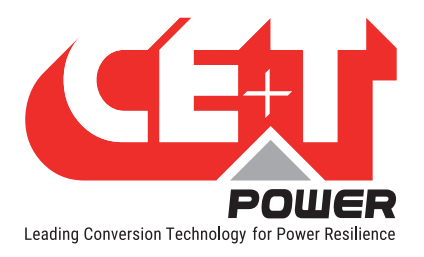

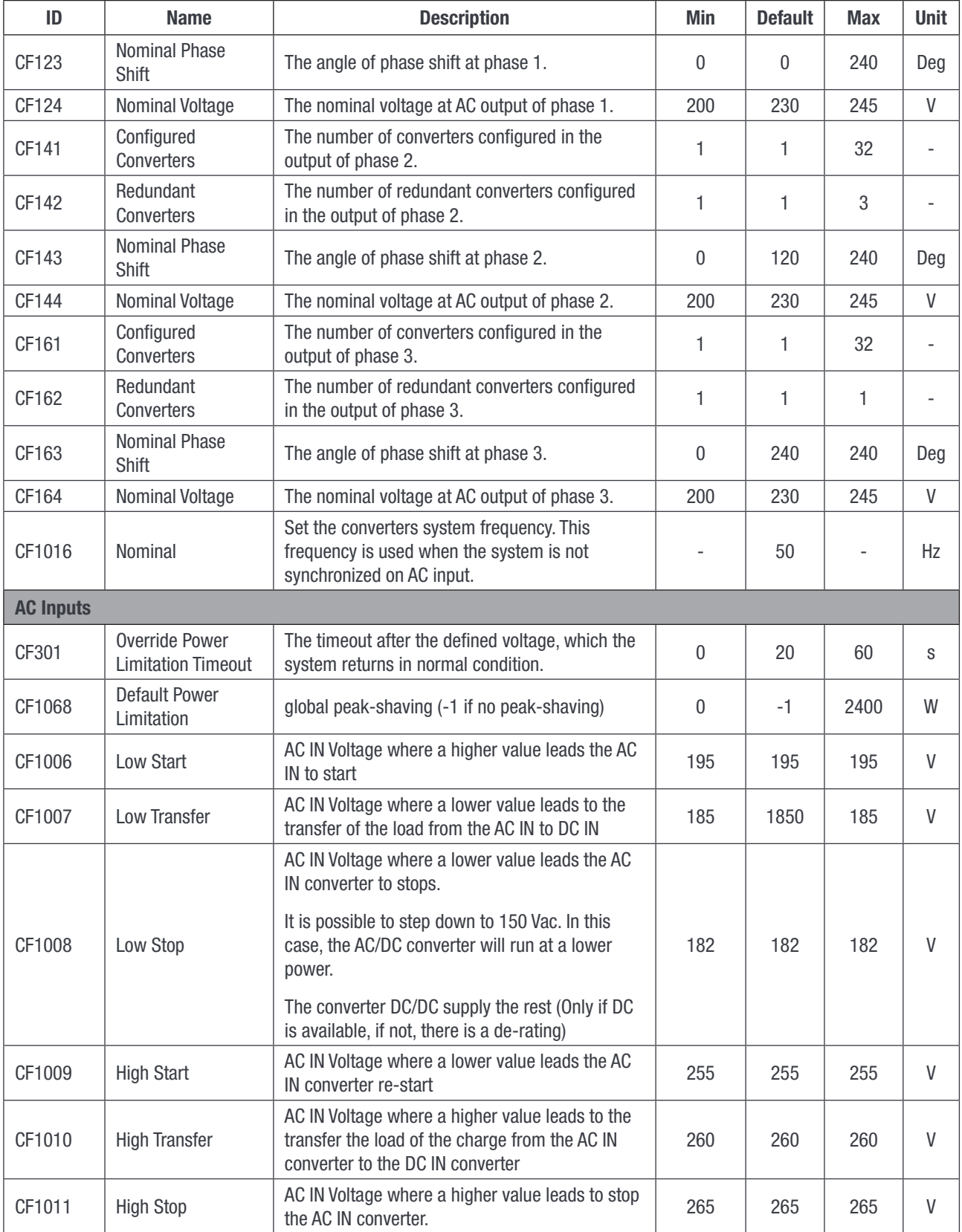

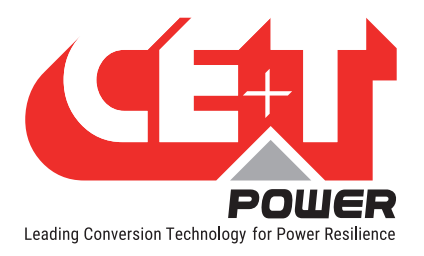

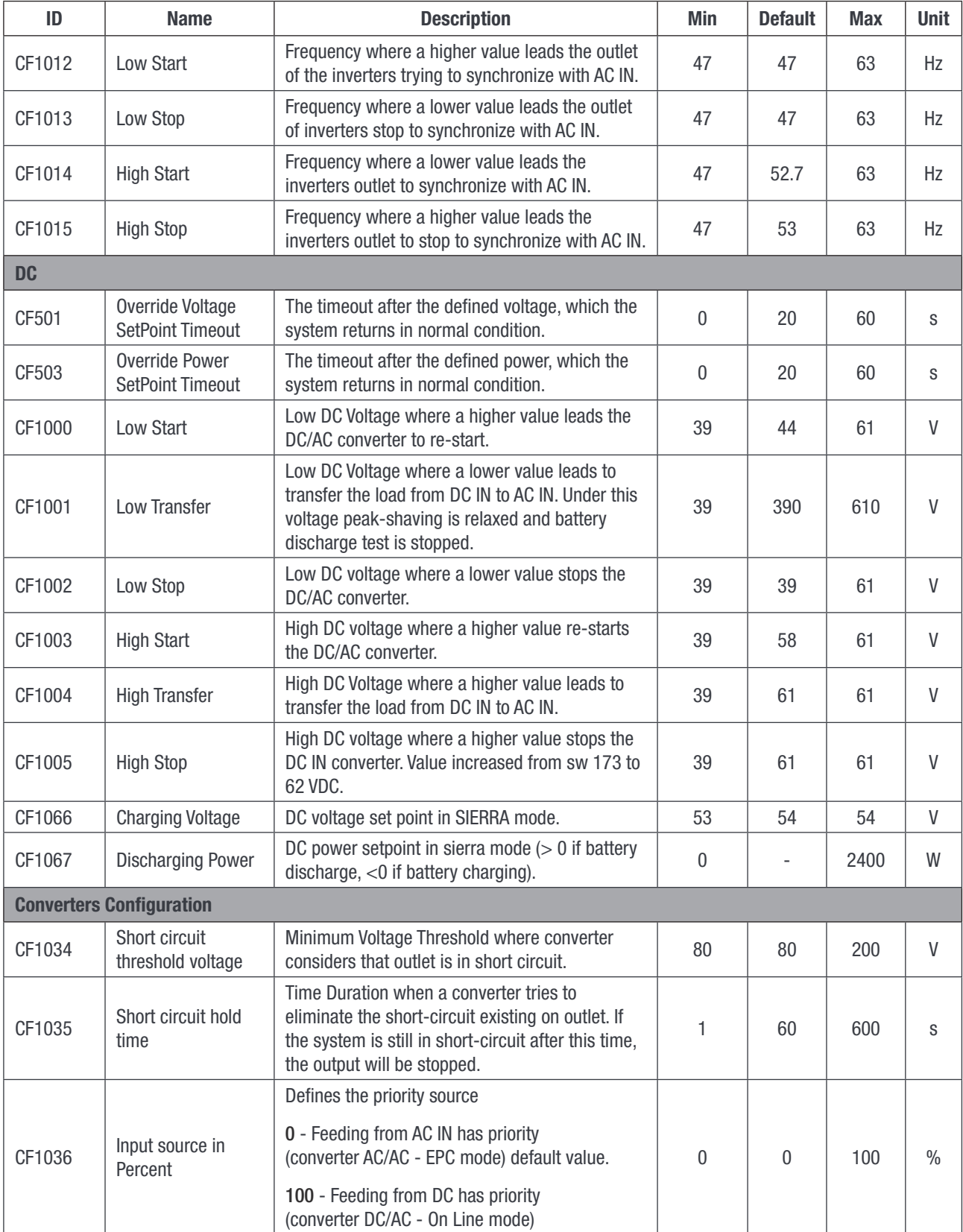

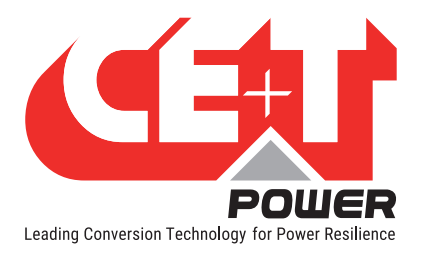

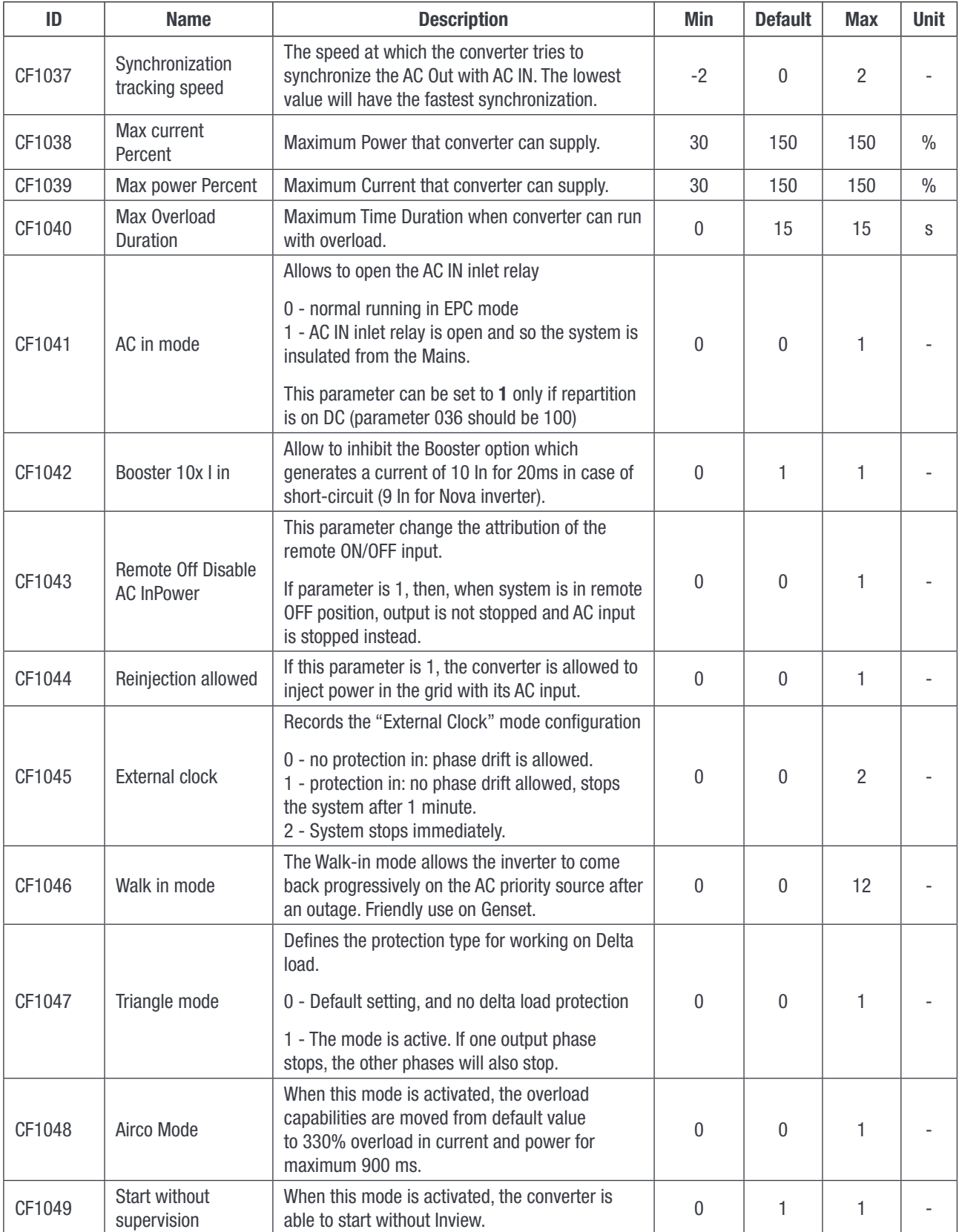

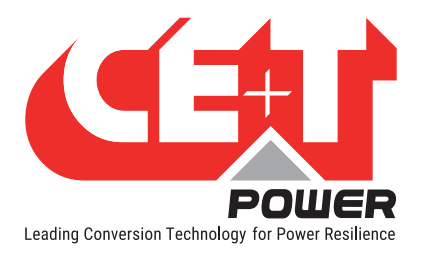

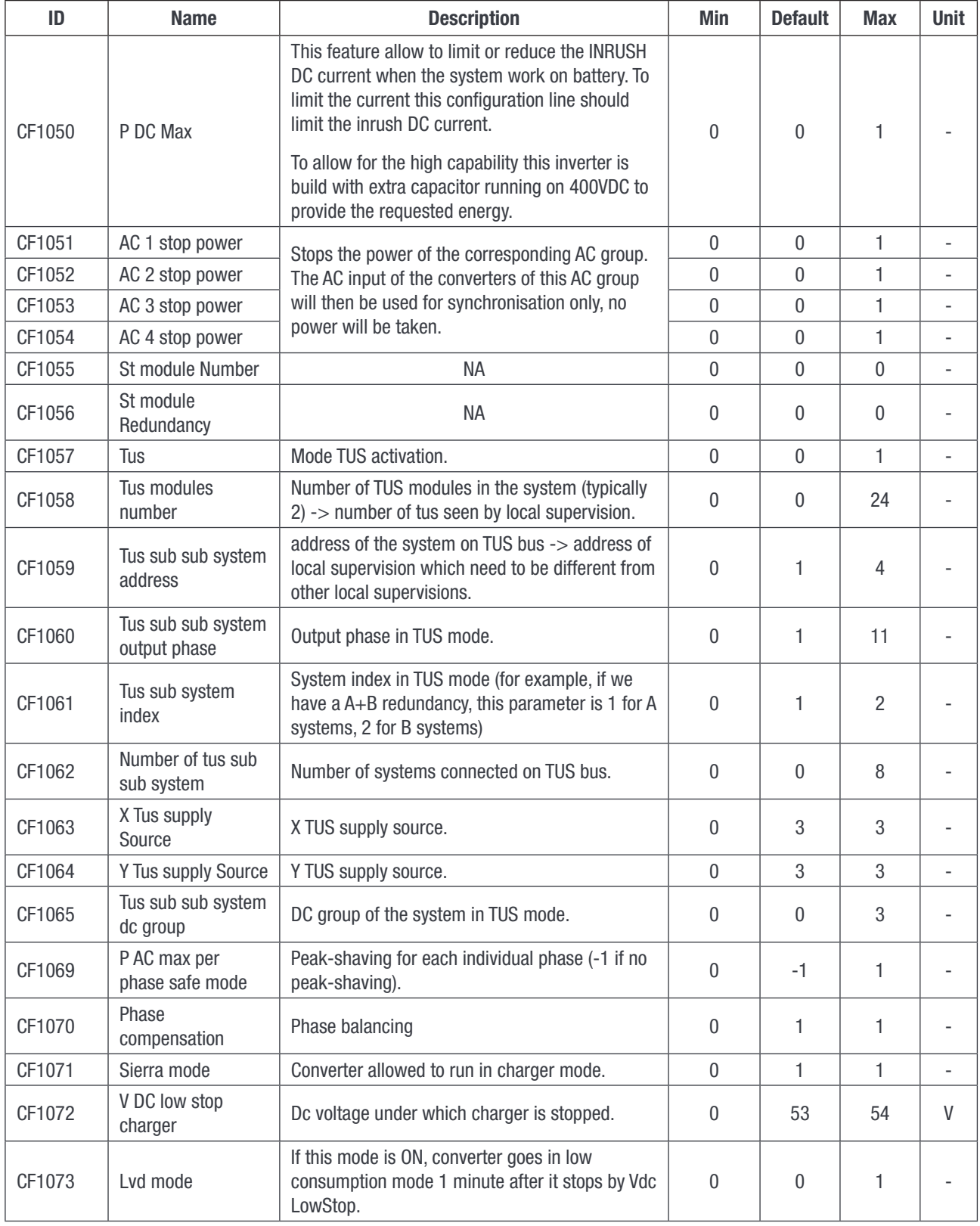

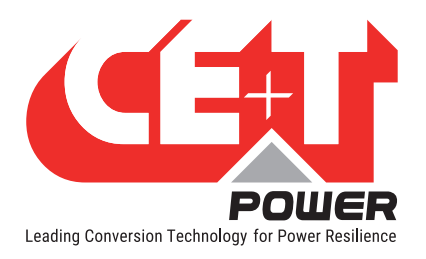

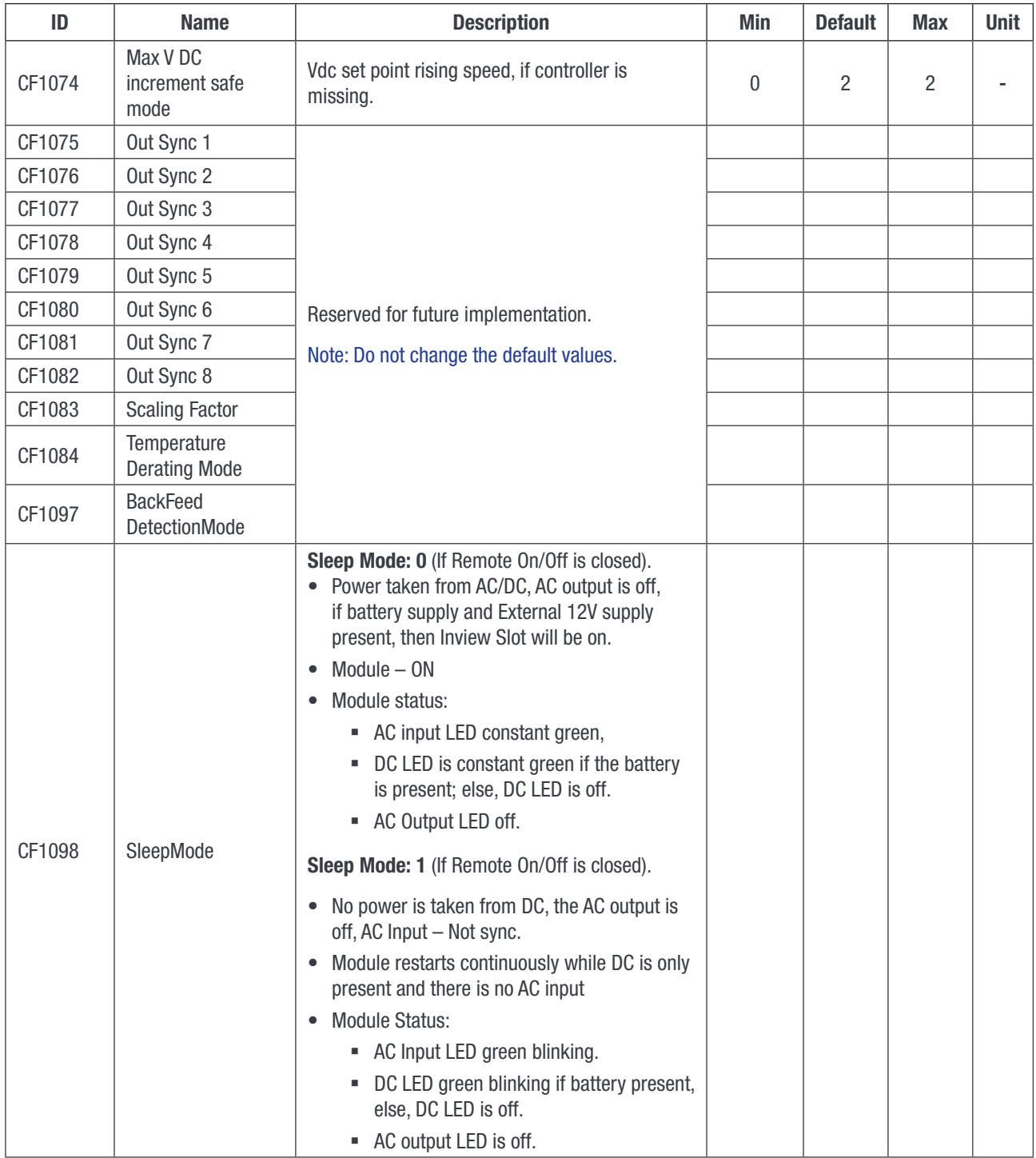

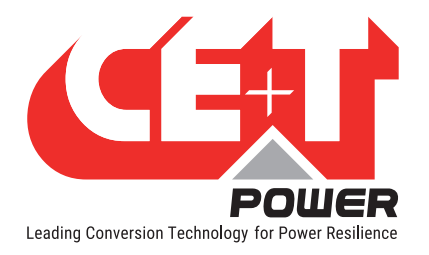

# 12. Annex 2: Boolean Expression Functionalities

## 12.1 Overview

Boolean expressions can be used to open/close relays under user defined logics for their requirements and for specific alarm monitoring.

## 12.1.1 Our Boolean Expression Syntax

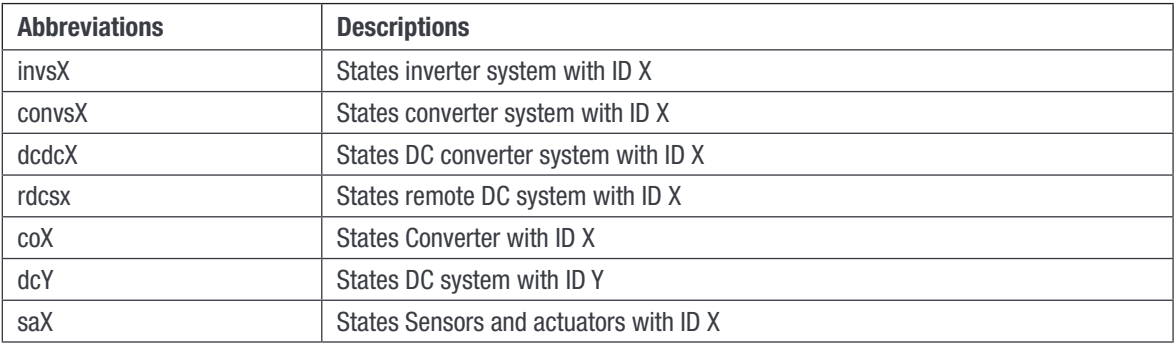

#### 1. Operators & functions

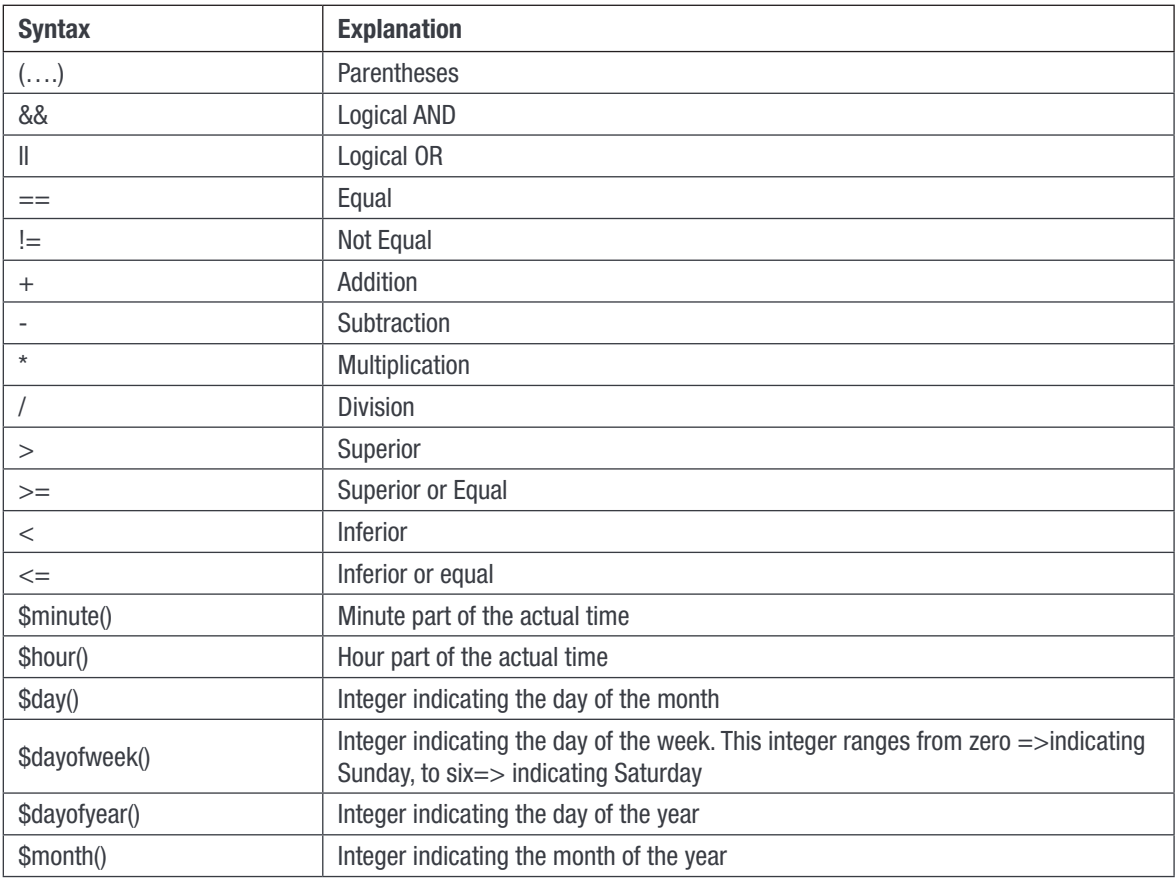

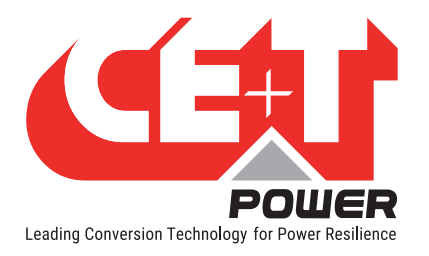

## Annex 2: Boolean Expression Functionalities

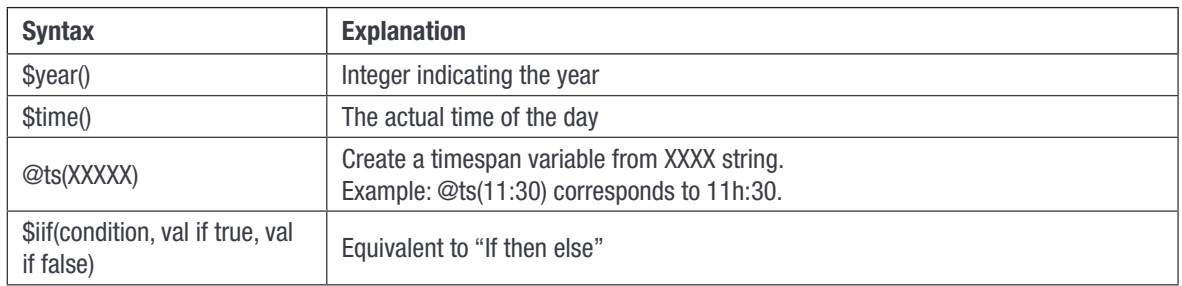

### 2. Using data and alarm entries from a monitored device

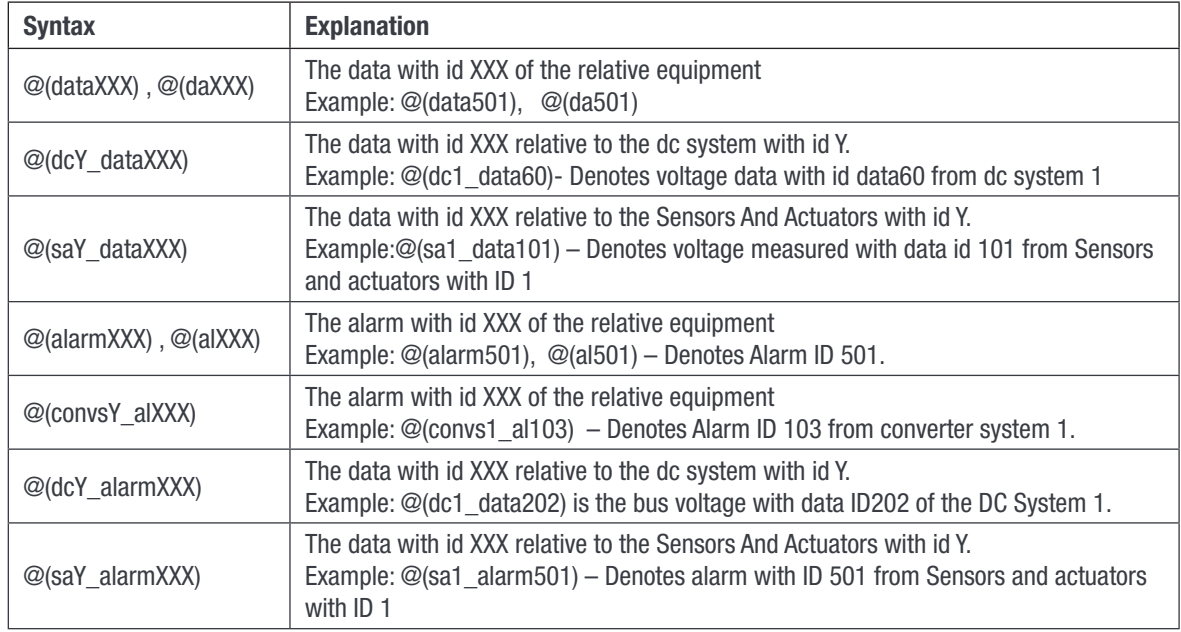

## 12.1.2 Examples of Basics Expressions

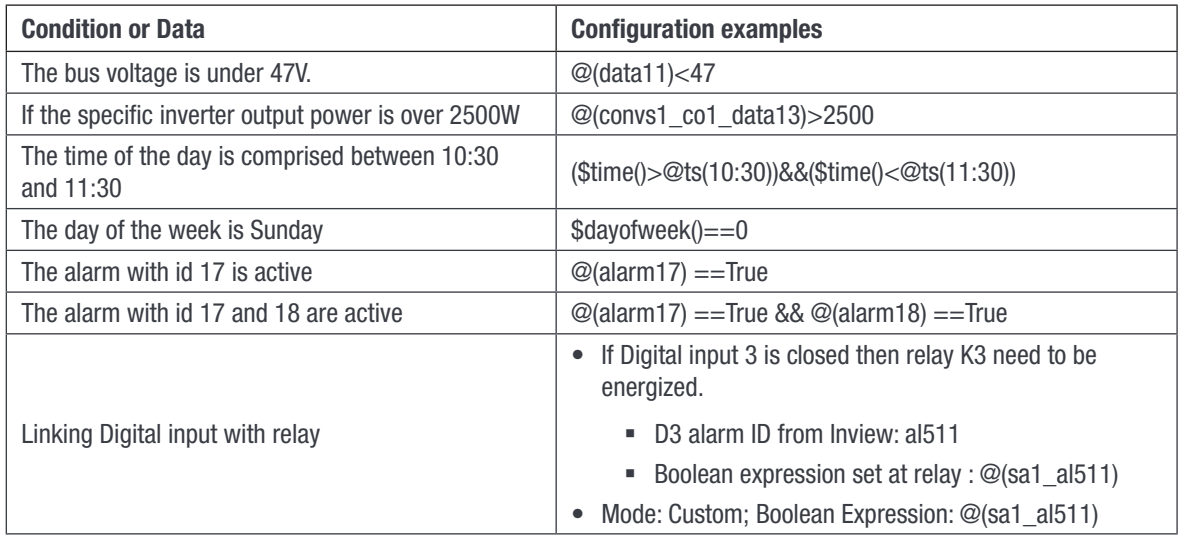

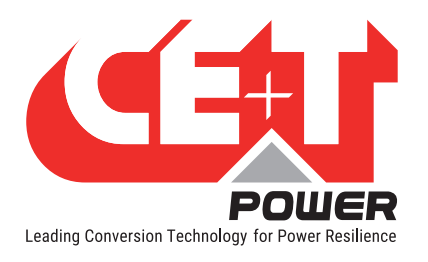

## Annex 2: Boolean Expression Functionalities

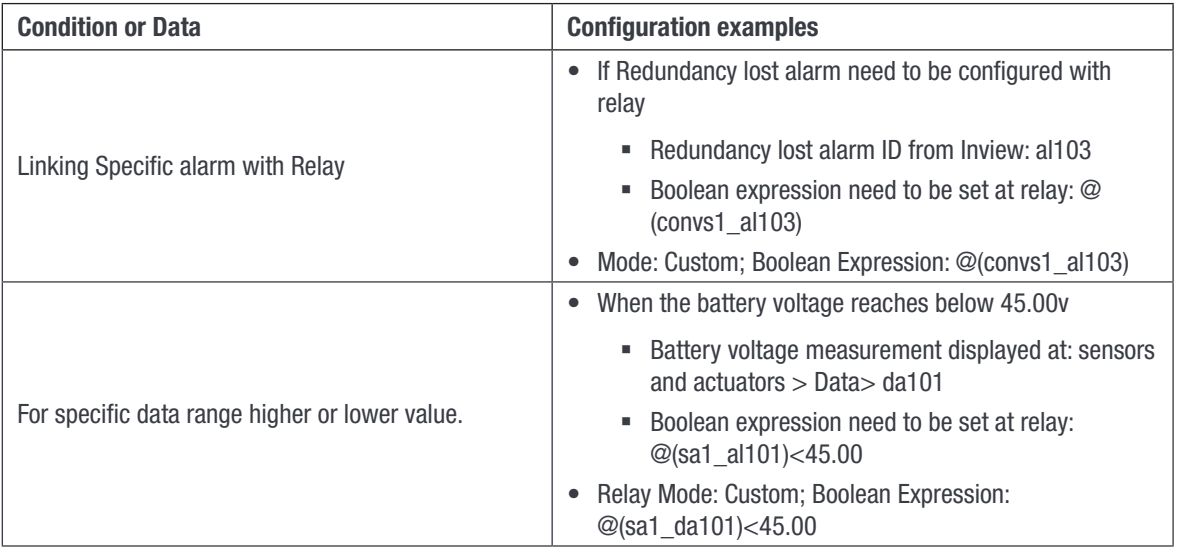

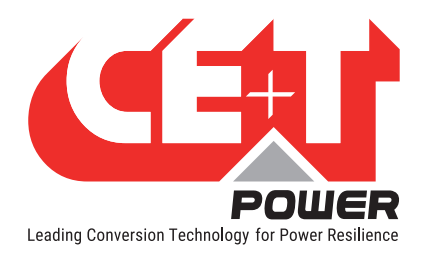

# 13. Annex 2: Inview 5 - Software Upgrade

The current software version number will be present below the Inview logo on the webpage. To know more about software details, go to *Site > Description* and scroll down to the **Controller section**.

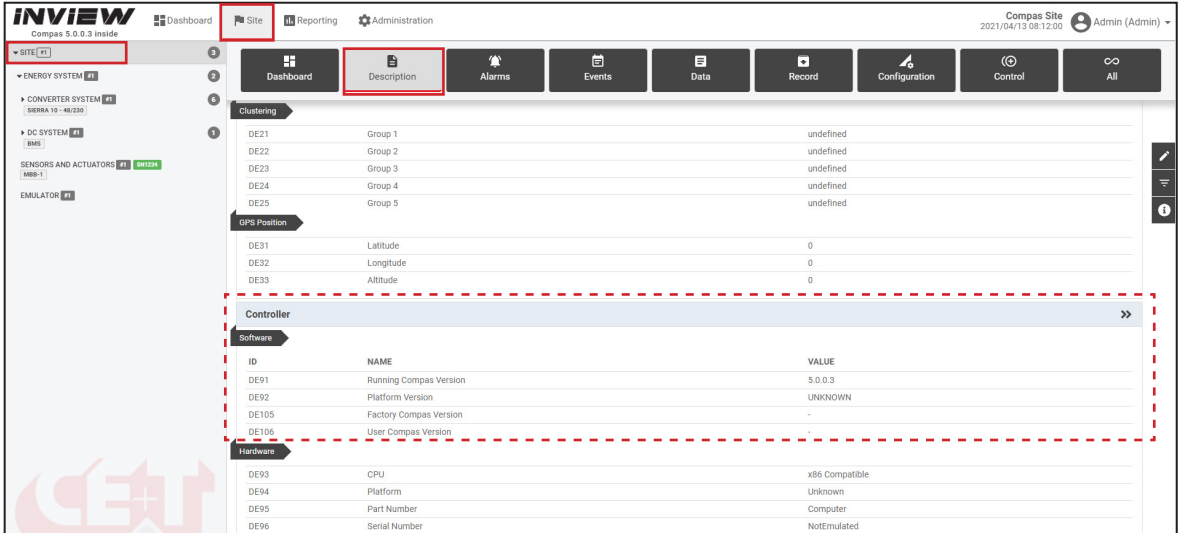

Perform the following steps to upgrade Inview 5 software, and this process can do only through the web interface.

3. Go to [my.cet-power.com](https://my.cet.be/mhome/home.asp) > Documents > Download SOFT > 2\_MONITORING [\(link\)](https://my.cet.be/mdocs/soft.asp) and download the latest software from the 5\_INVIEW\_X.0 folder. The downloaded file will be ".RAR", extract and save it in local as ".UPG" extension.

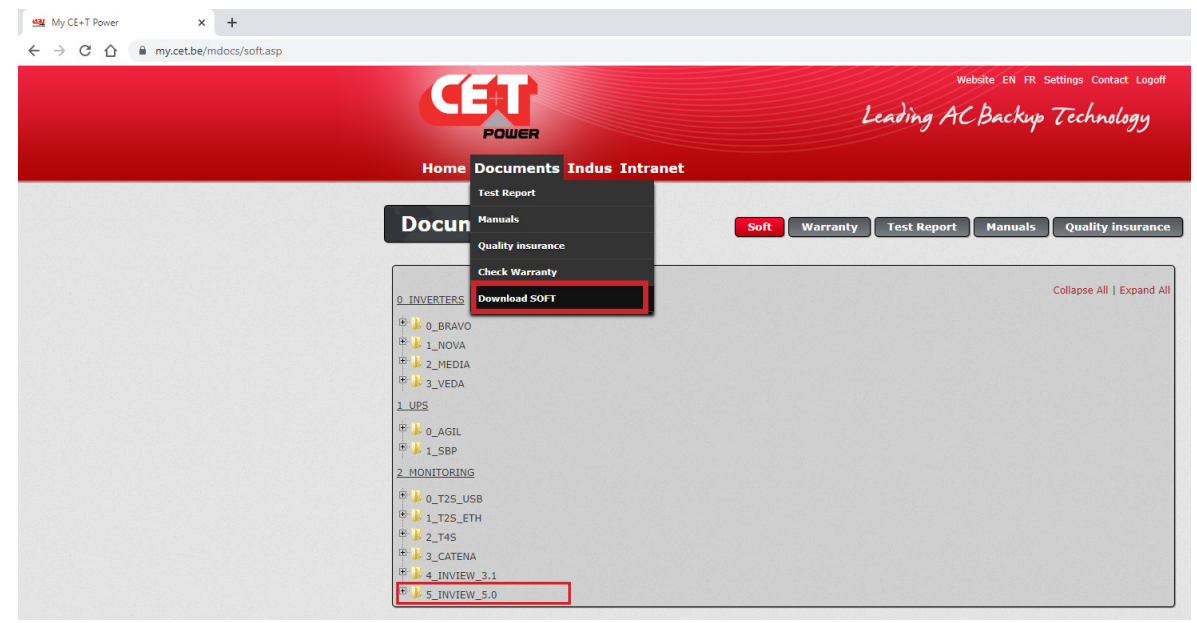

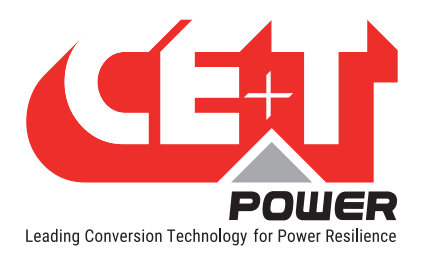

4. Login as admin privileged account in the Inview 5 web interface and go to Administration > Software Update.

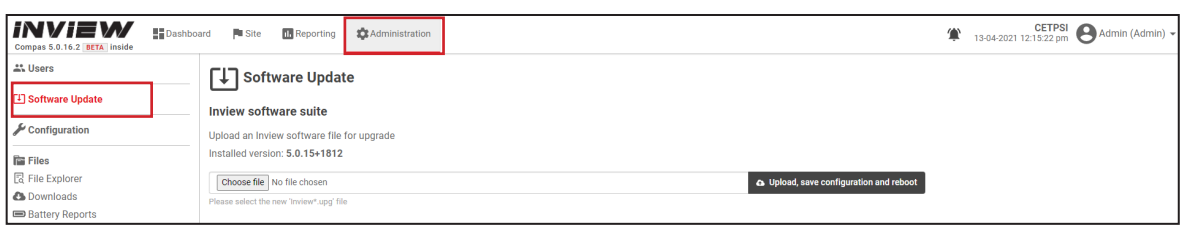

5. Click "Choose file" button and direct to the downloaded .UPG file and the Click "Upload, save configuration and reboot" button.

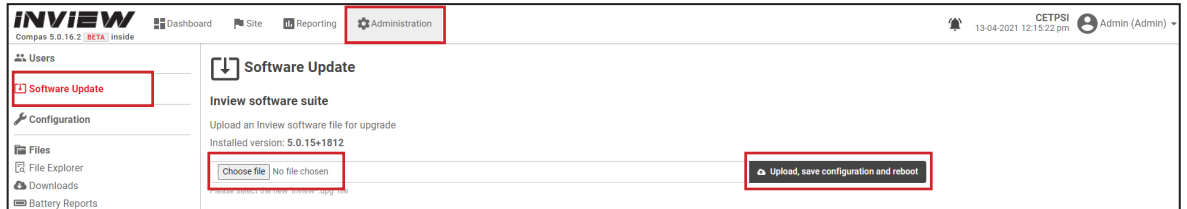

- 6. Wait, the upgrading process will take approximately 15 minutes to return to normal operating conditions.
- 7. After successful up-gradation, the web interface resumes to the login screen. Login and verify the Software version below the Inview logo or go to the Controller section at Site > Description page.

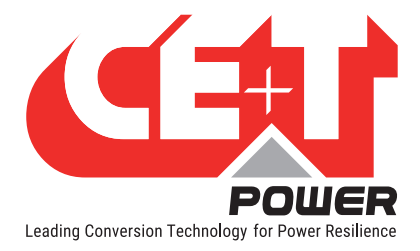

# 14. Annex 3: Hardware replacement

# 14.1 Inview Slot, S and X

Before replacing the new Inview Slot, S or X, the existing configuration file must be saved and need to upload the same after installing the new controller.

#### Perform the following steps for replacing Inview Slot, S or X:

1. Login as admin privileged account, go to Administration  $>$  Configuration, click "Download configuration file" button, and save the file in local.

Note: The downloaded file name will be as "configuration.xml" and it should not be renamed.

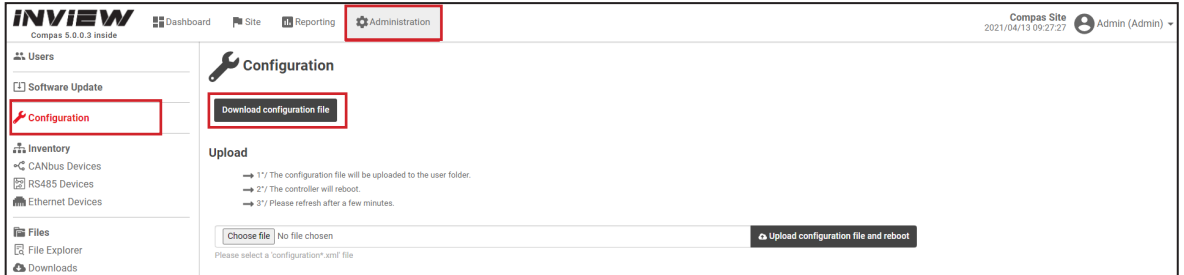

- 2. Remove the existing controller and install the new controller. To know about installing it and its hardware connections, refer to the section ["5. Installation", page 15.](#page-14-0)
- 3. Power on the controller and login as admin privileged account.
- 4. Go to Administration > Configuration, click "Choose file" button, and direct to the downloaded "configuration. xml" file. Then click "Upload configuration and reboot" button.

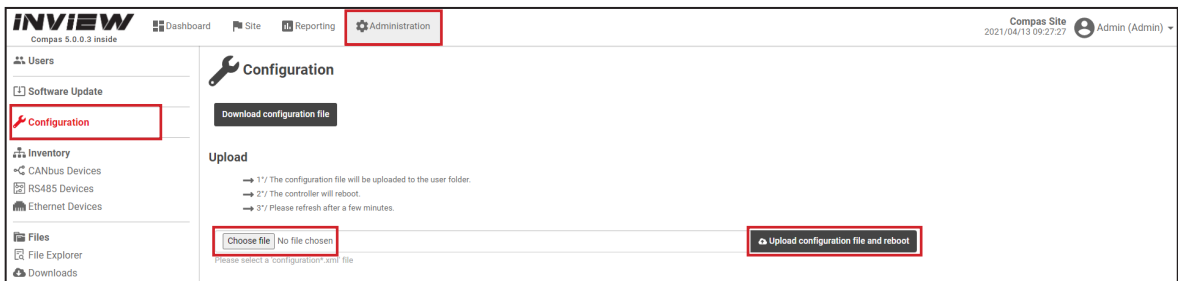

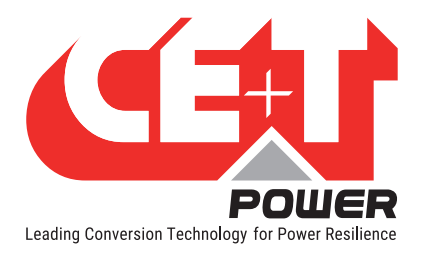

## 14.2 Accessories - MBB and UMB

Perform the following steps for replacing MBB and UMB:

- 1. Remove the existing MBB/UMB from the system.
- 2. Clear from the accessories list: go to Dashboard > Power system > Accessories and click "REMOVE MISSING ACCESSORIES" button to clear it from the list.

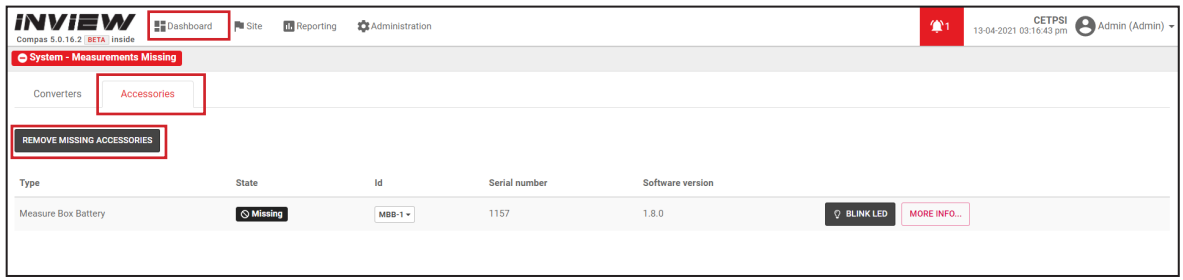

3. Clear from the inventory list: go to Site > Control, scroll down to the Inventory section. In the ID CT61 (Clean Equipment Inventory), click the **D** icon to clear it from the list.

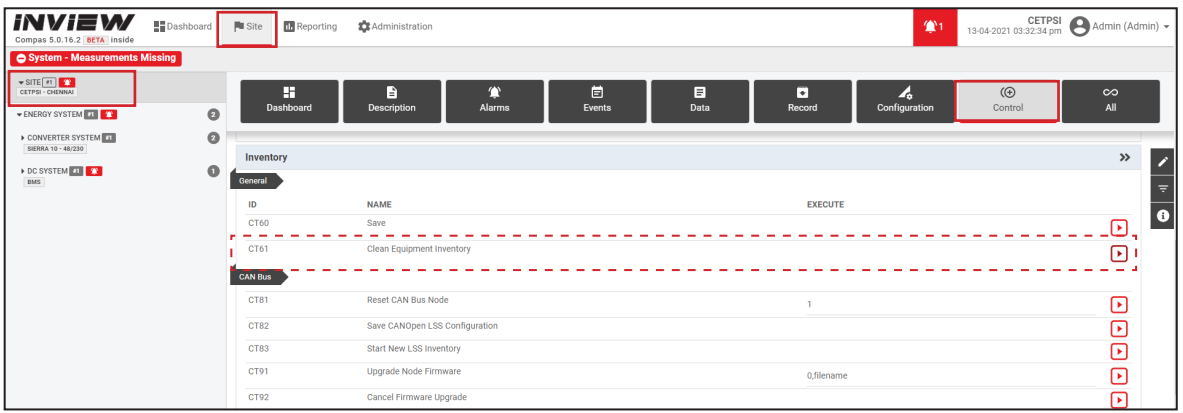

4. Connect the new MBB/UMB in the system. To know about the hardware connections, refer to the section ["5.5](#page-16-0)  [Hardware Connections", page 17](#page-16-0).

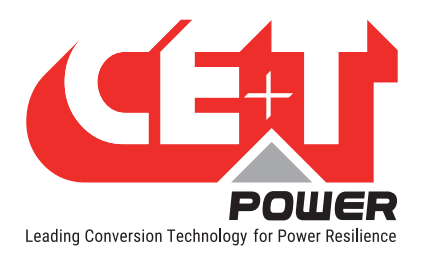

- 5. To communicate the UMB with the system, go to Site > Configuration, scroll down to RS485 in the Inventory section, and set the following values:
	- **ID CF205 (BaudRate) 19200**
	- **ID CF206 (Parity) None**
	- **ID CF210** (Extension Configurartion) UMB (1,sa1)

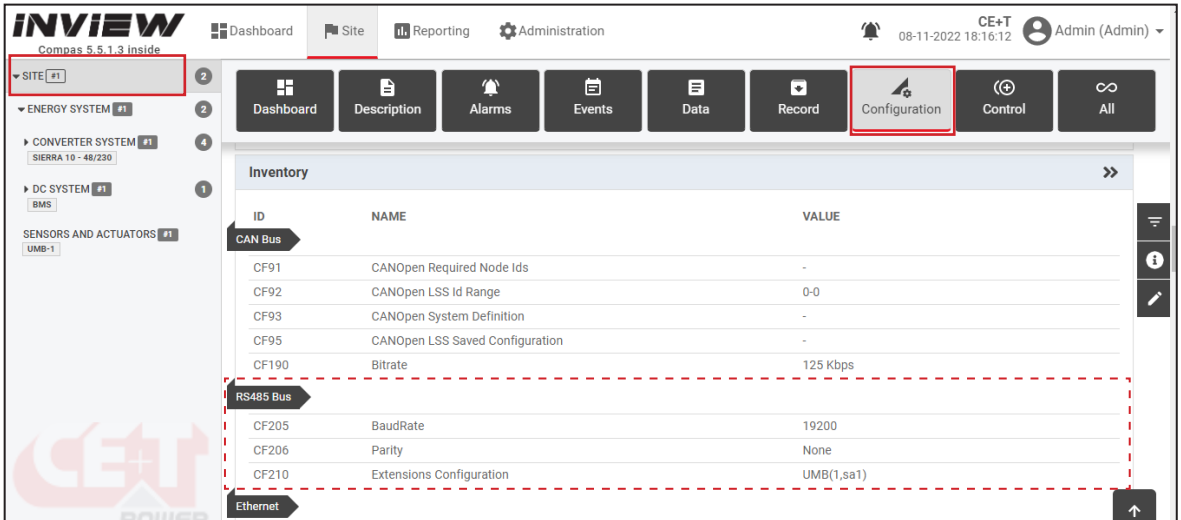

- 6. Once the MBB/UMB is powered on, make sure it was detected and listed in the Accessories list (Dashboard > Power system > Accessories)
- 7. Go to Site > Sensors and Actuators, scroll down to Relay and Digital Input section, and verify the mappings are done correctly.

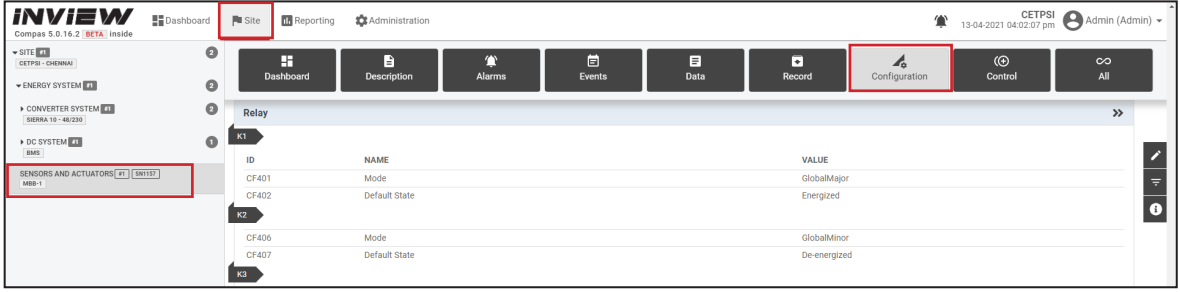

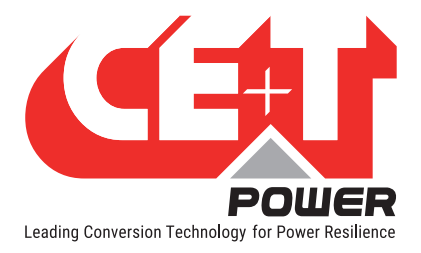

# 15. Annex 4: Wiring Diagrams

# 15.1 Inview Slot with MBB

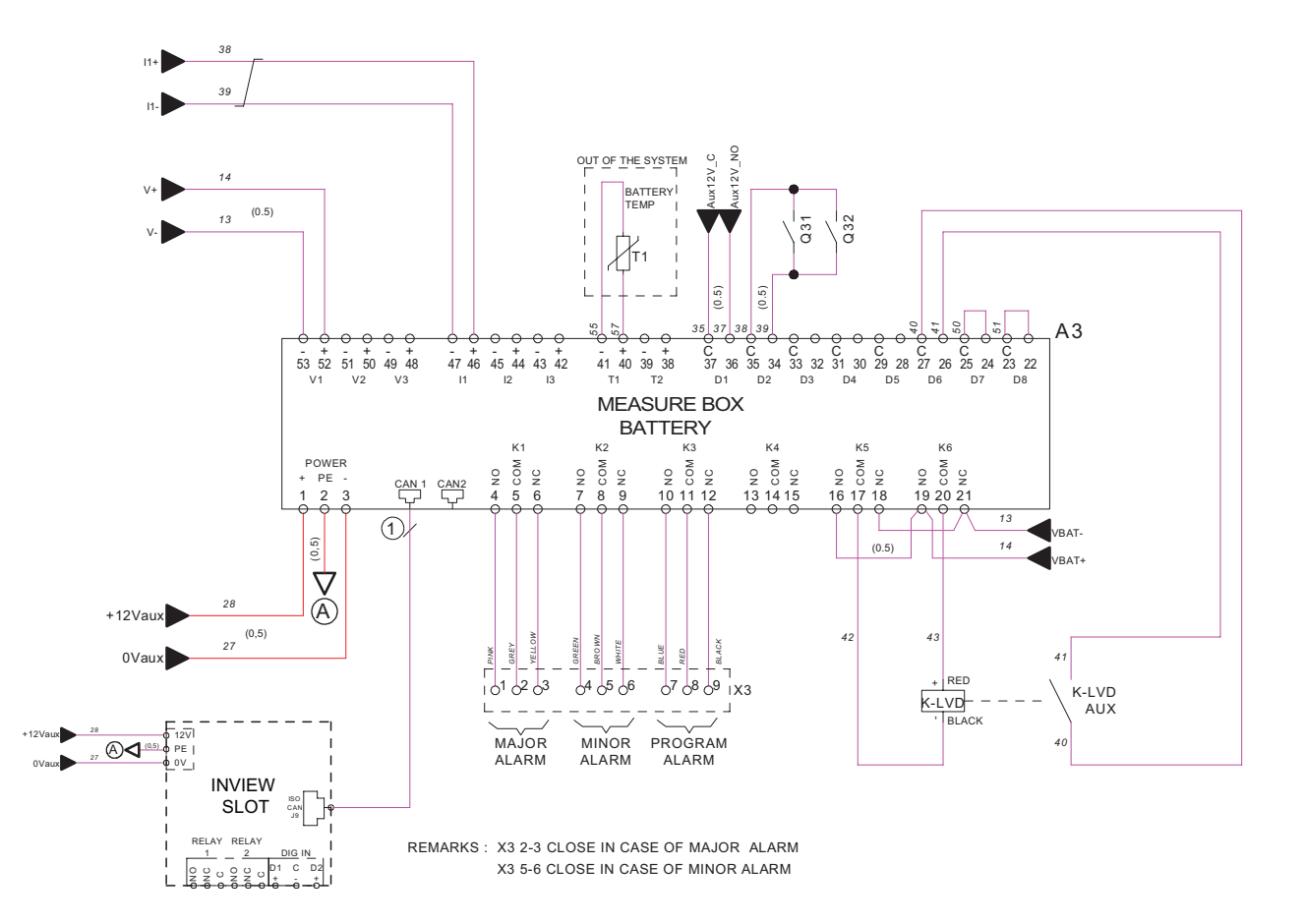

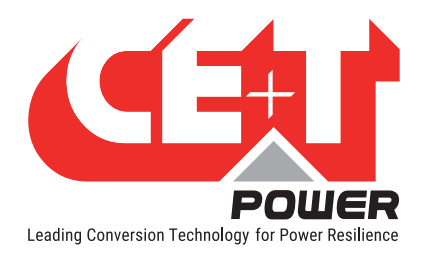

# 15.2 Inview Slot with UMB

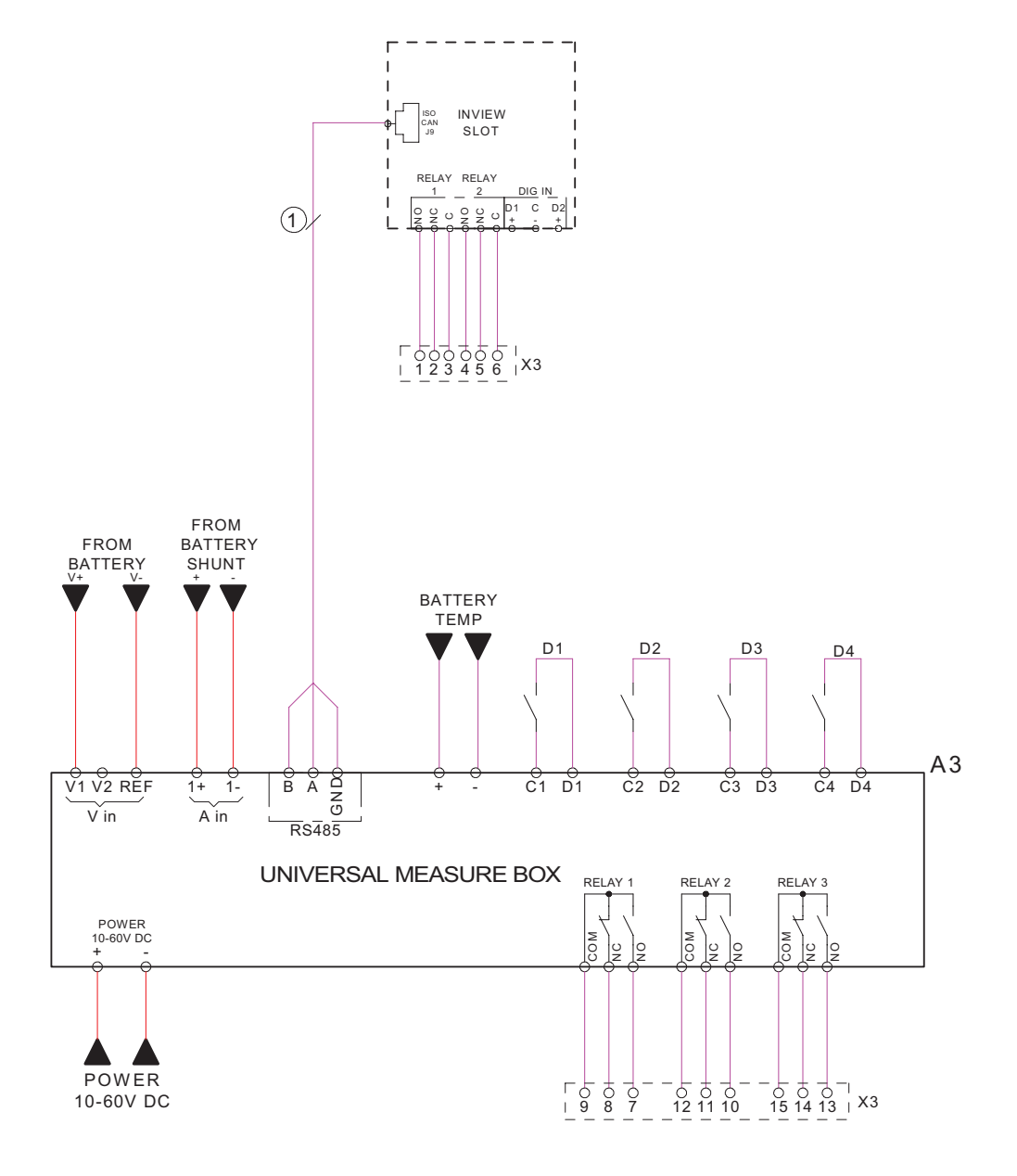

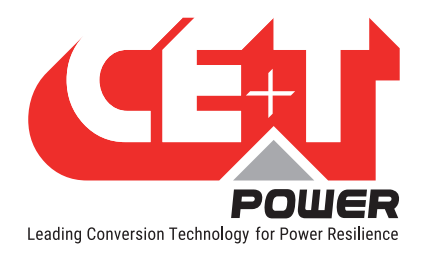

# 15.3 Inview S with MBB

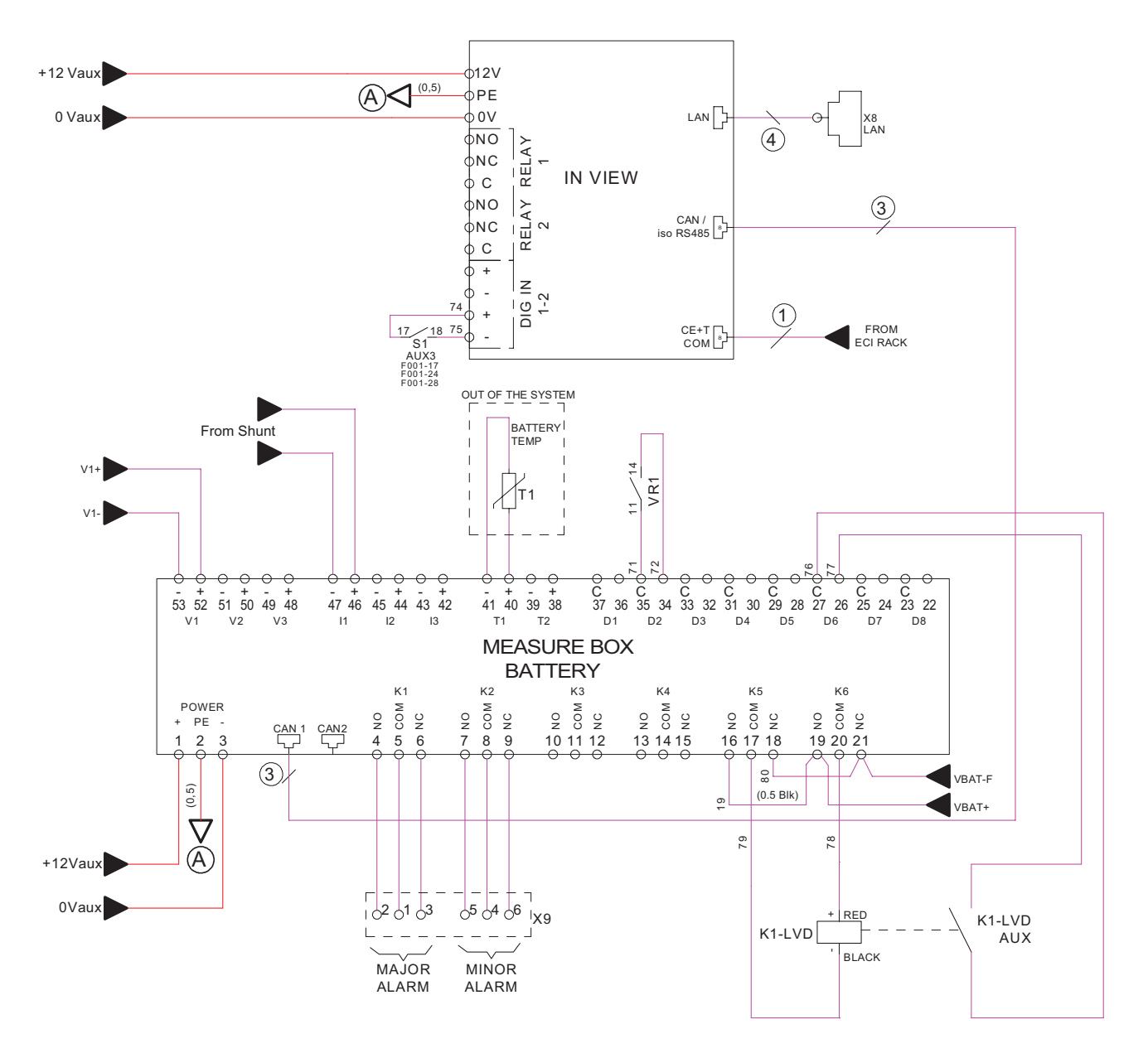

REMARKS : X9 2-3 CLOSE IN CASE OF MAJOR ALARM X9 5-6 CLOSE IN CASE OF MINOR ALARM

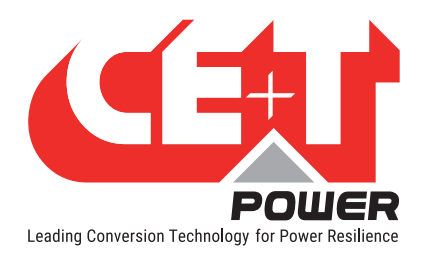

# 15.4 Inview S with UMB

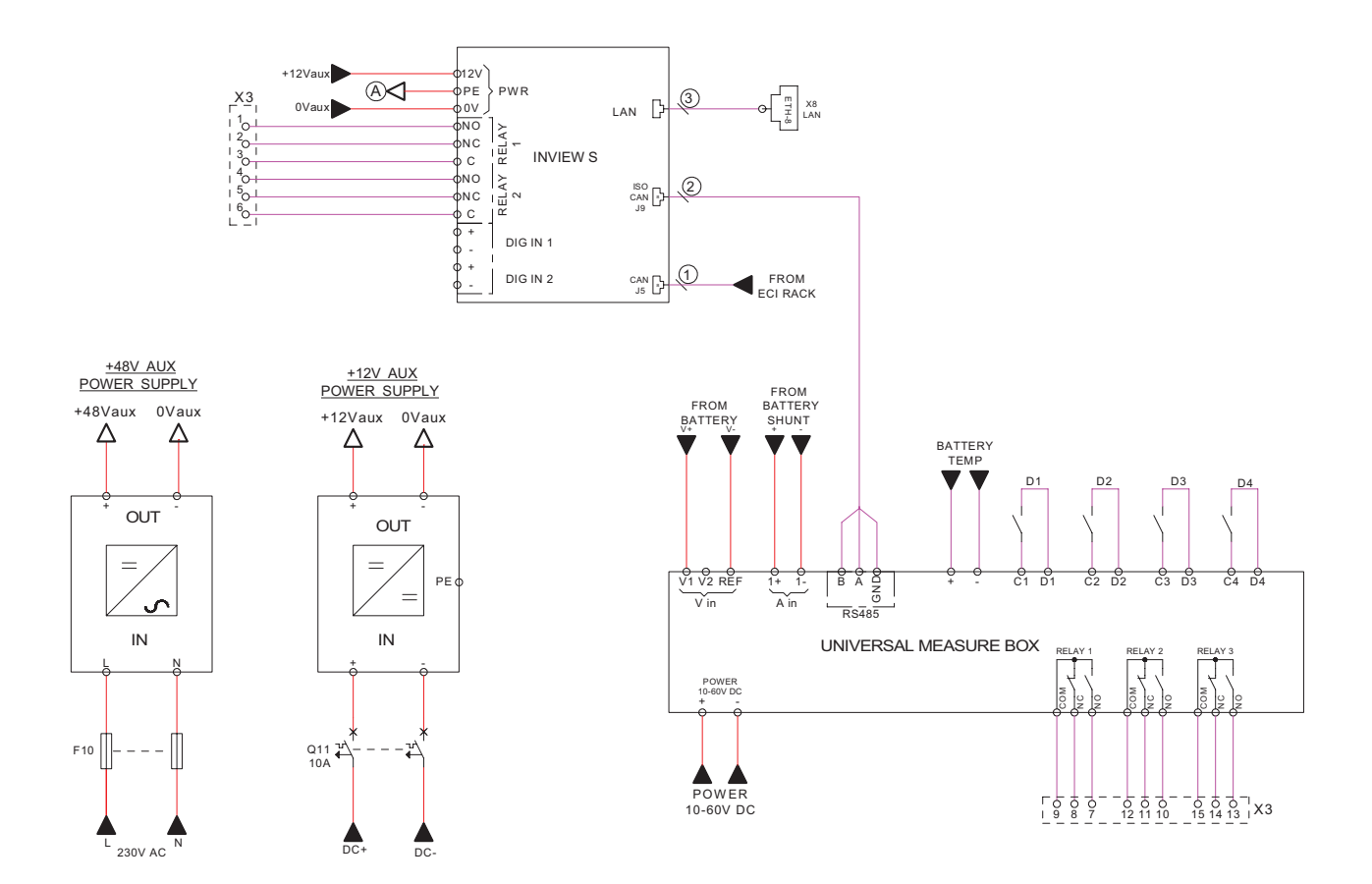
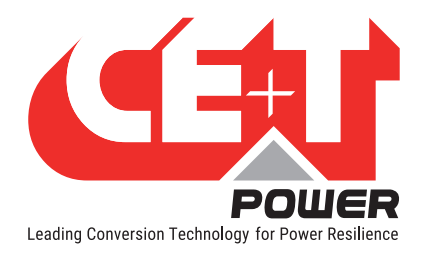

#### 15.5 Inview X with MBB

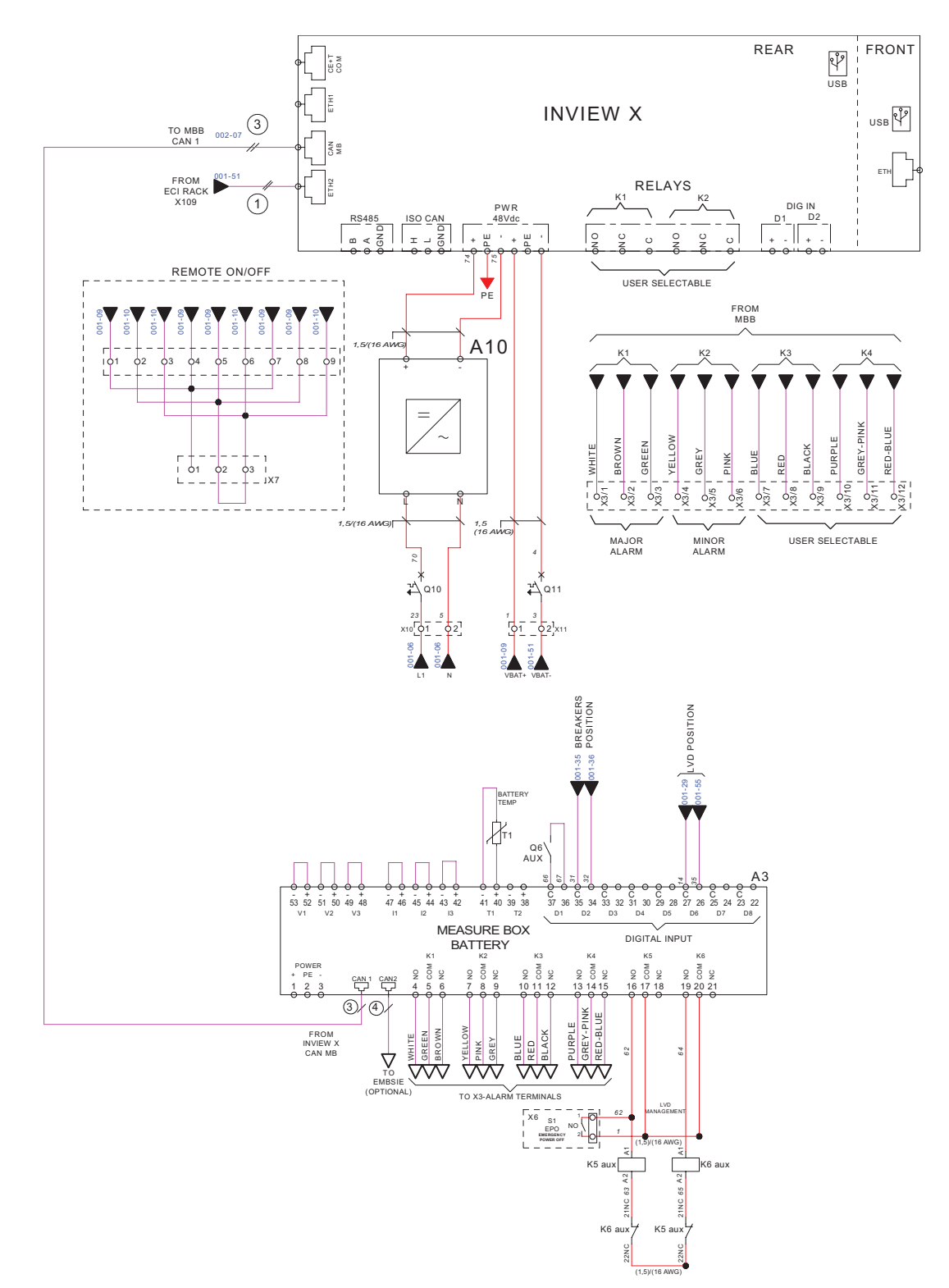

#### 15.6 Inview X with UMB

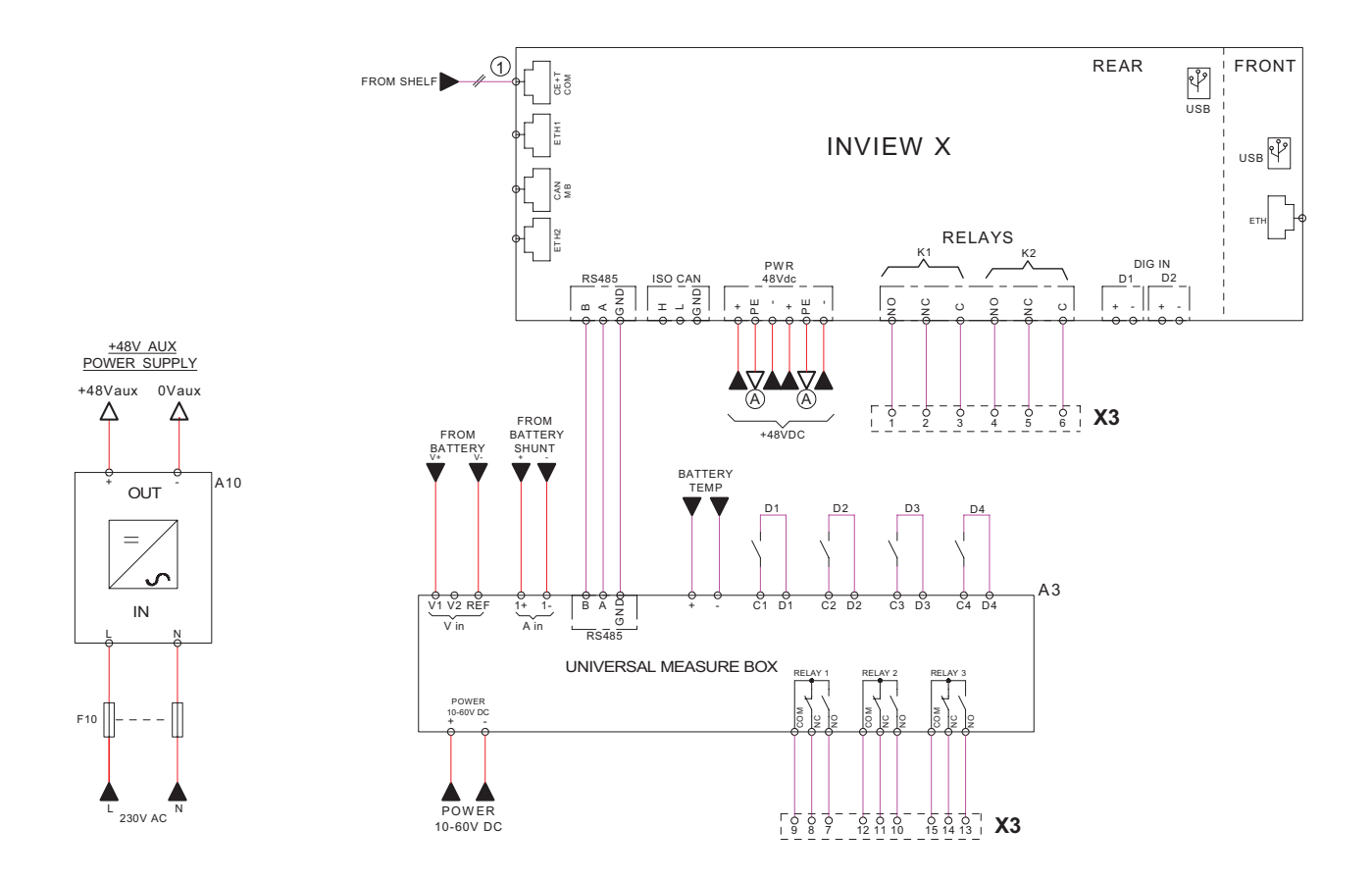

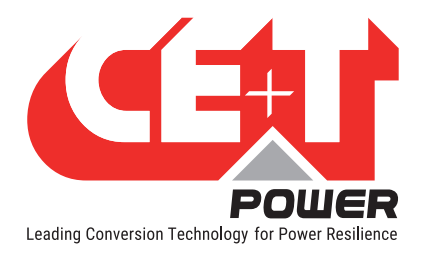

## 16. Annex 5: Auxiliary power supply kit

## 16.1 Auxiliary power supply kit with Din Rail

Part number: T602004120

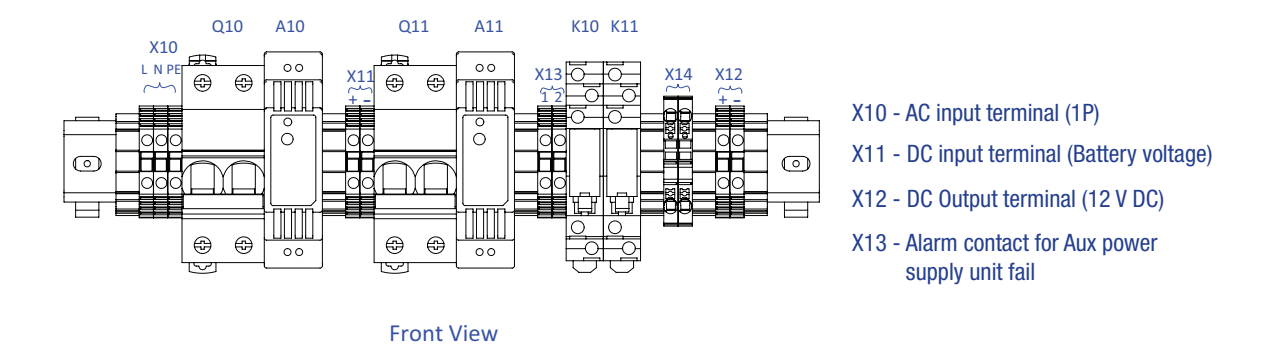

### 16.2 Auxiliary power supply kit - Wiring diagram

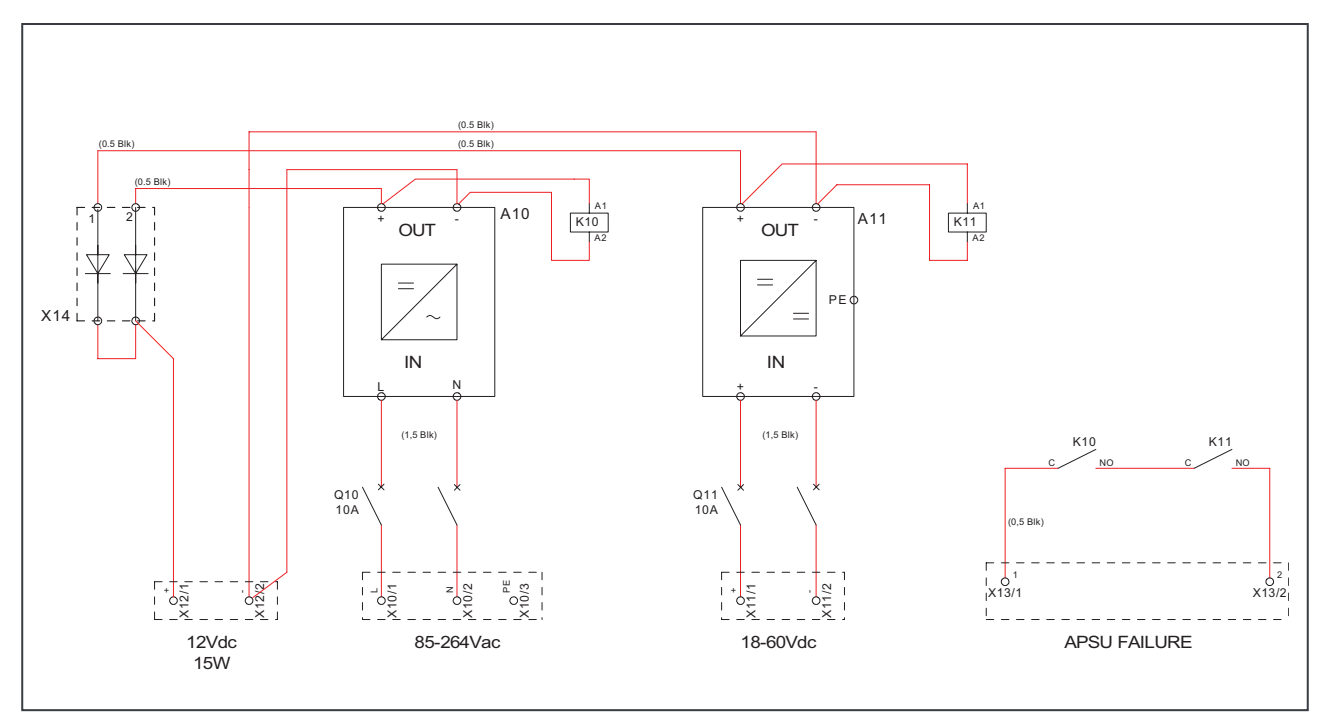

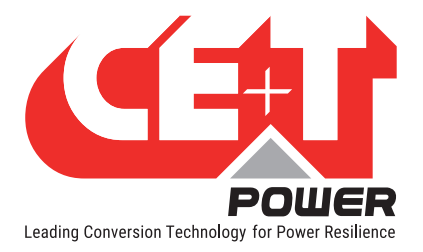

# 17. Annex 6: Inview Panel Sheets

### 17.1 Inview S - Panel Sheets

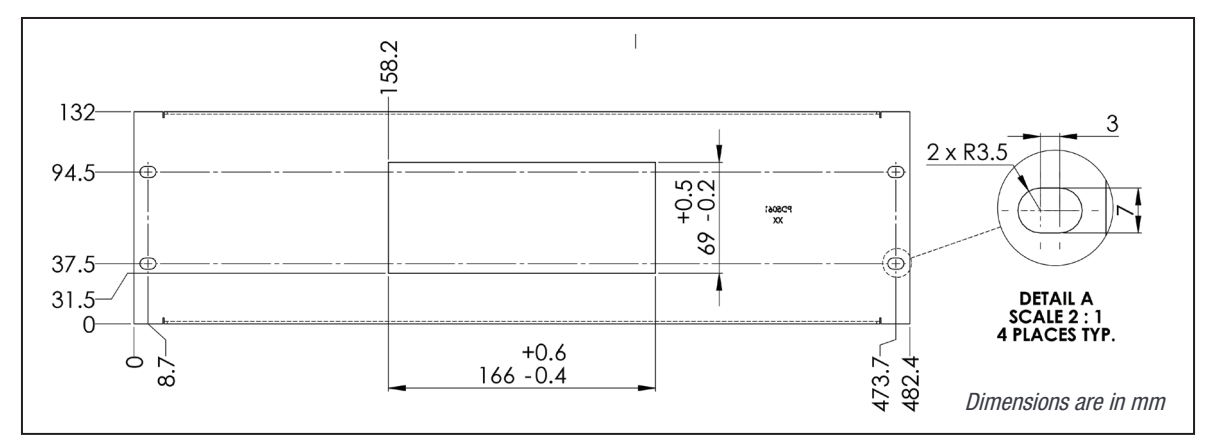

<sup>3</sup>U Panel sheet - cut out details

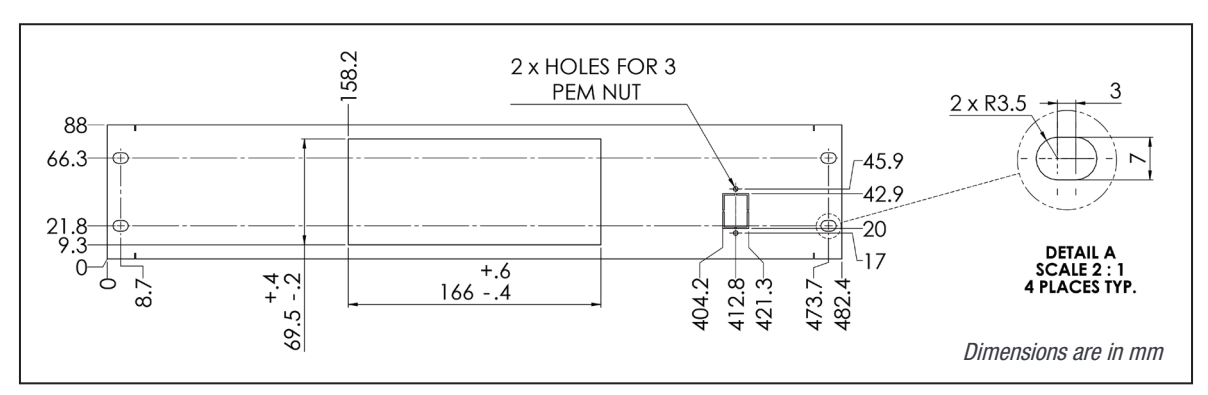

2U Panel sheet (center)- cut out details

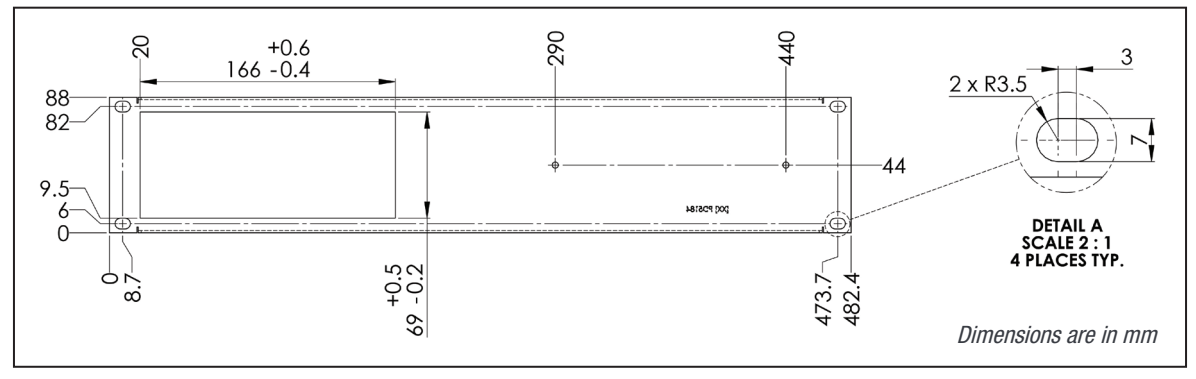

2U Panel sheet (left)- cut out details

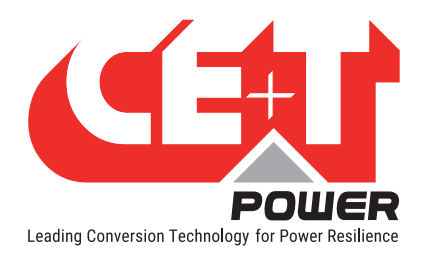

### 17.2 Inview X - Panel Sheet

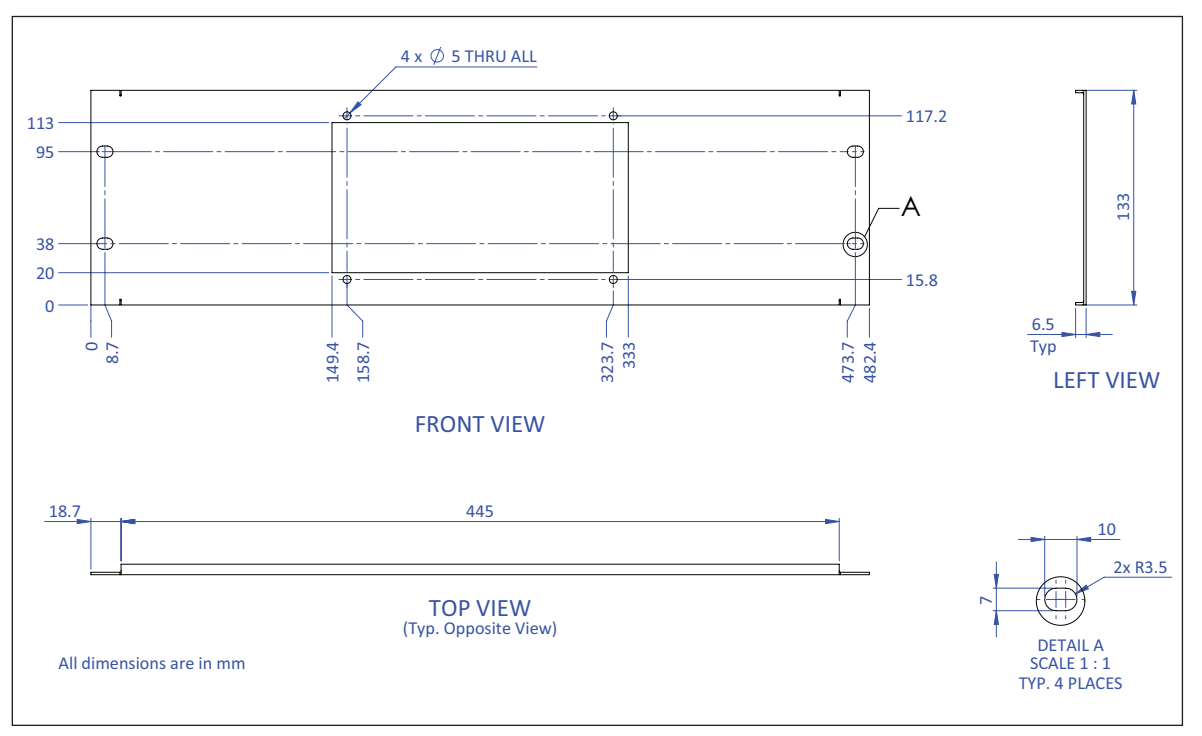